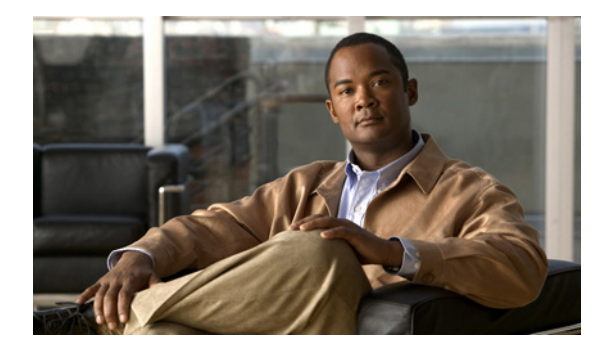

# Вступление

# Аудитория

Это руководство предназначено для технических специалистов по сетевым технологиям и вычислительной технике, ответственных за установку коммутатора Catalyst 2960, далее именуемого «коммутатор». Предполагается, что вы знакомы с принципами и терминами Ethernet и локальных сетей LAN. Если вы заинтересованы в дополнительном обучении и стажировке в этих областях, учебные программы, в том числе курсы стажировки, варианты самообучения, семинары и программы сертификации доступны на странице «Обучение и мероприятия»:

http://www.cisco.com/web/learning/index.html

## Назначение

В этом руководстве описано аппаратное обеспечение коммутатора Catalyst 2960. Здесь содержатся сведения о физических и рабочих характеристиках коммутатора, поясняется процедура его установки и предоставляется информация о поиске и устранении неполадок.

Возможные системные сообщения и процесс настройки коммутатора здесь не описываются. Дополнительные сведения см. в руководстве по настройке программного обеспечения коммутатора, справочнике по командам для коммутатора, а также в руководстве по системным сообщениям коммутатора в разделе документации по продуктам на сайте Cisco.com. Сведения о стандартных командах Cisco IOS версий 12.1 и 12.2 см. в документации по Cisco IOS в разделе Поддержка > Документация > Техническая документация по продуктам/ПО Cisco IOS.

# Условные обозначения

В этом документе используются следующие условные обозначения и символы для примечаний и предупреждений:

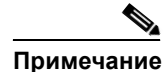

Обозначает, что данная информация предоставляется читателю на заметку. Примечания содержат полезные рекомендации или ссылки на материалы, не содержащиеся в данном руководстве пользователя.

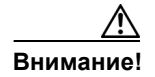

**Внимание!** Обозначает, что *читателю следует быть осторожным.* Это значит, что пользователь может совершить действия, которые могут привести к повреждению оборудования или потере данных.

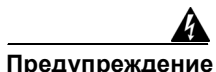

#### **Предупреждение ВАЖНЫЕ ИНСТРУКЦИИ ПО ТЕХНИКЕ БЕЗОПАСНОСТИ**

**Этот символ означает опасность. Пользователь находится в ситуации, которая может нанести вред здоровью. Перед тем как начать работу с любым оборудованием, пользователь должен узнать о рисках, связанных с электросхемами, а также познакомиться со стандартными практиками предотвращения несчастных случаев. С помощью номера заявления в конце предупреждения безопасности можно установить его перевод в документе с переведенными предупреждениями безопасности, который входит в комплект поставки данного устройства.** Заявление 1071.

**СОХРАНИТЕ ЭТИ ИНСТРУКЦИИ**

Предупреждения по безопасности для данного продукта переведены на несколько языков в руководстве *Regulatory Compliance and Safety Information for the Catalyst 2960 Switch* (Соответствие нормативам и информация по безопасности для коммутатора Catalyst 2960). Документ также содержит заявления по электромагнитной совместимости.

# **Связанная документация**

В следующих документах предоставлена полная информация о коммутаторе. Их можно загрузить на веб-сайте Cisco.com:

[http://www.cisco.com/en/US/products/ps6406/tsd\\_products\\_support\\_series\\_home.html](http://www.cisco.com/en/US/products/ps6406/tsd_products_support_series_home.html)

 **•** *Примечания к выпуску для коммутаторов Catalyst 3750, 3560, 2970 и 2960*

**Примечание** Перед установкой, настройкой или обновлением коммутатора ознакомьтесь с актуальной информацией в примечаниях к выпуску на сайте Cisco.com.

- **•** *Руководство по настройке программного обеспечения коммутатора Catalyst 2960*
- **•** *Справочник по командам коммутаторов Catalyst 2960*
- **•** *Руководство по системным сообщениям коммутаторов Catalyst 3750, 3560, 3550, 2970 и 2960*
- **•** Веб-справка диспетчера устройства (доступно на коммутаторе).
- **•** Веб-справка Network Assistant (доступно на коммутаторе)
- **•** *Руководство по началу работы с коммутатором Catalyst 2960 (для 8-портовых моделей)*
- **•** *Руководство по началу работы с коммутатором Catalyst 2960* Это руководство предназначено для 24- и 48-портовых коммутаторов и доступно на следующих языках: английский, китайский (упрощенный), французский, немецкий, итальянский, японский и испанский
- **•** *Соответствие нормативам и информация по безопасности для коммутатора Catalyst 2960*

Сведения о смежных продуктах см. на веб-сайте Cisco.com в следующих документах:

- **•** *Начало работы с Cisco Network Assistant*
- **•** *Примечания к выпуску для Cisco Network Assistant*
- **•** *Примечания по установке подключаемых модулей Cisco с штепсельным разъемом миниатюрного формата*
- **•** *Примечания по установке Cisco CWDM GBIC и CWDM малого форм-фактора*
- **•** *Руководство по установке аппаратного обеспечения Cisco Redundant Power System 2300*
- **•** *Руководство по установке аппаратного обеспечения резервного источника питания Cisco RPS 675*

Эти документы с таблицами совместимости доступны на сайте Cisco.com:

[http://www.cisco.com/en/US/products/hw/modules/ps5455/products\\_device\\_support\\_tables\\_list.html](http://www.cisco.com/en/US/products/hw/modules/ps5455/products_device_support_tables_list.html)

- **•** *Таблица совместимости модулей приемопередатчика Cisco Gigabit Ethernet*
- **•** *Таблица совместимости модулей малого форм-фактора Cisco для 100-Megabit Ethernet*
- **•** *Таблица совместимости приемопередатчиков малого форм-фактора Cisco CWDM*
- **•** *Таблица совместимости подключаемых модулей Cisco с штепсельным разъемом миниатюрного формата*
- **•** *Таблица совместимости подключаемых модулей штепсельного разъема миниатюрного формата 1000BASE-T*
- **•** *Таблица совместимости Cisco Redundant Power System 2300*

## **Получение документации и подача запроса на обслуживание**

Сведения о получении документации, подаче запроса на обслуживание и сборе дополнительной информации см. в ежемесячном выпуске *Что нового в документации к продукции Cisco* (перечислена также вся новая и измененная техническая документация Cisco), который доступен по адресу:

<http://www.cisco.com/en/US/docs/general/whatsnew/whatsnew.html>

Подпишитесь на RSS-фид *Что нового в документации к продукции Cisco*, чтобы автоматически получать свежие новости и читать через программы просмотра RSS. RSS-фиды бесплатны; в настоящее время Cisco поддерживает RSS версии 2.0.

 $\blacksquare$ 

H

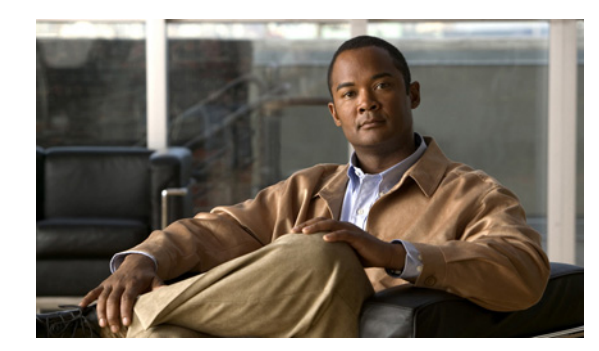

**ГЛАВА 1**

# **Обзор продукта**

Коммутатор Catalyst 2960 (*также коммутатор*) — это коммутатор Ethernet, к которому можно подключать рабочие станции, точки беспроводного доступа Cisco, IP-телефоны Cisco и другие сетевые устройства, в том числе серверы, маршрутизаторы и другие коммутаторы. В этой главе представлено функциональное описание коммутаторов Catalyst 2960. В него включены следующие темы:

- **•** [Возможности](#page-4-0), стр. 1-1
- **•** [Описание](#page-8-0) передней панели, стр. 1-5
- **•** [Описание](#page-26-0) задней панели, стр. 1-23
- **•** Варианты [управления](#page-29-0), стр. 1-26

## <span id="page-4-0"></span>**Возможности**

Коммутаторы Catalyst 2960 на 24 и 48 портов могут использоваться в качестве магистральных коммутаторов для агрегирования Ethernet-трафика 10BASE-T, 100BASE-TX и 1000BASE-T, получаемого от других сетевых устройств. Компактные 8-портовые коммутаторы Catalyst 2960 обладают такими же возможностями подключения Ethernet, но могут также использоваться вне традиционной коммутационной среды, например в офисах и аудиториях. См. примеры развертывания в руководстве по настройке программного обеспечения коммутатора.

[Таблица](#page-4-1) 1-1 содержит описание характеристик для разных моделей.

<span id="page-4-1"></span>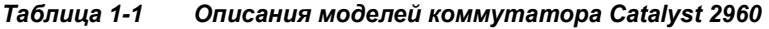

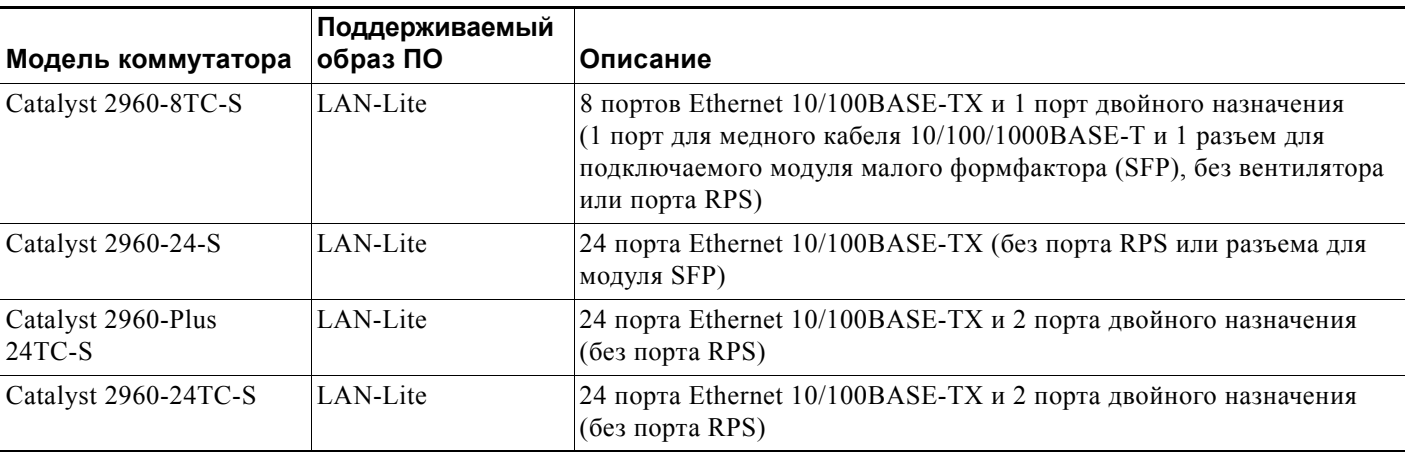

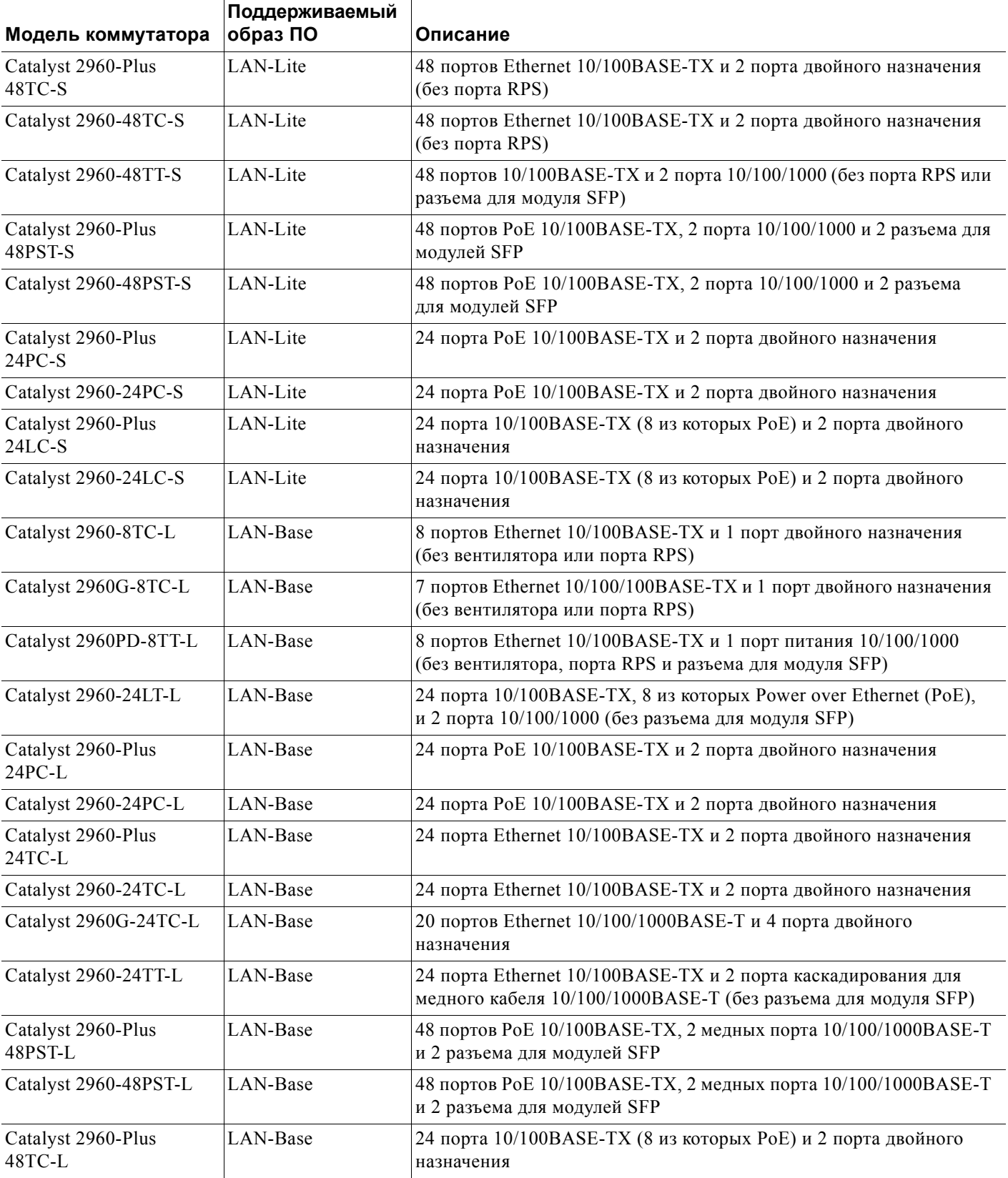

#### *Таблица 1-1 Описания моделей коммутатора Catalyst 2960 (продолжение)*

×

| Модель коммутатора             | Поддерживаемый<br>образ ПО | Описание                                                                                                    |
|--------------------------------|----------------------------|----------------------------------------------------------------------------------------------------|
| Catalyst 2960-48TC-L           | LAN-Base                   | 48 портов Ethernet 10/100BASE-TX и 2 порта двойного назначения                                                                 |
| Catalyst 2960G-48TC-L          | LAN-Base                   | 44 порта Ethernet 10/100/1000BASE-Т и 4 порта двойного назначения                                                              |
| Catalyst 2960-48TT-L           | LAN-Base                   | 48 портов Ethernet 10/100BASE-TX и 2 порта каскадирования для<br>медного кабеля 10/100/1000BASE-Т (без разъема для модуля SFP) |
| Catalyst 2960-Plus<br>$24LC-L$ | LAN-Base                   | 24 порта Ethernet 10/100BASE-TX и 2 порта двойного назначения                                                                  |

Таблица 1-1 Описания моделей коммутатора Catalyst 2960 (продолжение)

Коммутаторы Catalyst 2960-8TC-S, 2960-8TC-L, 2960G-8TC-L и 2960PD-8TT-L имеют меньший размер, чем другие коммутаторы Catalyst 2960. Они могут крепиться на магнитах и имеют разъемы для замка безопасности, но не оборудованы вентиляторами. Дополнительная информация: раздел «Коммутаторы Catalyst 2960 с 8 портами» на стр. 1-11. Инструкции по установке этих моделей коммутаторов: Глава 3, «Установка коммутатора (8-портовые коммутаторы)».

Следующие коммутаторы РоЕ соответствуют требованиям предварительного стандарта РоЕ Cisco и стандарта IEEE 802.3af:

- Catalyst 2960-24LC-S
- Catalyst 2960-Plus 24LC-S
- Catalyst 2960-Plus 24LC-L  $\bullet$
- Catalyst 2960-24LT-L
- Catalyst 2960-24PC-L
- Catalyst 2960-Plus 24PC-L  $\bullet$
- Catalyst 2960-24PC-S
- Catalyst 2960-Plus 24PC-S  $\bullet$
- Catalyst 2960-48PST-L  $\bullet$
- Catalyst 2960-Plus 48PST-L
- $\bullet$ Catalyst 2960-48PST-S
- Catalyst 2960-Plus 48PST-S

Коммутаторы поддерживают следующие модули SFP:

- 1000BASE-CWDM
- 1000BASE-BX
- 1000BASE-LX/LH
- 1000BASE-SX
- 1000BASE-T
- 1000BASE-ZX  $\bullet$
- 100BASE-BX
- 100BASE-FX
- 100BASE-LX

Коммутаторы Catalyst 2960-24PC-L, 2960-Plus 24PC-L, 2960-24PC-S, 2960-Plus 24PC-S, 2960-24LC-S, 2960-Plus 24LC-S, 2960-Plus 24LC-L, 2960-24TC-L, 2960-Plus 24TC-L, 2960-48TC-L, 2960-Plus 48TC-L, 2960-48PST-L, 2960-Plus 48PST-L, 2960-48PST-S, 2960-Plus 48PST-S, 2960G-24TC-L и 2960G-48TC-L поддерживают все модули SFP.

Коммутаторы Catalyst 2960-8TC-S, 2960-24TC-S, 2960-Plus 24TC-S, 2960-48TC-S и2960-Plus 48TC-S поддерживают только модули 1000BASE-LX/LH, 1000BASE-SX и SFP 100BASE-FX.

Коммутаторы Catalyst 2960-8TC-L, 2960G-8TC-L и 2960-8TC-S не поддерживают модули SFP 1000BASE-T и GLC-GE-100FX.

Для получения конкретной информации о том, какие модули SFP поддерживаются теми или иными коммутаторами, см. *Таблицу совместимости модулей приемопередатчика Cisco Gigabit Ethernet* на веб-сайте Cisco.com:

[http://www.cisco.com/en/US/docs/interfaces\\_modules/transceiver\\_modules/compatibility/matrix/](http://www.cisco.com/en/US/docs/interfaces_modules/transceiver_modules/compatibility/matrix/OL_6981.html) OL\_6981.html

При установке в коммутаторы Catalyst 2960 модули SFP 1000BASE-T работают со скоростью 10, 100 или 1000 Мбит/с в полнодуплексном режиме и 10 или 100 Мбит/с в полудуплексном режиме. Порты 10/100 и 10/100/1000 выполняют автосогласование скорости и поддерживают полнодуплексный или полудуплексный режим.

Некоторые коммутаторы Catalyst 2960 имеют разъем RPS для опциональных резервных систем питания Cisco RPS 2300 или Cisco RPS 675, которые работают на переменном токе и обеспечивают коммутатор резервным питанием постоянного тока. Для получения дополнительной информации о поддержке коммутаторов для моделей RPS см. документы с таблицами совместимости для систем RPS на сайте Cisco.com.

Следующие модели коммутаторов не имеют встроенного резервного источника питания:

- **•** Catalyst 2960-8TC-L
- **•** Catalyst 2960G-8TC-L
- **•** Catalyst 2960-8TC-S
- **•** Catalyst 2960PD-8TT-L
- **•** Catalyst 2960-24-S
- **•** Catalyst 2960-24TC-S
- **•** Catalyst 2960-Plus 24TC-S
- **•** Catalyst 2960-48TT-S
- **•** Catalyst 2960-48TC-S
- **•** Catalyst 2960-Plus 48TC-S

# <span id="page-8-0"></span>**Описание передней панели**

Следующие разделы содержат описание передних панелей коммутаторов:

- **•** Коммутаторы [Catalyst 2960](#page-8-1) с 24 и 48 портами, стр. 1-5
- **•** Коммутаторы [Catalyst 2960](#page-14-0) с 8 портами, стр. 1-11
- **•** Порты [10/100,](#page-15-0) стр. 1-12
- **•** Порты [10/100/1000,](#page-16-0) стр. 1-13
- **•** Порты PoE (только коммутаторы [Catalyst 2960](#page-17-0) с поддержкой PoE), стр. 1-14
- **•** [Разъемы](#page-18-0) SFP, стр. 1-15
- **•** Порт двойного [назначения](#page-18-1), стр. 1-15
- **•** Порт питания (коммутатор [Catalyst 2960PD-8TT-L\),](#page-19-0) стр. 1-16
- **•** [Индикаторы](#page-20-0), стр. 1-17
- **•** Кабельные хомуты для коммутаторов [Catalyst 2960](#page-25-0) с 8 портами, стр. 1-22

### <span id="page-8-1"></span>**Коммутаторы Catalyst 2960 с 24 и 48 портами**

Следующие разделы содержат описание коммутаторов Catalyst 2960 с 24 и 48 портами:

- **•** Коммутаторы [Catalyst 2960-24-S, 2960-Plus 24TC-S, 2960-24TC-S, 2960-Plus 48TC-S, 2960-48TC-S](#page-8-2)  и [2960-48TT-S,](#page-8-2) стр. 1-5
- **•** Коммутаторы [Catalyst 2960-Plus 24PC-L, 2960-24PC-L, 2960-Plus 24PC-S, 2960-24PC-S, 2960-Plus](#page-10-0)  [24LC-L, 2960-Plus 24LC-S, 2960-24LC-S, 2960-Plus 24TC-L, 2960-24TC-L, 2960-Plus 48TC-L,](#page-10-0)  2960-48TC-L, 2960-24LT-L, 2960-24TT-L, 2960-48TT-L, 2960-Plus 48PST-L, 2960-48PST-L [2960-Plus 48PST-S,](#page-10-0) и 2960-48PST-S, стр. 1-7
- **•** Коммутаторы Catalyst 2960G-24TC-L и [Catalyst 2960G-48TC-L,](#page-13-0) стр. 1-10

### <span id="page-8-2"></span>**Коммутаторы Catalyst 2960-24-S, 2960-Plus 24TC-S, 2960-24TC-S, 2960-Plus 48TC-S, 2960-48TC-S и 2960-48TT-S**

Порты 10/100 коммутатора Catalyst 2960-24-S пронумерованы следующим образом: первый член пары (порт 1) расположен над вторым членом (порт 2), порт 3 расположен над портом 4 и т. д. См. [Рисунок](#page-8-3) 1-1.

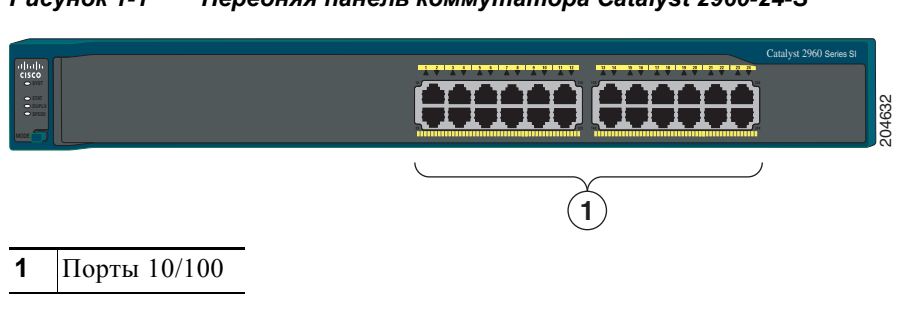

<span id="page-8-3"></span>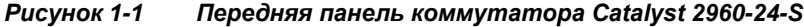

Г

Порты 10/100 на коммутаторах Catalyst 2960-Plus 24TC-S, 2960-24TC-S, 2960-Plus 48TC-S и 2960-48TC-S пронумерованы так же, как и на коммутаторах серии 2960-24-S. Эти коммутаторы имеют порты двойного назначения, т. е. порты 10/100/1000 1 и 2 могут использоваться для подключения модуля SFP или разъема RJ-45, но не допускают их одновременного подключения. Чтобы настроить тип разъема для этих портов, используйте программное обеспечение. Для получения дополнительной информации о порте двойного назначениях см. раздел «Порт двойного [назначения](#page-18-1)» на стр[. 1-15](#page-18-1). См. [Рисунок](#page-9-0) 1-2 и [Рисунок](#page-9-1) 1-3.

<span id="page-9-0"></span>*Рисунок 1-2 Передняя панель коммутатора Catalyst 2960-Plus 24TC-S 2960-24TC-S*

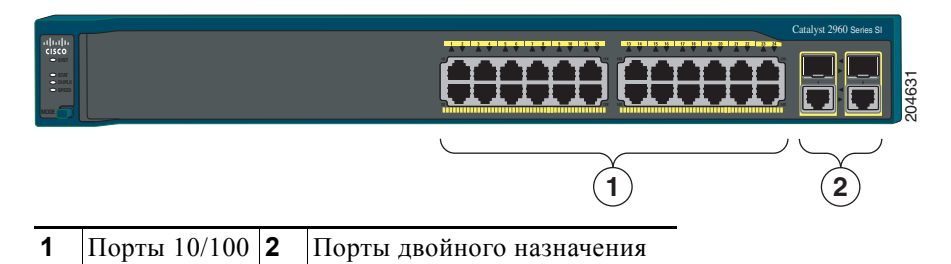

<span id="page-9-1"></span>*Рисунок 1-3 Передняя панель коммутатора Catalyst 2960-Plus 48TC-S и 2960-48TC-S*

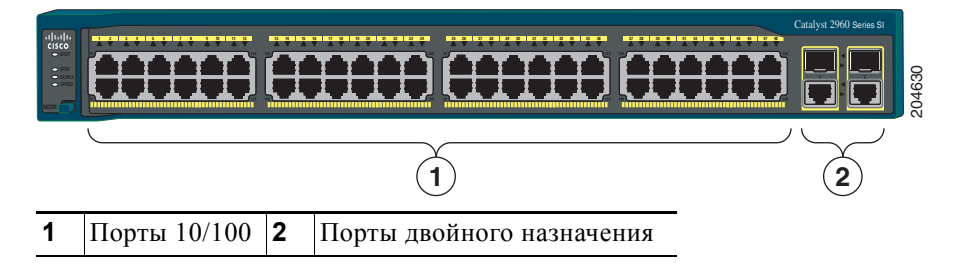

Порты 10/100 коммутатора Catalyst 2960-48TT-S пронумерованы следующим образом: первый член пары (порт 1) расположен над вторым членом (порт 2), порт 3 расположен над портом 4 и т. д. Коммутатор оснащен 2 портами каскадирования 10/100/1000 с нумерацией 1 и 2. См. [Рисунок](#page-9-2) 1-4.

<span id="page-9-2"></span>*Рисунок 1-4 Передняя панель коммутатора Catalyst 2960-48TT-S*

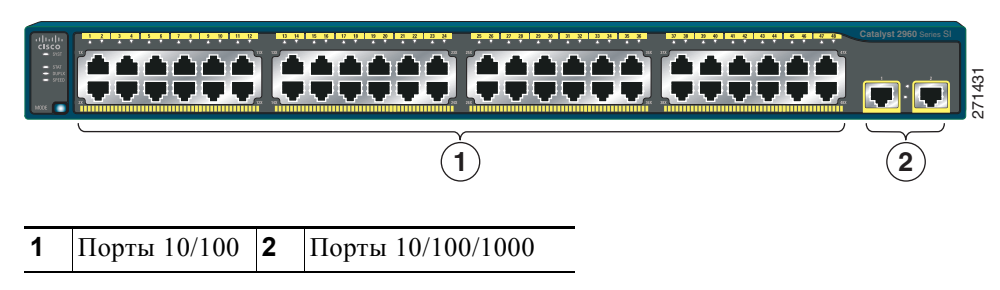

### <span id="page-10-0"></span>**Коммутаторы Catalyst 2960-Plus 24PC-L, 2960-24PC-L, 2960-Plus 24PC-S, 2960-24PC-S, 2960-Plus 24LC-L, 2960-Plus 24LC-S, 2960-24LC-S, 2960-Plus 24TC-L, 2960-24TC-L, 2960-Plus 48TC-L, 2960-48TC-L, 2960-24LT-L, 2960-24TT-L, 2960-48TT-L, 2960-Plus 48PST-L, 2960-48PST-L 2960-Plus 48PST-S, и 2960-48PST-S**

Порты 10/100 на коммутаторах сгруппированы в пары. Первый член пары (порт 1) расположен над вторым членом (порт 2), порт 3 над портом 4 и т. д.

Фиксированные порты 10/100 на коммутаторах Catalyst 2960-24PC-L и 2960-24PC-S являются портами PoE. См. [Рисунок](#page-10-1) 1-5 и [Рисунок](#page-10-2) 1-6.

Порты с 1 по 8 на коммутаторе Catalyst 2960-24LC-S являются портами PoE. См. [Рисунок](#page-10-3) 1-7.

<span id="page-10-1"></span>*Рисунок 1-5 Передняя панель коммутатора Catalyst 2960-Plus 24PC-L и 2960-24PC-L*

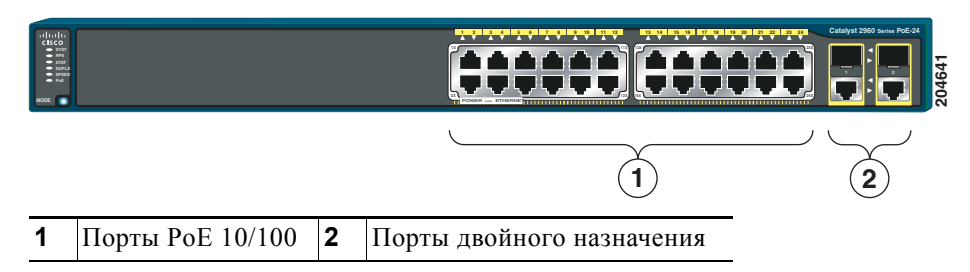

<span id="page-10-2"></span>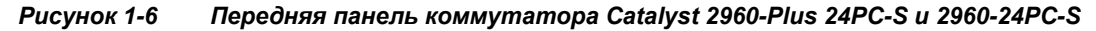

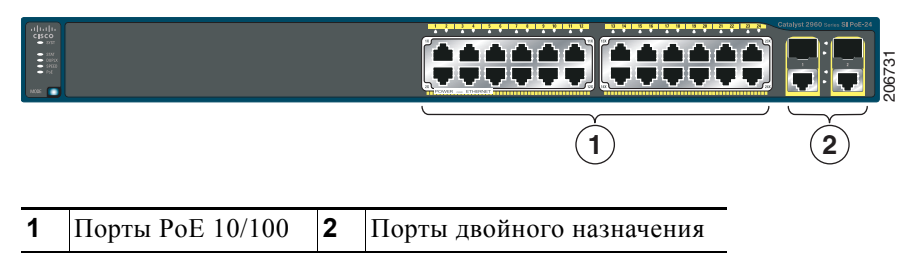

<span id="page-10-3"></span>*Рисунок 1-7 Передняя панель коммутатора Catalyst 2960-Plus 24LC-L и 2960-24LC-S*

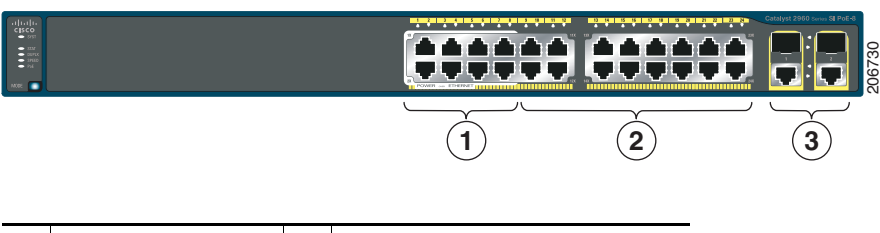

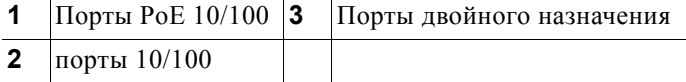

Коммутаторы Catalyst 2960-24TC-L и Catalyst 2960-48TC-L оборудованы портами двойного назначения, т. е. порты 10/100/1000 1 и 2 могут использоваться для подключения модуля SFP или разъема RJ-45, но не и того и другого одновременно. Чтобы настроить тип разъема для этих портов, используйте программное обеспечение. Для получения дополнительной информации о порте двойного назначениях см. раздел «Порт двойного [назначения](#page-18-1)» на стр. 1-15. См. [Рисунок](#page-11-0) 1-8 и [Рисунок](#page-11-1) 1-9.

<span id="page-11-0"></span>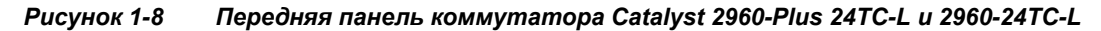

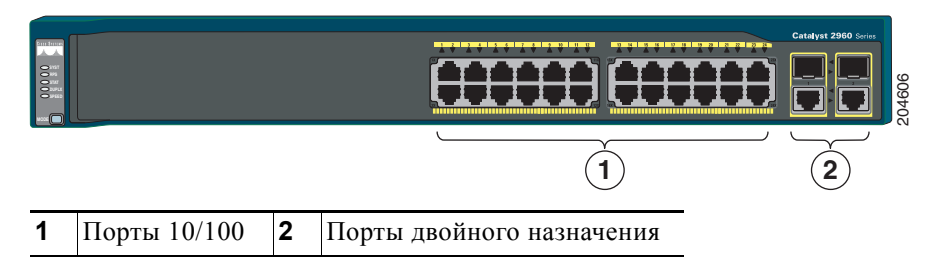

<span id="page-11-1"></span>*Рисунок 1-9 Передняя панель коммутатора Catalyst 2960-Plus 48TC-L и 2960-48TC-L*

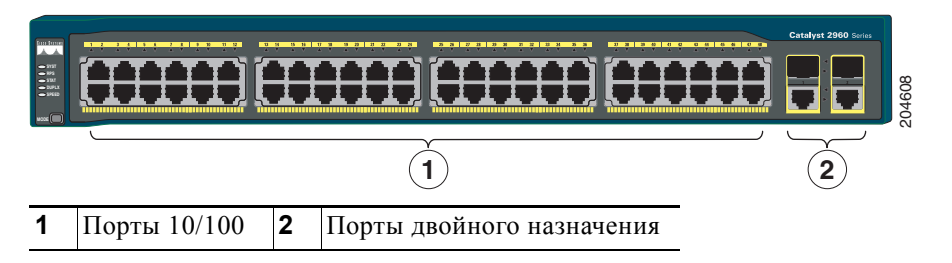

Коммутаторы Catalyst 2960-24LT-L, Catalyst 2960-24TT-L и Catalyst 2960-48TT-L оборудованы 2 портами каскадирования 10/100/1000 с нумерацией 1 и 2. Порты с 1 по 8 на коммутаторе Catalyst 2960-24LT-L являются портами PoE. См. [Рисунок](#page-11-2) 1-10, [Рисунок](#page-12-0) 1-11 и [Рисунок](#page-12-1) 1-12.

<span id="page-11-2"></span>*Рисунок 1-10 Передняя панель коммутатора Catalyst 2960-24LT-L*

| <b>Information</b><br>cisco<br>$-1117$<br>$-121$<br>$-1155$<br>$-$ Forest<br>$-1110$<br>$-100$<br><b>NOON</b> |                     |    | 111111 (11111)                      | Catalyst 2960 Series PoE-8<br>13 14<br>15 16 17 18 19 20 1 21 22 1 23 24 | 204642 |
|----------------------------------------------------------------------------------------------------|---------------------|----|-------------------------------------|--------------------------------------------------------------------------|--------|
|                                                                                                    |                     |    |                                     | 3                                                                        |        |
|                                                                                                    | Порты Ро $E$ 10/100 | 'ვ | Порты каскадирования<br>10/100/1000 |                                                                          |        |
|                                                                                                    | Порты 10/100        |    |                                     |                                                                          |        |

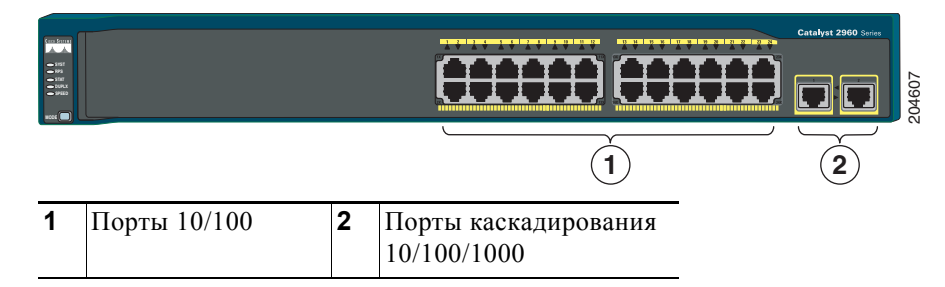

<span id="page-12-0"></span>*Рисунок 1-11 Передняя панель коммутатора Catalyst 2960-24TT-L*

<span id="page-12-1"></span>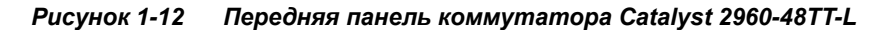

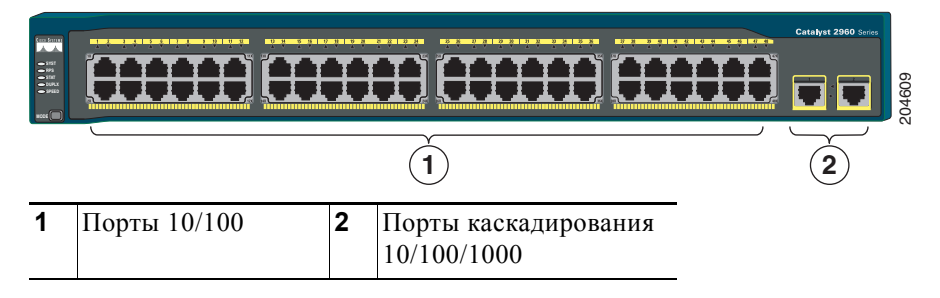

Коммутаторы 2960-48PST-L и 2960-48PST-S Catalyst оснащены 2 разъемами для модулей SFP (с нумерацией 1 и 2) и 2 портами каскадирования 10/100/1000 (с нумерацией 3 и 4). Порты с 1 по 48 на коммутаторе являются портами PoE. См. [Рисунок](#page-12-2) 1-13 и [Рисунок](#page-13-1) 1-14.

<span id="page-12-2"></span>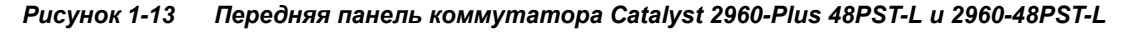

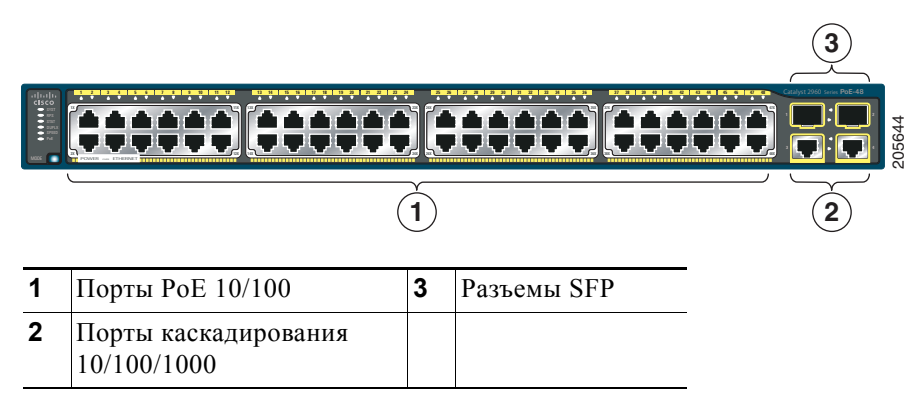

| abab.<br>cisco<br>æ<br>$-100$<br>$-10$<br>œ<br><b>MOF</b> | and the first that we have also been the first party and the first party of the control of the con-<br>$\overline{a}$<br>$\overline{\phantom{a}}$<br>$\overline{\phantom{a}}$<br>$\overline{\phantom{a}}$<br>$\overline{\phantom{a}}$<br>m<br>$\overline{\phantom{a}}$<br>n<br><b>CARD</b><br>on ETHERNET | $\overline{\phantom{a}}$ | <b>HH B &amp; d d d + 6 &amp; d d a</b><br><b>AADA   AA   AA   U A   U A   AA   A</b><br><b>The Company of the Company of the Company</b><br>$\overline{1}$<br><b>The Contract of Service</b><br>$\overline{\phantom{a}}$<br>$\overline{\phantom{a}}$ | 3<br>Catalyst 2960 Series SI PoE-48<br>8<br>2067 |
|-----------------------------------------------------------|----------------------------------------------------------------------------------------------------|--------------------------|----------------------------------------------------------------------------------------------------|--------------------------------------------------|
|                                                           |                                                                                                    |                          |                                                                                                    |                                                  |
|                                                           | Порты РоЕ 10/100                                                                                                    | 3                        | Разъемы SFP                                                                                                    |                                                  |
| 2                                                         | Порты каскадирования<br>10/100/1000                                                                                                    |                          |                                                                                                    |                                                  |

<span id="page-13-1"></span>*Рисунок 1-14 Передняя панель коммутатора Catalyst 2960-Plus 48PST-S и 2960-48PST-S*

#### <span id="page-13-0"></span>**Коммутаторы Catalyst 2960G-24TC-L и Catalyst 2960G-48TC-L**

Порты 10/100/1000 на коммутаторах Catalyst 2960G-24TC-L и Catalyst 2960G-48TC-L сгруппированы в пары. Первый член пары (порт 1) расположен над вторым членом (порт 2), порт 3 над портом 4 и т. д. Разъемы модуля SFP имеют нумерацию с 21 до 24 на коммутаторе Catalyst 2960G-24TC-L и с 45 до 48 на коммутаторе Catalyst 2960G-48TC-L. См. [Рисунок](#page-13-2) 1-15 и [Рисунок](#page-13-3) 1-16.

Коммутаторы Catalyst 2960G-24TC-L и Catalyst 2960G-48TC-L имеют порты двойного назначения, т. е. порты с 21 по 24 или с 45 по 48 могут использоваться для подключения модуля SFP или разъема RJ-45, но не допускают их одновременного использования. Чтобы настроить тип разъема для этих портов, используйте программное обеспечение. Для получения дополнительной информации о порте двойного назначения см. раздел «Порт двойного [назначения](#page-18-1)» на стр. 1-15.

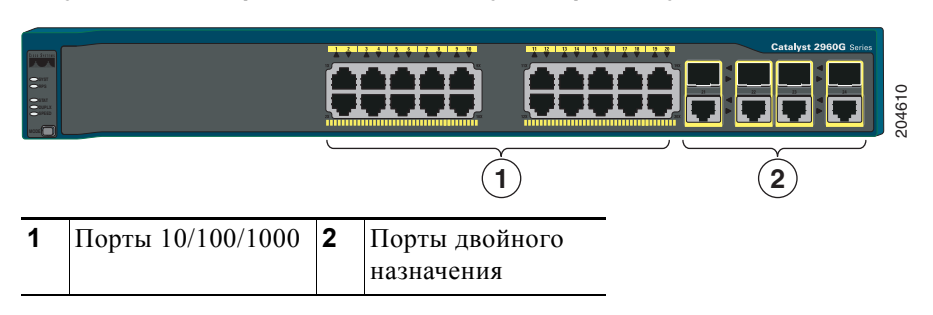

<span id="page-13-2"></span>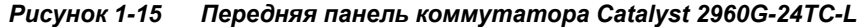

<span id="page-13-3"></span>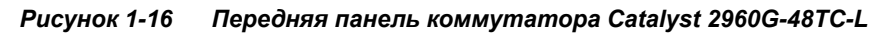

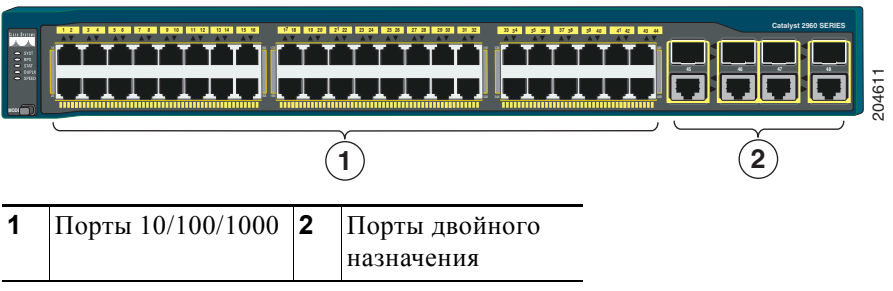

### <span id="page-14-0"></span>**Коммутаторы Catalyst 2960 с 8 портами**

Описание коммутаторов Catalyst 2960 с 8 портами приводится в следующих разделах:

- **•** Коммутатор [Cisco Catalyst 2960PD-8TT-L,](#page-14-1) стр. 1-11
- **•** Коммутаторы [Catalyst 2960-8TC-S, Catalyst 2960-8TC-L](#page-14-2) и Catalyst 2960G-8TC-L, стр. 1-11

### <span id="page-14-1"></span>**Коммутатор Cisco Catalyst 2960PD-8TT-L**

На передней панели коммутатора Catalyst 2960PD-8TT-L ([Рисунок](#page-14-3) 1-17) расположены консольный порт, 8 портов 10/100 и порт каскадирования 10/100/1000, который может получать питание от вышестоящего коммутатора PoE. Коммутатор также может получать питание от дополнительного адаптера переменного тока, подключенного через заднюю панель.

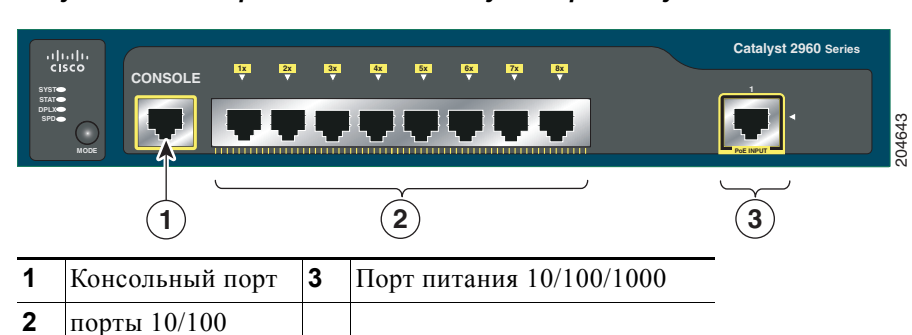

<span id="page-14-3"></span>*Рисунок 1-17 Передняя панель коммутатора Catalyst 2960PD-8TT-L*

### <span id="page-14-2"></span>**Коммутаторы Catalyst 2960-8TC-S, Catalyst 2960-8TC-L и Catalyst 2960G-8TC-L**

Консольные порты коммутаторов Catalyst 2960-8TC-S, Catalyst 2960-8TC-L и Catalyst 2960G-8TC-L (с [Рисунок](#page-14-4) 1-18 по [Рисунок](#page-15-1) 1-20) расположены на передних панелях. Коммутаторы также имеют порт двойного назначения, который может использоваться для подключения разъема RJ-45 или модуля SFP, но не допускает их одновременного использования. Чтобы настроить тип разъема для этих портов, используйте программное обеспечение.

Для получения дополнительной информации о порте двойного назначениях см. [раздел](#page-18-1) «Порт двойного [назначения](#page-18-1)» на стр. 1-15. Для получения дополнительной информации о консольном порте см. раздел «[Консольный](#page-28-0) порт» на стр. 1-25.

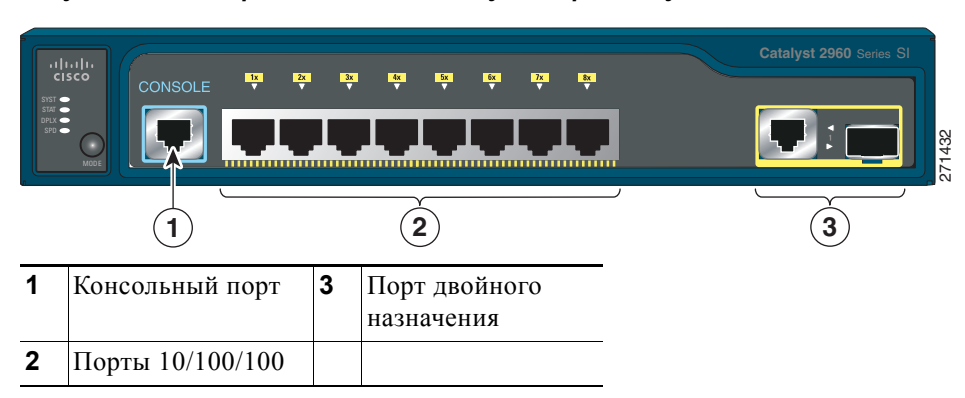

<span id="page-14-4"></span>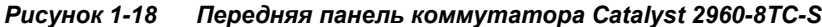

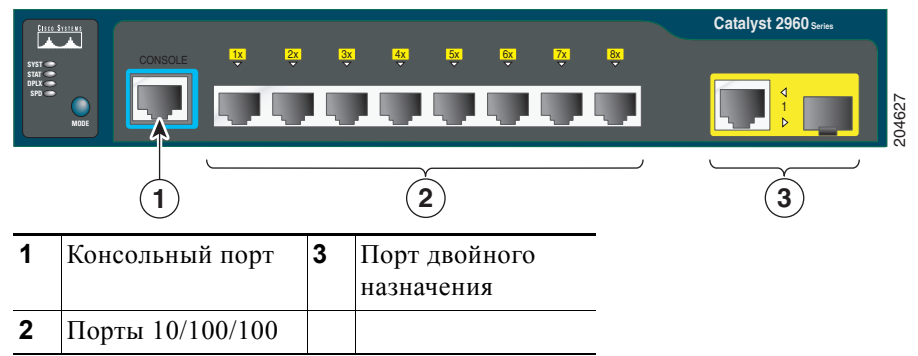

#### *Рисунок 1-19 Передняя панель коммутатора Catalyst 2960-8TC-L*

<span id="page-15-1"></span>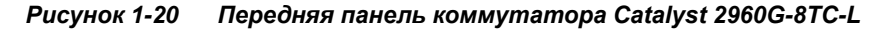

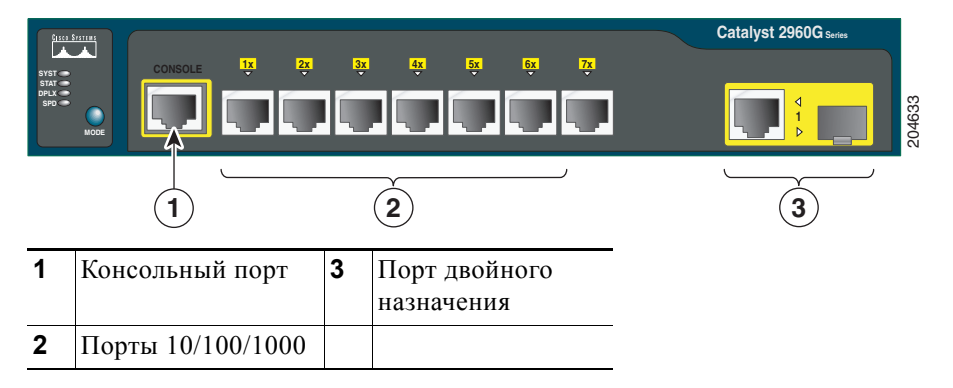

### <span id="page-15-0"></span>**Порты 10/100**

Порты 10/100 могут быть настроены для работы со скоростью 10 или 100 Мбит/с в полнодуплексном или полудуплексном режиме. Также эти порты могут использоваться для повышения скорости и дуплексного автосогласования. По умолчанию установлен режим автосогласования. При использовании порта для выполнения автосогласования он запрашивает сведения о скорости и настройках дуплексного режима подключенного устройства и отправляет сведения о своих возможностях. Если подключенное устройство также поддерживает автосогласование, порт коммутатора выбирает оптимальные параметры подключения (т. е. максимальную скорость передачи данных по линии, доступную для обоих устройств, и полнодуплексную передачу, если подключенное устройство ее поддерживает) и устанавливает соответствующие настройки. Подключенное устройство должно находиться на расстоянии не более 100 м (328 футов).

Трафик 100BASE-TX требует использования кабеля категории 5 или выше. Для трафика 10BASE-T могут использоваться кабели категории 3 или 4.

Для подключения коммутатора к рабочим станциям, серверам, маршрутизаторам и IP-телефонам Cisco обязательно должен использоваться прямой кабель. Для подключения коммутатора к коммутаторам или концентраторам используйте перекрестный кабель. Информацию о выводах для кабелей см. в Приложение B, «Технические [характеристики](#page-90-0) разъемов и кабелей».

Для подключения функции Auto-MDIX можно использовать команду настройки интерфейса mdix **auto** в интерфейсе командной строки (CLI). При использовании функции Auto-MDIX коммутатор определяет необходимый тип кабеля для медных подключений Ethernet и соответствующим образом настраивает интерфейсы. Таким образом, можно использовать либо перекрестный, либо прямой кабель для подключений к медному порту 10/100/1000 или 1000BASE-T SFP модуля на коммутаторе независимо от типа устройства на другом конце соединения. Для получения информации о конфигурации для этой функции см. руководство по настройке программного обеспечения коммутатора или справку о командах коммутатора.

### <span id="page-16-0"></span>Порты 10/100/1000

Порты 10/100/1000 могут быть настроены для работы со скоростью 10, 100 или 1000 Мбит/с в полнодуплексном или полудуплексном режиме. Также эти порты могут использоваться для повышения скорости и дуплексного автосогласования. (По умолчанию используется автосогласование.) При использовании порта для выполнения автосогласования он запрашивает сведения о скорости и настройках дуплексного режима подключенного устройства и отправляет сведения о своих возможностях. Если подключенное устройство также поддерживает автосогласование, порт коммутатора выбирает оптимальные параметры подключения (т. е. максимальную скорость передачи данных по линии, доступную для обоих устройств, и полнодуплексную передачу, если подключенное устройство ее поддерживает) и устанавливает соответствующие настройки. Подключенное устройство должно находиться на расстоянии не более 100 м (328 футов).

Трафик 100BASE-TX и 1000BASE-T требует использования кабеля категории 5 или выше. Для трафика 10BASE-T могут использоваться кабели категории 3 или 4.

Для подключения коммутатора к рабочим станциям, серверам, маршрутизаторам и IP-телефонам Cisco обязательно должен использоваться прямой кабель. Для подключения коммутатора к коммутаторам или концентраторам используйте перекрестный кабель. При использовании прямого или перекрестного кабеля для подключения 1000BASE-Т для обеспечения надлежащего функционирования следует использовать витые четырехпарные кабели категории 5 или выше. Информацию о выводах для кабелей см. в Приложение В, «Технические характеристики разъемов и кабелей».

С помощью команды настройки интерфейса mdix auto в интерфейсе командной строки (CLI) можно включить функцию автоматического переключения зависящего от среды интерфейса с перекрещиванием (auto-MDIX). При использовании функции Auto-MDIX коммутатор определяет необходимый тип кабеля для медных подключений Ethernet и соответствующим образом настраивает интерфейсы. Таким образом, можно использовать либо перекрестный, либо прямой кабель для подключений к медному порту 10/100/1000 или 1000BASE-T SFP модуля на коммутаторе независимо от типа устройства на другом конце соединения. Для получения информации о конфигурации для этой функции см. руководство по настройке программного обеспечения коммутатора или справку о командах коммутатора.

### <span id="page-17-0"></span>Порты РоЕ (только коммутаторы Catalyst 2960 с поддержкой РоЕ)

Этот раздел относится только к коммутаторам Catalyst 2960-24PC-L, 2960-24LT-L, 2960-24PC-S, 2960-24LC-S, 2960 48PST-L и 2960-48PST-S.

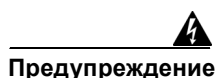

Опасные напряжения могут присутствовать в цепях передачи питания по кабелю Ethernet (РоЕ), если соединения производятся неизолированными металлическими контактами, проводами или клеммами. Избегайте использования соединений, сделанных таким способом, за исключением случаев, когда открытые металлические детали располагаются в зоне ограниченного доступа, а пользователи и обслуживающий персонал, имеющие доступ в такую зону, осведомлены об опасности. В зону с ограниченным доступом можно попасть только с помощью специального инструмента, замка и ключа или других средств обеспечения охраны. Заявление 1072.

- Порты 10/100 на коммутаторах Catalyst 2960-Plus 24PC-L, 2960-24PC-L, 2960-Plus 48PST-L,  $\bullet$ 2960-48PST-L, 2960-Plus 48PST-S, 2960-48PST-S 2960-Plus 24PC-S, и 2960-24PC-S, коммутаторы и порты с нумерацией от 1 до 8 портов 10/100 на коммутаторах Catalyst 2960-24LT-L, 2960-Plus 24LC-L, 2960-Plus 24LC-S, и 2960-24LC-S обеспечивают поддержку РоЕ для устройств, соответствующих требованиям стандарта IEEE 802.3af. Предварительный стандарт РоЕ компании Cisco также поддерживается для IP-телефонов Cisco и точек доступа Cisco Aironet.
- Каждый из портов РоЕ на коммутаторах Catalyst 2960 обеспечивает питание мощностью до 15,4 Вт по кабелю Ethernet.

Коммутаторы Catalyst 2960-Plus 24PC-L, 2960-24PC-L, 2960-Plus 48PST-L, 2960-48PST-L, 2960-Plus 48PST-S, 2960-48PST-S 2960-Plus 24PC-S, и 2960-24PC-S обеспечивают максимальную мощность питания РоЕ примерно 370 Вт.

Коммутаторы Catalyst 2960-24LT-L, 2960-Plus 24LC-L, 2960-Plus 24LC-S, и 2960-24LC-S обеспечивают максимальную мощность питания РоЕ примерно 124 Вт.

- $\bullet$ Для каждого порта PoE Catalyst 2960 можно указать, будет ли он автоматически подавать питание при подключении IP-телефона или точки доступа. Диспетчер устройств Network Assistant и интерфейс командной строки определяют параметры РоЕ для каждого порта РоЕ 10/100.
	- Автоматически: при выборе автоматической настройки порт обеспечивает питание только при подключении допустимого устройства, соответствующего стандарту IEEE 802.3af, IP-телефона или точки доступа Cisco, соответствующих требованиям предварительного стандарта Cisco. Автоматическая настройка назначена по умолчанию.
	- Никогда: при выборе этой настройки порт не подает питания даже при подключении IP-телефона Cisco или точки доступа.
- IP-телефон Cisco или точку доступа Cisco Aironet также можно подключить к порту 10/100 РоЕ коммутатора Catalyst 2960 и источнику переменного тока для обеспечения резервного питания. При подключении к источнику переменного тока устройство может начать использовать его в качестве основного источника питания. В этом случае порт РоЕ становится резервным источником питания.

При выходе из строя основного источника питания для подключенного устройства основным становится дополнительный источник. Во время переключения источников питания IP-телефон может выполнить перезагрузку или переподключение к коммутатору.

Сведения об установке и мониторинге портов PoE см. в руководстве по настройке программного обеспечения коммутатора. Сведения об IP-телефонах Cisco и точках доступа Cisco Aironet см. в документации, предоставляемой вместе с телефоном или точкой доступа.

Многие устаревшие устройства, включая старые модели IP-телефонов Cisco и точек доступа, не полностью отвечающие требованиям IEEE 802.3af, могут не поддерживать PoE при подключении к коммутаторам с помощью перекрестного кабеля.

### <span id="page-18-0"></span>**Разъемы SFP**

Коммутаторы Catalyst 2960 (за исключением перечисленных) используют модули SFP Gigabit Ethernet для гигабитных каскадных подключений и модули SFP 100-Megabit для подключений 100-Megabit с помощью оптоволоконного кабеля. Следующие коммутаторы Catalyst 2960 не оборудованы разъемами для модулей SFP:

- **•** Catalyst 2960PD-8TT-L
- **•** Catalyst 2960-24LT-L
- **•** Catalyst 2960-24-S
- **•** Catalyst 2960-24TT-L
- **•** Catalyst 2960-48TT-L
- **•** Catalyst 2960-48TT-S

Модули приемопередатчиков обладают возможностью замены на месте, обеспечивая интерфейсы каскадирования при подключении модуля SFP. Модули SFP можно использовать для гигабитных каскадных подключений с другими коммутаторами. Для подключения к оптоволоконным модулям SFP используются оптоволоконные кабели LC с разъемами LC. Модули SFP для медного кабеля используют кабели категории 5 или выше с разъемами RJ-45.

Для получения дополнительной информации о модулях SFP см. документацию для вашего модуля SFP или примечания к выпуску программного обеспечения коммутатора. Для получения дополнительной информации о требованиях к кабелям см. Приложение B, «[Технические](#page-90-0) [характеристики](#page-90-0) разъемов и кабелей».

### <span id="page-18-1"></span>**Порт двойного назначения**

Порт двойного назначения можно настроить в качестве порта 10/100/1000 или порта модуля SFP. Каждый порт представляет собой единый интерфейс с двумя входами: разъемом RJ-45 и разъемом для модуля SFP. Два входа не являются резервными интерфейсами по отношению друг к другу. Коммутатор активирует только один разъем одновременно.

По умолчанию коммутатор динамически выбирает тип интерфейса, использовавшийся при первом подключении. Однако можно использовать команду **конфигурации интерфейса media-type** для назначения вручную разъема RJ-45 или разъема для модуля SFP. Для получения информации о настройке скорости и дуплексного режима для порта каскадирования двойного назначения см. руководство по настройке программного обеспечения.

Каждый порт каскадирования имеет 2 индикатора: один отображает состояние порта RJ-45, другой состояние порта модуля SFP. Индикатор порта горит только у активного разъема.

## <span id="page-19-0"></span>**Порт питания (коммутатор Catalyst 2960PD-8TT-L)**

Коммутатор Catalyst 2960PD-8TT-L может получать питание из следующих источников:

- **1.** Через порт 10/100/1000 от вышестоящего коммутатора Ethernet, который обеспечивает питание (соответствует стандартам IEEE 802.3af). (См. [Рисунок](#page-19-1) 1-21.)
- **2.** Через внешний адаптер переменного тока, подключенный к задней панели коммутатора. Внешний адаптер питания (PWR-A=) не поставляется в комплекте с коммутатором, его можно заказать у представителя Cisco. (См. [Рисунок](#page-19-2) 1-22.)

<span id="page-19-1"></span>*Рисунок 1-21 Подключение через порт 10/100/1000*

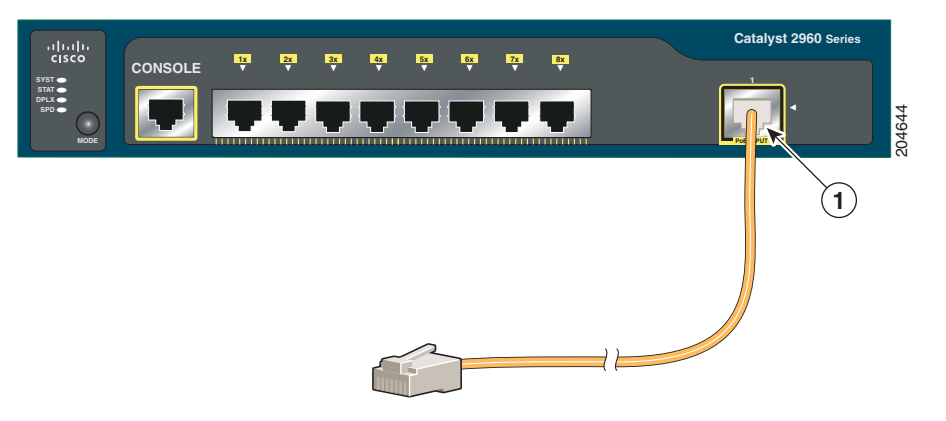

<span id="page-19-2"></span>*Рисунок 1-22 Подключение через внешний адаптер переменного тока*

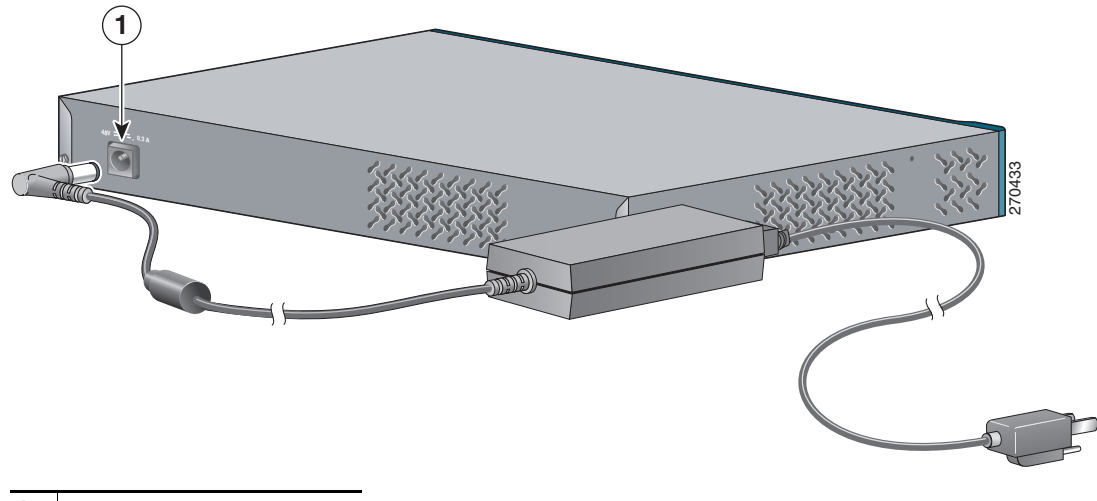

**1** Порт адаптера питания

### <span id="page-20-0"></span>Индикаторы

Индикаторы позволяют быстро и легко отслеживать активность и производительность коммутатора. Рисунок 1-23 демонстрирует индикаторы коммутатора и кнопку «Режим» (Mode), которая используется для выбора режимов портов.

Сведения обо всех светодиодах доступны с помощью приложения для управления Network Assistant при использовании нескольких коммутаторов или через диспетчер устройств при использовании одного коммутатора. Руководство по настройке программного обеспечения коммутатора содержит инструкции по использованию интерфейса командной строки для настройки и мониторинга отдельных коммутаторов и кластеров коммутаторов.

Только коммутаторы Catalyst 2960 РоЕ поддерживают индикатор РоЕ.

Четыре коммутатора Catalyst 2960 с 8 портами и следующие модели не оборудованы разъемами и индикаторами RPS: Catalyst 2960-24-S, Catalyst 2960-Plus 24TC-S, 2960-24TC-S, 2960-48TT-S, 2960-Plus 48TC-S, 2960-48TC-S.

 $6$ 1 Индикатор SYST 5 Индикатор скорости передачи  $\mathbf{2}$ 6 Индикатор RPS Индикатор РоЕ<sup>1</sup>  $\mathbf{3}$ 7 Индикатор состояния Кнопка переключения режима  $\overline{\mathbf{4}}$ 8 Индикатор дуплексного Индикаторы портов режима

<span id="page-20-1"></span>Рисунок 1-23 Индикаторы коммутатора Catalyst 2960

 $1<sup>1</sup>$ Индикатор РоЕ имеется только на коммутаторах Catalyst 2960 с поддержкой РоЕ.

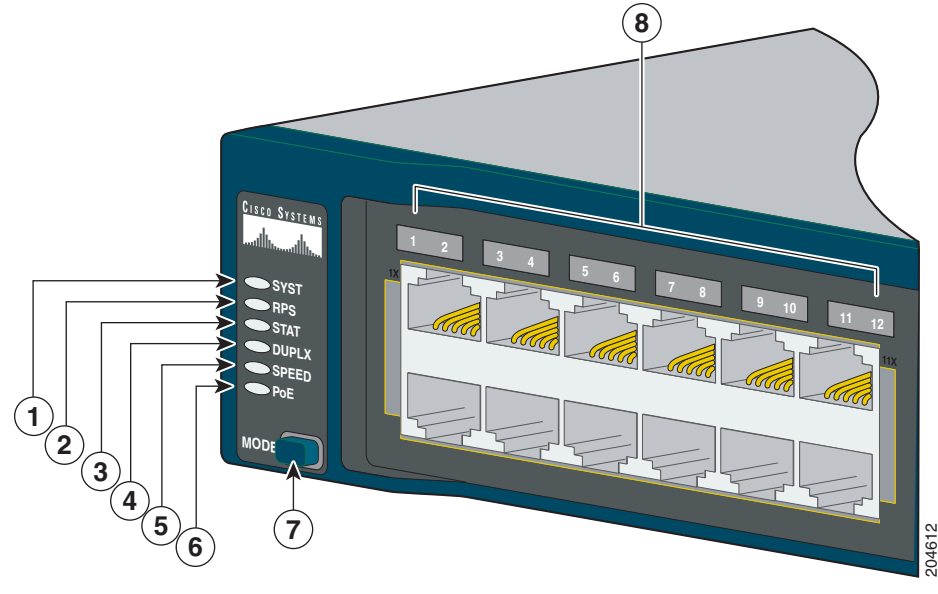

#### <span id="page-21-0"></span>**Индикатор системы**

Индикатор системы указывает на наличие питания устройства, а также на то, что оно работает в нормальном режиме. [Таблица](#page-21-0) 1-2 содержит перечень цветов индикатора и их значений.

*Таблица 1-2 Индикатор системы* 

| Цвет      | Состояние системы                                   |  |
|-----------|-----------------------------------------------------|--|
| Выкл.     | Коммутатор не включен.                              |  |
| Зеленый   | Система работает нормально.                         |  |
| Оранжевый | Система получает питание, но не работает нормально. |  |

#### **Индикатор RPS**

Индикатор RPS показывает состояние резервного источника питания. [Таблица](#page-21-1) 1-3 содержит перечень цветов индикатора и их значений.

<span id="page-21-1"></span>**Примечание** Коммутаторы Catalyst 2960 с 8 портами и коммутаторы Catalyst 2960-24-S, 2960-Plus 24TC-S, 2960-24TC-S, 2960-Plus 48TC-S, 2960-48TC-S и 2960-48TT-S не имеют индикатора RPS.

| Цвет                  | Состояние RPS                                                                                                    |
|-----------------------|----------------------------------------------------------------------------------------------------|
| Выкл.                 | Резервный источник питания выключен или подключен неправильно.                                                                                                    |
| Зеленый               | Резервный источник питания подключен и готов к подаче резервного питания при<br>необходимости.                                                                                                    |
| Мигающий<br>зеленый   | Резервный источник питания подключен, но недоступен, поскольку обеспечивает<br>питанием другое устройство (резервирование было переназначено на соседнее<br>устройство).                                                                                                    |
| Оранжевый             | Резервный источник питания в режиме ожидания или неисправен. Нажмите кнопку<br>Standby/Active (Активный или резервный режим) на резервном источнике питания,<br>и индикатор должен загореться зеленым светом. Если индикатор не загорелся<br>зеленым, возможно, неисправен вентилятор RPS. Обратитесь в Cisco Systems. |
| Мигающий<br>оранжевый | Встроенный блок питания коммутатора неисправен, и резервный источник<br>обеспечивает питание коммутатора (резервирование назначено для этого устройства).                                                                                                    |

*Таблица 1-3 Индикатор RPS* 

Для получения дополнительной информации о Cisco RPS 2300 или RPS 675 см. руководство по установке аппаратного обеспечения для этой системы питания.

#### <span id="page-22-0"></span>**Индикаторы и режимы портов**

Индикаторы портов (в группе или по отдельности) отображают данные о коммутаторе и отдельных портах ([Таблица](#page-22-0) 1-4).

| Индикатор<br>выбранного<br>режима | Режим порта            | <b>Описание</b>                                                 |
|-----------------------------------|------------------------|-----------------------------------------------------------------|
| <b>STAT</b>                       | Состояние порта        | Состояние порта. Данный режим является<br>режимом по умолчанию. |
| <b>DUPLX</b>                      | Дуплексный режим порта | Дуплексный режим порта: полнодуплексный или<br>полудуплексный.  |
| SPEED <sup>1</sup>                | Скорость порта         | Рабочая скорость порта: 10, 100 или 1000 мбит/с.                |
| PoE <sup>2</sup>                  | Питание РоЕ портов     | Состояние РоЕ.                                                  |

*Таблица 1-4 Режимы индикаторов порта*

1. При установке в коммутаторы Catalyst 2960 модули SFP 1000BASE-T могут работать на скорости 10, 100 или 1000 Мбит/с в полнодуплексном режиме и 10 или 100 Мбит/с в полудуплексном режиме.

2. Индикатор PoE имеется только на коммутаторах Catalyst 2960 с поддержкой PoE.

Даже если режим PoE не выбран, индикатор PoE указывает на проблемы с PoE при их обнаружении ([Таблица](#page-22-1) 1-5). Индикатор PoE используется только на коммутаторах Catalyst 2960, поддерживающих PoE.

<span id="page-22-1"></span>

| Цвет                  | Состояние РоЕ                                                                                                    |
|-----------------------|----------------------------------------------------------------------------------------------------|
| Выкл.                 | Режим РоЕ не выбран. Питание поступает на все порты РоЕ 10/100,<br>или все порты исправны.                                               |
| Зеленый               | Выбран режим РоЕ, и индикатор порта указывает на состояние РоЕ.                                                                          |
| Мигающий<br>оранжевый | Режим РоЕ не выбран. Не поступает питания на один или несколько портов<br>РоЕ 10/100, или по крайней мере один из портов РоЕ неисправен. |

*Таблица 1-5 Индикатор режима PoE* 

Для выбора или изменения режима нажимайте кнопку Mode (Режим) до тех пор, пока не высветится нужный. При изменении режима портов значения цветов индикатора порта также меняются. [Таблица](#page-23-0) 1-6 содержит расшифровку цветов индикатора порта в различных режимах.

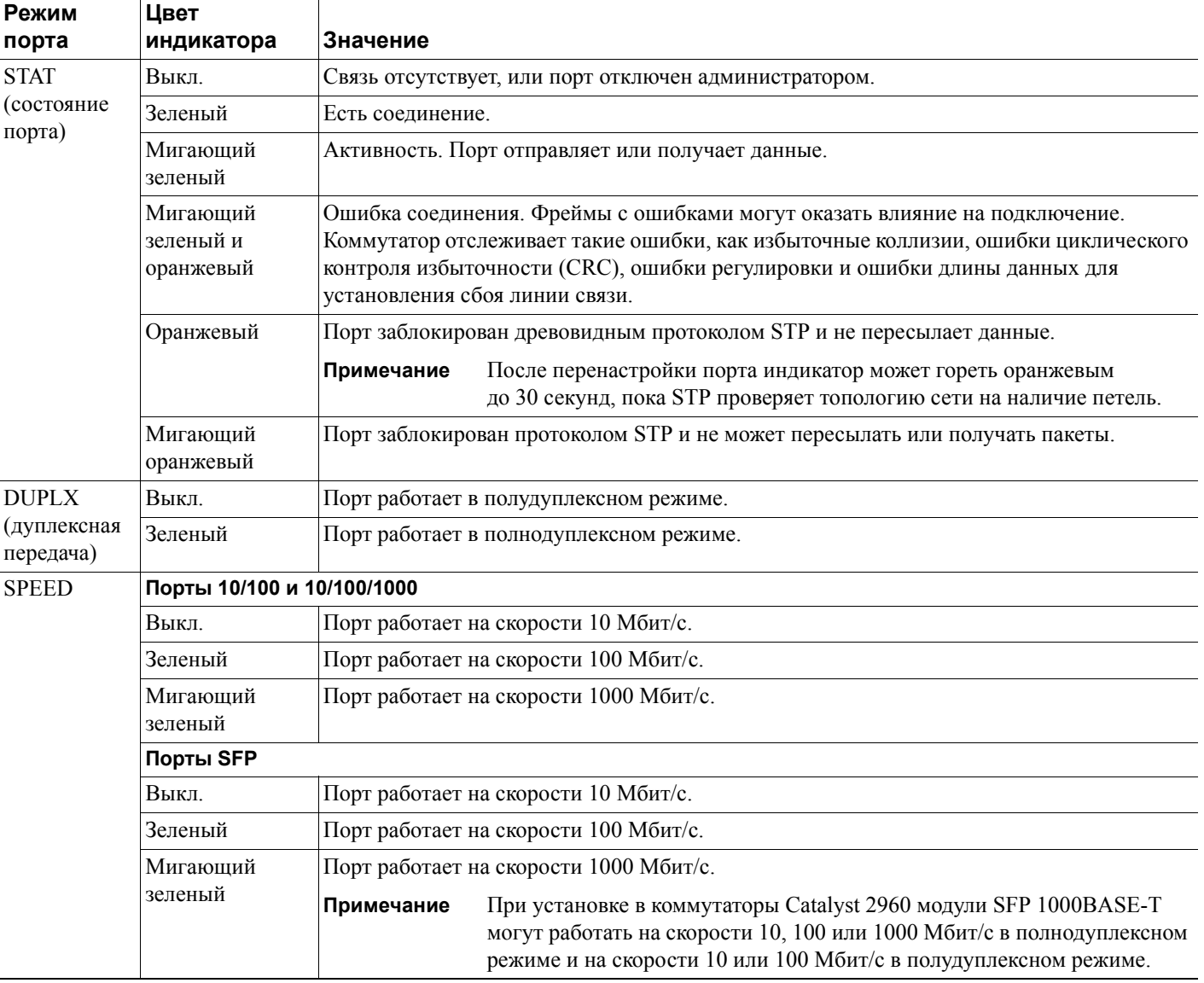

#### <span id="page-23-0"></span>*Таблица 1-6 Значения цветов индикатора порта в различных режимах коммутатора*

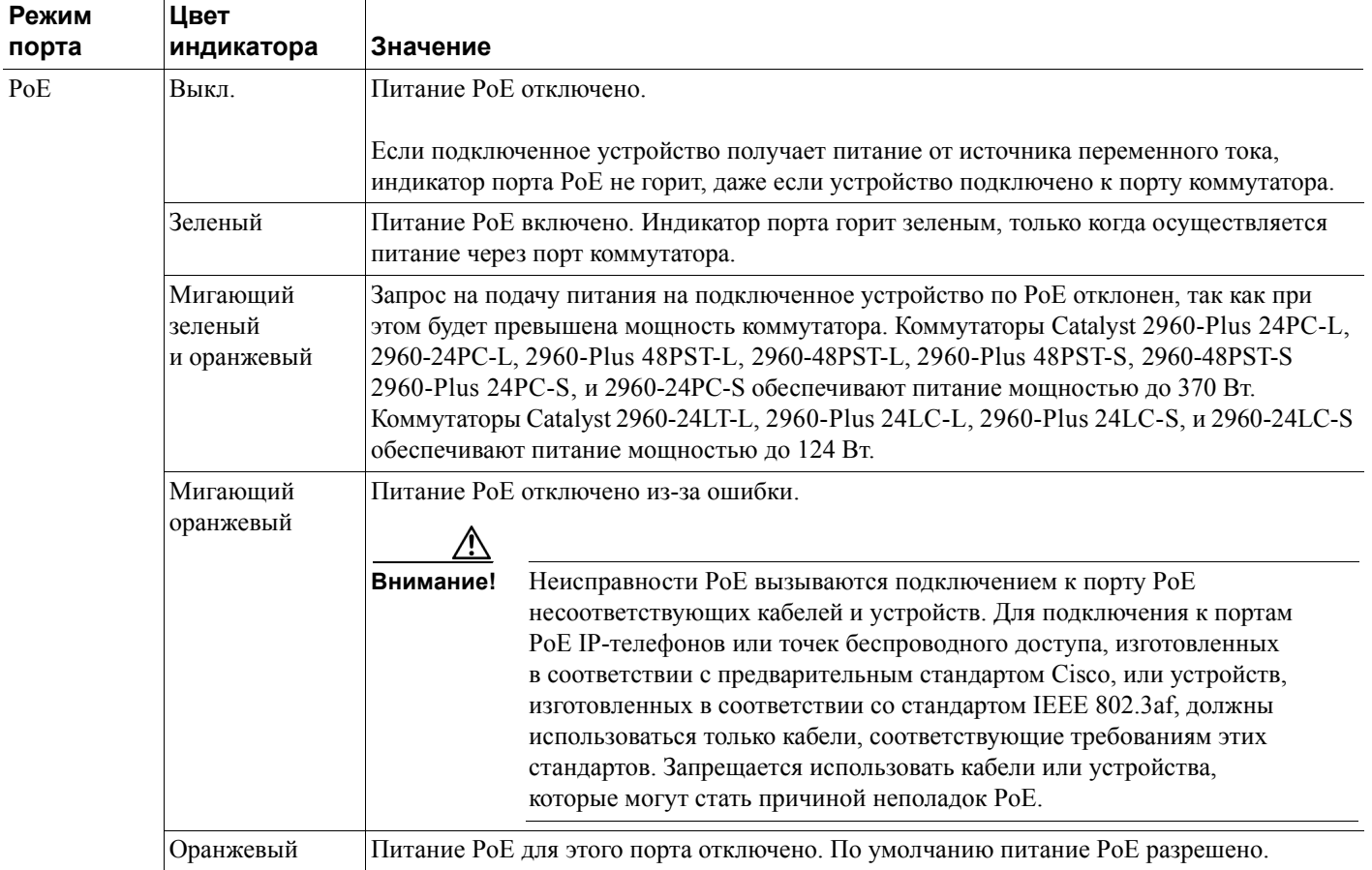

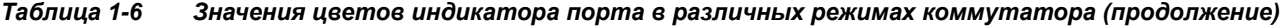

#### **Индикаторы порта двойного назначения**

Индикаторы на порте двойного назначения указывают на тип подключения (разъем RJ-45 или модуль SFP). См. пример на [Рисунок](#page-25-1) 1-24. Порт двойного назначения может использоваться в качестве порта 10/100/1000 для разъема RJ-45 или разъема для подключения модуля SFP, но не и того и другого одновременно. Индикаторы показывают, для чего используется порт (Ethernet или модуль SFP).

Цвета индикатора имеют те же значения, которые показаны в [Таблица](#page-22-0) 1-4 и [Таблица](#page-23-0) 1-6.

<span id="page-25-1"></span>*Рисунок 1-24 Индикаторы порта двойного назначения*

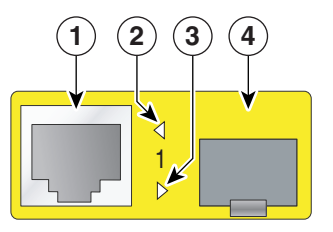

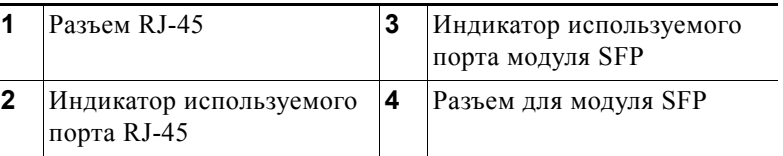

### <span id="page-25-0"></span>**Кабельные хомуты для коммутаторов Catalyst 2960 с 8 портами**

Вы можете заказать дополнительные хомуты для крепления кабелей к передней панели коммутаторов Catalyst 2960-8TC-L, 2960G-8TC-L, 2960-8TC-S и 2960PD-8TT-L, чтобы предотвратить случайное отсоединение.

Для заказа кабельных хомутов обратитесь к представителю компании Cisco. Используйте следующие каталожные номера:

- **•** CBLGRD-C2960-8TC: коммутаторы Catalyst 2960-8TC-L, 2960-8TC-S и 2960PD-8TT-L
- **•** CBLGRD-C2960G-8TC: коммутаторы Cisco Catalyst 2960G-8TC

## <span id="page-26-0"></span>**Описание задней панели**

- **•** [Встроенный](#page-26-1) блок питания, стр. 1-23
- **•** [Cisco RPS,](#page-27-0) стр. 1-24
- **•** [Консольный](#page-28-0) порт, стр. 1-25

В зависимости от модели коммутатор Catalyst 2960 может иметь консольный порт RJ-45, отвод вентилятора, разъем RPS и силовой разъем для источника питания переменного тока (см. [Рисунок](#page-26-2) 1-25 для примера для задней панели Catalyst 2960).

<span id="page-26-2"></span>*Рисунок 1-25 Задняя панель коммутатора Catalyst 2960* 

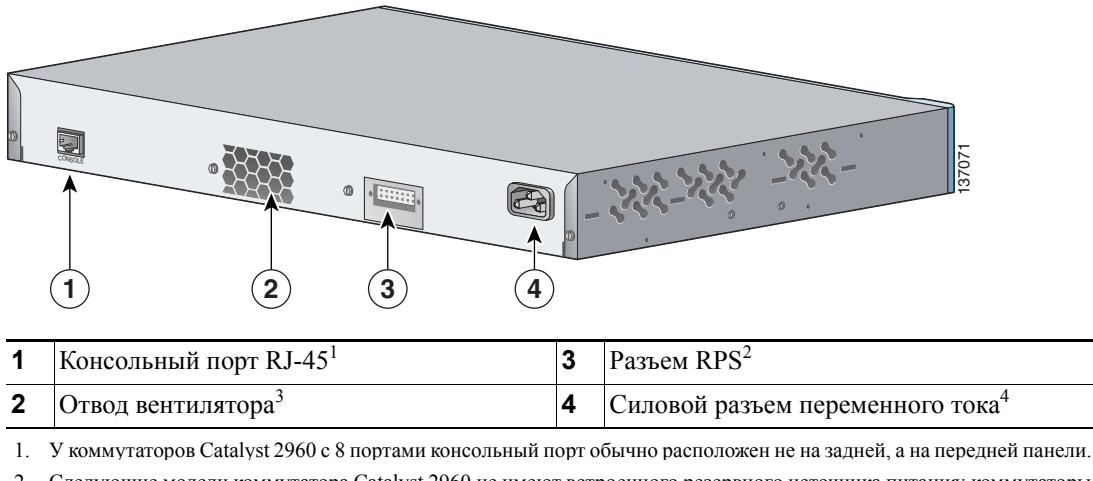

- 2. Следующие модели коммутатора Catalyst 2960 не имеют встроенного резервного источника питания: коммутаторы Catalyst с 8 портами, коммутаторы серии 2960-24-S, 2960-Plus 24TC-S, 2960-24TC-S, 2960-Plus 48TC-S, 2960-48TC-S и 2960-48TT-S.
- 3. Коммутаторы Catalyst 2960 с 8 портами не оборудуются вентиляторами.
- 4. Коммутатор Catalyst 2960PD-8TT-L не имеет встроенного источника питания переменного тока.

### <span id="page-26-1"></span>**Встроенный блок питания**

Все коммутаторы, за исключением Catalyst 2960PD-8TT-L, получают питание через встроенный блок питания. Встроенный блок питания представляет собой устройство с автовыбором диапазона, поддерживающее входное напряжение в диапазоне от 100 до 240 В переменного тока. Для подключения разъема питания переменного тока к электрической розетке следует использовать кабель питания для сети переменного тока, входящий в комплект поставки.

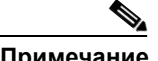

**Примечание** Коммутатор Catalyst 2960PD-8TT-L не имеет встроенного источника питания. Дополнительные сведения см. в разделе раздел «Порт питания (коммутатор [Catalyst 2960PD-8TT-L\)»](#page-19-0) на стр. 1-16.

Г

## <span id="page-27-0"></span>**Cisco RPS**

В зависимости от модели коммутатора его можно подключить к одной из этих систем питания (RPS) Cisco для обеспечения резервного питания в случае неисправности источника питания коммутатора.

- **•** раздел [«Cisco RPS 2300»](#page-27-1) на стр. 1-24
- **•** раздел [«Cisco RPS 675»](#page-28-1) на стр. 1-25

Подключите коммутатор и RPS Cisco к одному источнику питания переменного тока. Используйте входящий в комплект кабель с разъемом RPS для подключения резервного источника питания к коммутатору.

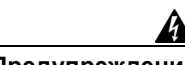

**Предупреждение Только следующая модель RPS Cisco может быть подключена к разъему RPS: PWR-RPS2300/PWR675-AC-RPS-N1** Заявление 370

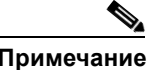

**Примечание** Следующие модели коммутаторов Catalyst 2960 не имеют встроенного резервного источника питания: коммутаторы Catalyst 2960 с 8 портами, коммутаторы серии 2960-24-S, 2960-Plus 24TC-S, 2960-24TC-S, 2960-Plus 48TC-S, 2960-48TC-S, 2960-48TT-S, 2960-Plus 48PST-S, 2960-48PST-S, 2960-Plus 24PC-S, 2960-24PC-S 2960-Plus 24LC-S, и 2960-24LC-S.

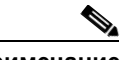

**Примечание** Следующие модели коммутаторов Catalyst 2960 поддерживают только Cisco RPS 2300: 2960-24PC-L, 2960-24LT-L и 2960-48PST-L.

> Для получения информации о продуктах RPS Cisco, включая таблицы совместимости со списком поддерживаемых резервных источников питания для каждого коммутатора Catalyst 2960, см. документы RPS на сайте Cisco.com:

[http://www.cisco.com/en/US/products/ps7148/prod\\_installation\\_guides\\_list.html](http://www.cisco.com/en/US/products/ps7148/prod_installation_guides_list.html)

#### <span id="page-27-1"></span>**Cisco RPS 2300**

Cisco RPS 2300 — это система резервного питания, которая поддерживает 6 сетевых коммутаторов и может обеспечивать питание одного или двух неисправных коммутаторов единовременно. Она автоматически отслеживает неисправности встроенного источника питания подключенного коммутатора и обеспечивает его питание, предотвращая потерю сетевого трафика.

Cisco RPS 2300 имеет 2 уровня вывода: -52 и 12 вольт. Общая максимальная выходная мощность зависит от установленных модулей источника питания.

Все поддерживаемые коммутаторы, подключенные к RPS 2300, могут одновременно взаимодействовать с системой. С помощью программного обеспечения коммутатора можно настроить следующие функции RPS 2300.

- **•** Включить активный режим или режим ожидания RPS для каждого подключенного коммутатора.
- **•** Установить приоритет коммутатора для поддержки RPS.
- **•** Составить список размеров подключенных коммутаторов и модулей источника питания.
- **•** Получать отчеты при подключении коммутатора к источнику питания RPS.
- **•** Получать отчеты о состоянии модуля питания RPS.
- **•** Ознакомиться с историей сбоев, исключений и выполнения резервного копирования и управлять ею.

#### <span id="page-28-1"></span>**Cisco RPS 675**

Cisco 675 RPS — это система резервного питания, которая поддерживает 6 сетевых коммутаторов и может обеспечивать питание одного неисправного коммутатора единовременно. Она автоматически отслеживает неисправности встроенного источника питания подключенного коммутатора и обеспечивает его питание, предотвращая потерю сетевого трафика.

Cisco 675 RPS имеет 2 уровня вывода: – 48 и 12 вольт. Общая максимальная выходная мощность составляет 675 Вт.

### <span id="page-28-0"></span>**Консольный порт**

Коммутатор можно подключить к ПК через консольный порт с помощью поставляемого с коммутатором гнездового кабеля RJ-45-и-DB-9. Для подключения коммутатора к терминалу через консольный порт требуется гнездовой DTE-адаптер RJ-45-и-DB-25. Вы можете заказать от Cisco пакет (номер по каталогу ACS-DSBUASYN=) с таким адаптером. Сведения о консольном порте и выводе адаптера см. в раздел «Технические [характеристики](#page-90-0) разъемов и кабелей» на стр. B-1.

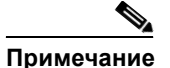

**Примечание** Консольный порт на 8-портовых коммутаторах Catalyst 2960 обычно находится на передней, а не на задней панели.

### **Разъемы безопасности**

Коммутаторы Catalyst 2960 с 8 портами имеют разъемы безопасности на левой и правой боковых панелях. Можно установить дополнительный трос с замком наподобие используемых для защиты ноутбуков с одной или обеих сторон коммутатора.

[Рисунок](#page-28-2) 1-26 показывает пример такого разъема на левосторонней панели.

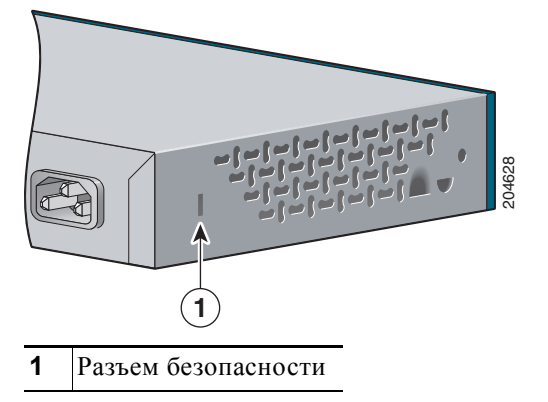

<span id="page-28-2"></span>*Рисунок 1-26 Левая панель коммутатора*

Г

## <span id="page-29-0"></span>**Варианты управления**

Для коммутаторов Catalyst 2960 имеется несколько вариантов управления:

 **•** Приложение Cisco Network Assistant

Network Assistant — это графический интерфейс для управления сетью на базе ПК, позволяющий осуществлять централизованное управление коммутаторами Cisco для локальных сетей, коммутаторами уровня ядра, маршрутизаторами, точками доступа, IP-телефонами и межсетевыми экранами Cisco PIX.

Приложение Cisco Network Assistant можно бесплатно загрузить по следующей ссылке:

#### [http://www.cisco.com/go/cna](http://www.cisco.com/en/US/products/ps5931/index.html)

Более подробную информацию о Network Assistant см. в руководстве по началу работы *Getting Started with Cisco Network Assistant* на сайте Cisco.com.

 **•** Диспетчер устройств

Диспетчер устройств в памяти коммутатора можно использовать для управления отдельными и автономными коммутаторами. Он представляет собой веб-интерфейс, который обеспечивает быструю настройку и мониторинг устройств. Доступ к диспетчеру устройств возможен из любой точки сети с помощью веб-браузера. Для получения дополнительной информации см. интернет-справку диспетчера устройств.

 **•** Интерфейс командной строки Cisco IOS

Интерфейс командной строки коммутатора основан на программном обеспечении CISCO IOS, усовершенствованном для поддержки функций настольной коммутации. Интерфейс командной строки позволяет полностью менять настройки и осуществлять полный мониторинг коммутатора и элементов кластера. Вы можете открыть командную строку, соединив управляющую станцию напрямую с консольным портом коммутатора или через Telnet с удаленной управляющей станции. Для получения дополнительной информации см. *справку о командах коммутатора Catalyst 2960* на интернет-сайте Cisco.com.

Для ознакомления с инструкциями по настройке с помощью интерфейса командной строки перейдите к Приложение C, «Настройка [коммутатора](#page-100-0) с помощью программы настройки с [интерфейсом](#page-100-0) командной строки».

 **•** приложению CiscoView

В приложении управления устройствами CiscoView выводится графическое изображение коммутатора, что позволяет настраивать параметры конфигурации, просматривать состояние коммутатора и данные о производительности. Приложение CiscoView, которое приобретается отдельно, может быть автономным приложением или входить в состав платформы протокола управления сетью (SNMP). Более подробную информацию см. в документации по CiscoView.

 **•** Управление сетью SNMP

Для настройки коммутатора и управления им можно использовать приложения для управления SNMP, такие как решение CiscoWorks LAN Management (LMS) и HP OpenView. Управление также можно осуществлять с совместимой с SNMP рабочей станции под управлением платформ HP OpenView или SunNet manager.

Cisco Configuration Engine — это устройство управления сетью, которое взаимодействует со встроенными операторами CNS в программном обеспечении коммутатора. Cisco Configuration Engine может использоваться для автоматизации исходных конфигураций и обновления конфигурации коммутатора.

## **Сетевые конфигурации**

См. руководство по настройке программного обеспечения коммутатора на Cisco.com для ознакомления с описанием возможных концепций сетевой конфигурации. В руководстве по настройке программного обеспечения также описаны примеры сетевых конфигураций, в которых коммутатор используется для создания выделенных сегментов сети, связанных между собой через гигабитные подключения Ethernet.

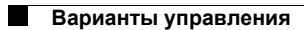

П

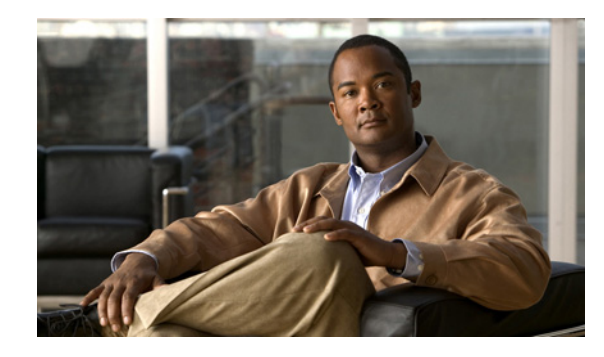

**ГЛАВА 2**

# **Монтаж коммутатора (24- и 48-портовые коммутаторы)**

В этой главе описано, как запустить коммутатор и интерпретировать результаты самотестирования (POST) для проверки правильности работы. Также в ней даны инструкции по монтажу и подключению коммутатора.

В этой главе приведены инструкции по монтажу для всех коммутаторов Catalyst 2960, за исключением моделей Catalyst 2960-8TC-S, 2960-8TC-L, 2960G-8T-LC, 2960-48PST-L и 2960PD-8TT-L. Информацию об этих коммутаторах см. в Глава 3, «Установка [коммутатора](#page-56-0) (8-портовые [коммутаторы](#page-56-0))».

Инструкции в этой главе по подключению к портам коммутатора, а также монтажу и подключению модулей с малым формфактором (SFP) относятся ко всем коммутаторам Catalyst 2960, включая 8-портовые модели.

Прочитайте темы и выполните процедуры в следующем порядке:

- **•** [Подготовка](#page-32-0) к установке, стр. 2-1
- **•** Проверка [работоспособности](#page-37-0) коммутатора, стр. 2-6
- **•** Установка [коммутатора](#page-37-1), стр. 2-6
- **•** [Подключение](#page-46-0) к портам 10/100 и 10/100/1000, стр. 2-15
- **•** [Установка](#page-48-0) и удаление модуля SFP, стр. 2-17
- **•** [Подключение](#page-50-0) модулей SFP, стр. 2-19
- **•** [Подключение](#page-53-0) к спаренному порту, стр. 2-22
- **•** [Дальнейшие](#page-53-1) действия, стр. 2-22

## <span id="page-32-0"></span>**Подготовка к установке**

В этом разделе рассматриваются следующие темы:

- **•** [Предупреждения](#page-33-0) по безопасности, стр. 2-2
- **•** [Рекомендации](#page-35-0) по уровню содержания взвешенных частиц, стр. 2-4
- **•** [Инструкции](#page-36-0) по установке, стр. 2-5
- **•** Состав [комплекта](#page-36-1), стр. 2-5
- **•** Инструменты и [оборудование](#page-36-2), стр. 2-5

### <span id="page-33-0"></span>**Предупреждения по безопасности**

Эти предупреждения переведены на несколько языков в руководстве *Regulatory Compliance and Safety Information for the Catalyst 2960 Switch* (Соответствие нормам и информация о безопасности для коммутатора Catalyst 2960).

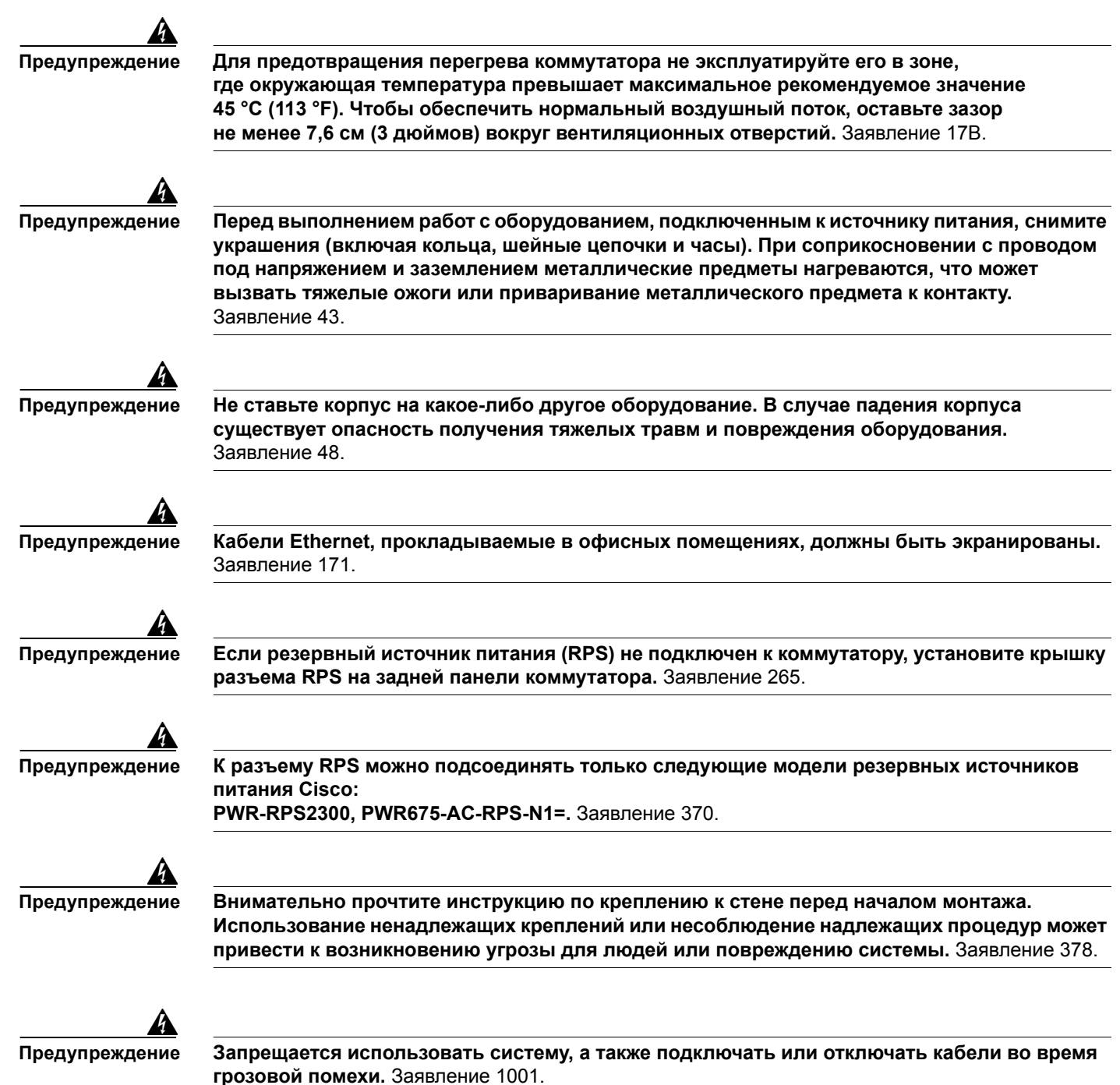

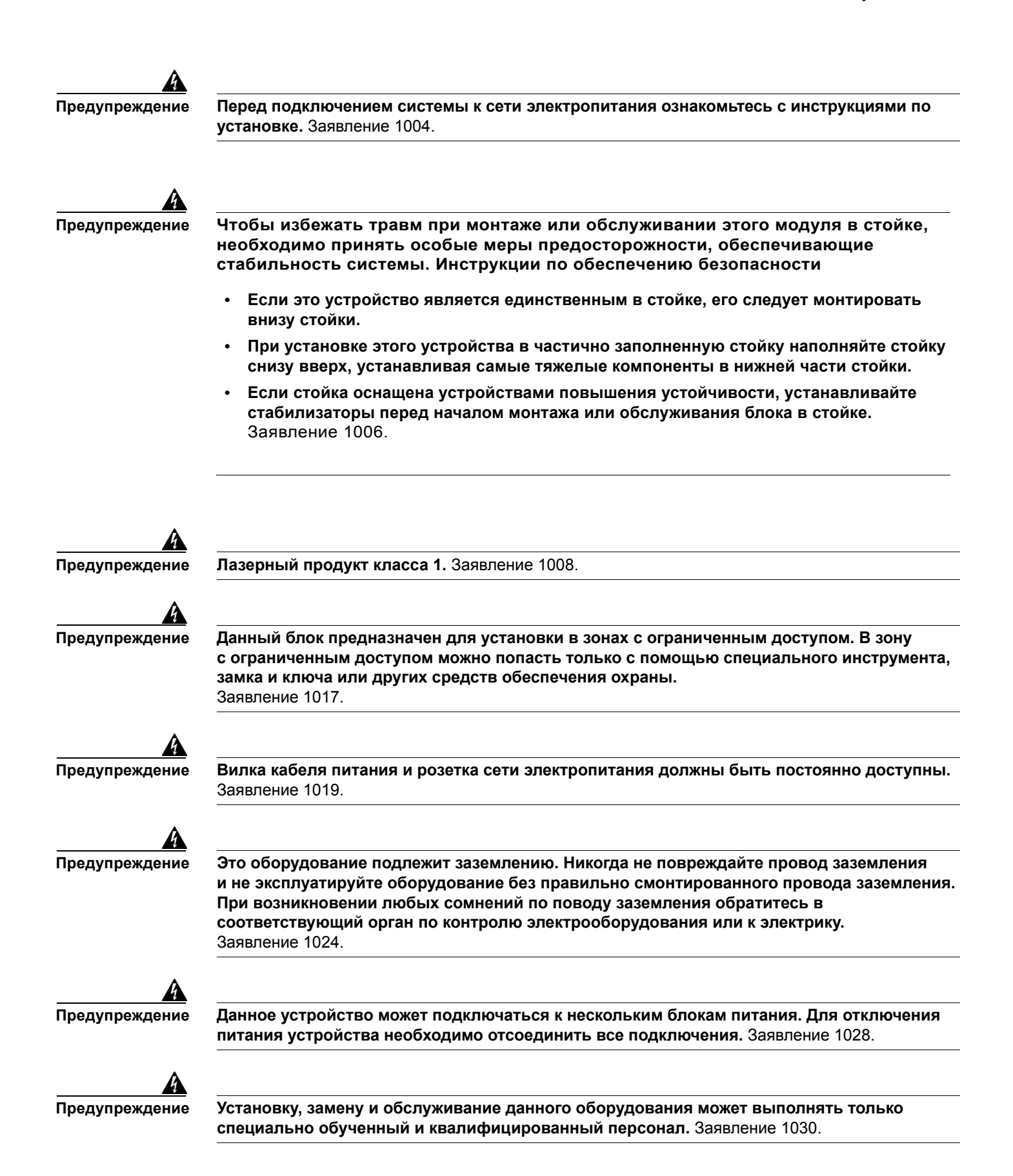

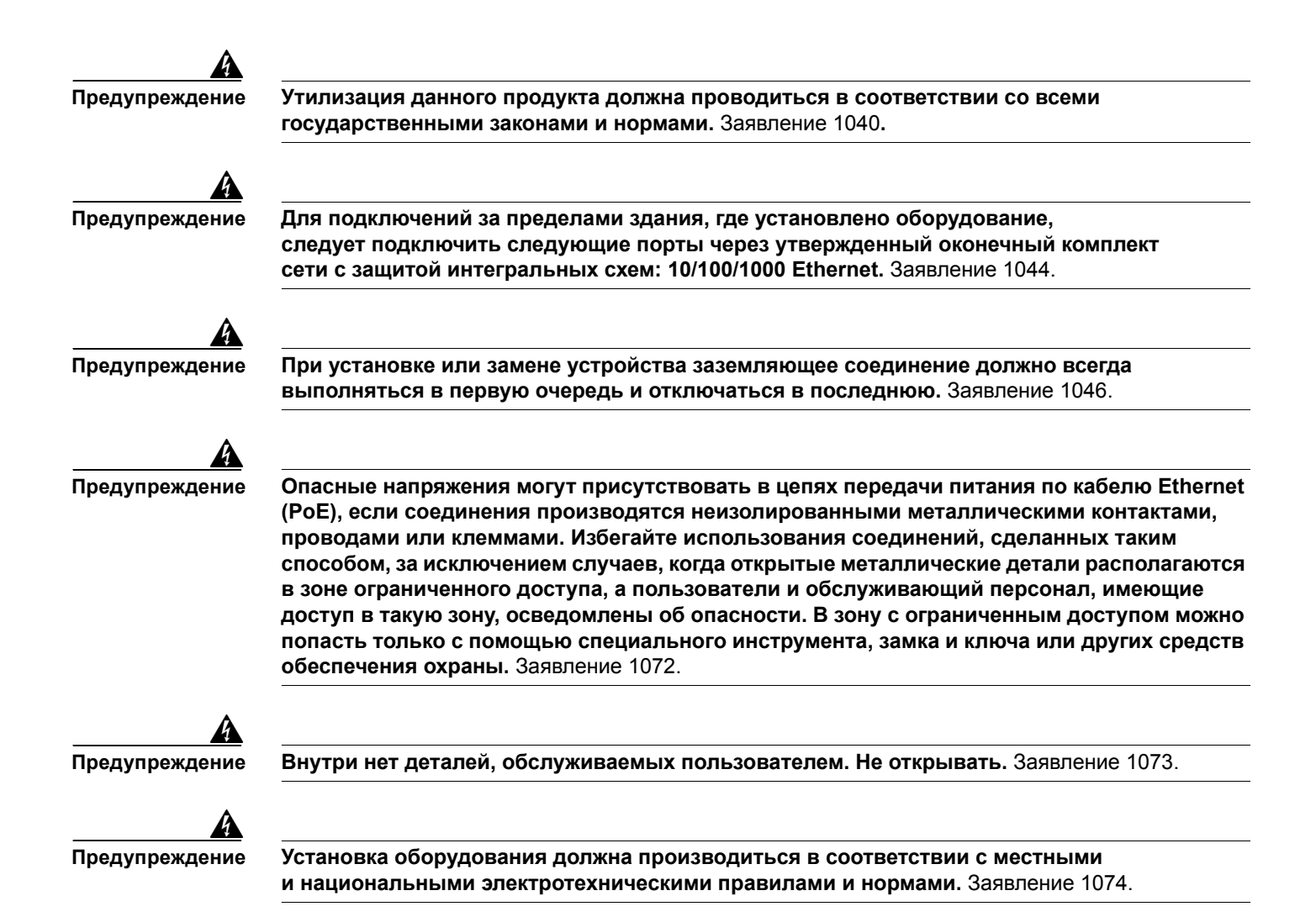

### <span id="page-35-0"></span>**Рекомендации по уровню содержания взвешенных частиц**

Ethernet-коммутаторы Cisco оснащены механизмами охлаждения, такими как вентиляторы. Однако эти вентиляторы могут засасывать пыль и другие частицы. В результате внутри корпуса накапливается грязь, что может нарушить работу системы.

Необходимо по возможности устанавливать данное оборудование в среде, не содержащей пыли и посторонних проводящих материалов (таких как частицы металла от строительных работ).

Следующие стандарты устанавливают приемлемые условия эксплуатации и допустимые уровни содержания взвешенных частиц:

- **•** Стандарт GR-63-CORE систем построения сетевого оборудования (NEBS)
- **•** Национальная ассоциация производителей электротехнического оборудования (NEMA), тип 1
- **•** IP-20 согласно Международной электротехнической комиссии (IEC)

Эта мера предосторожности применима ко всем коммутаторам Catalyst 2960, за исключением моделей Catalyst 2960-8TC-L, 2960-8TC-S, 2960G-8TC-L и 2960PD-8TT-L.
### <span id="page-36-0"></span>**Инструкции по установке**

Этот раздел не относится к 8-портовым коммутаторам Catalyst 2960. Информацию о данных коммутаторах см. в Глава 3, «Установка коммутатора (8-портовые [коммутаторы](#page-56-0))».

При выборе места для размещения коммутатора необходимо соблюдать следующие требования.

- **•** Для портов 10/100/1000 длина кабеля от коммутатора до подключенных устройств не должна превышать 100 метров (328 футов).
- **•** Кабели должны отвечать техническим требованиям, изложенным в [Таблица](#page-94-0) B-1 на стр. B-5, в которой представлены технические характеристики кабелей для SFP-модулей 1000BASE-X и 100BASE-X для коммутатора Catalyst 2960. SFP-порты коммутатора Catalyst 2960 поддерживают SFP-модули GLC-GE-100XX и GLC-FE-100XX.

При использовании более коротких одномодовых оптоволоконных кабелей может потребоваться подключить линейный оптический аттенюатор, чтобы избежать перегрузки приемного устройства.

Когда протяженность оптоволоконного кабеля превышает 25 км (15,43 мили), необходимо вставить встроенный линейный оптический аттенюатор мощностью 5 или 10 децибел (дБ) между платформой оптоволоконного кабеля и принимающего порта на SFP-модуле 1000BASE-ZX на каждом конце канала.

- **•** Операционная среда должна находиться в пределах диапазонов, перечисленных в [Приложение](#page-84-0) A, «Технические [характеристики](#page-84-0)».
- **•** Зазор до передней и задней панелей должен отвечать следующим условиям.
	- **–** Вы можете легко читать светодиодные индикаторы на передней панели.
	- **–** Доступ к портам достаточен для свободной подводки кабелей.
	- **–** Силовой разъем на задней панели находится вблизи розетки переменного тока.
- **•** Разводка кабелей должна быть расположена вдали от источников электрического шума, например радио, силовых линий и флуоресцентных осветительных приборов. Убедитесь, что кабели проложены на безопасном расстоянии от других устройств, которые могли бы повредить их.
- **•** Поток воздуха вокруг коммутатора и сквозь вентиляционные отверстия не перекрыт.
- **•** Окружающая температура не должна превышать 45° C (113 °F).

Если коммутатор находится в закрытой или многостоечной сборке, температура может быть выше нормальной комнатной температуры.

### **Состав комплекта**

См. руководство по началу работы с коммутатором на Cisco.com для получения информации о составе комплекта. В случае повреждения или отсутствия какого-либо элемента сообщите об этом официальному представителю или торговому посреднику Cisco.

### **Инструменты и оборудование**

Для монтажа коммутатора в стойку потребуется отвертка с крестообразным наконечником № 2.

**Руководство по установке аппаратного обеспечения коммутатора Catalyst 2960** 

# <span id="page-37-1"></span>**Проверка работоспособности коммутатора**

Перед установкой коммутатора в стойку, на стене, столе или полке включите коммутатор и убедитесь, что успешно выполнена процедура POST.

Если конфигурация включает резервный блок питания, подключите коммутатор и резервный источник питания к одному источнику переменного тока. Дополнительные сведения см. в [Глава](#page-56-0) 3, «Установка коммутатора (8-портовые [коммутаторы](#page-56-0))», и в документации Cisco для резервных источников питания.

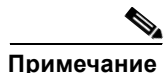

**Примечание** При подключении резервного источника питания к коммутатору переведите блок в режим ожидания. При нормальной работе резервного блока питания переведите его в активный режим.

> Чтобы включить коммутатор, подключите один конец кабеля питания к соответствующему силовому разъему на коммутаторе, а другой конец кабеля питания подключите к розетке сети переменного тока.

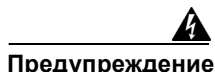

**Предупреждение К разъему RPS можно подсоединять только следующие модели резервных источников питания Cisco:**

**PWR-RPS2300, PWR675-AC-RPS-N1=.** Заявление 370.

При включении коммутатора автоматически запускается серия тестов POST для проверки корректной работы коммутатора. Индикаторы могут мигать во время теста. Процедура POST длится около минуты. Когда коммутатор приступает к выполнению тестов POST, индикаторы системы, RPS, состояния, дуплекса и скорости загораются зеленым. Системный индикатор мигает зеленым цветом, в то время как другие индикаторы горят зеленым, не мигая.

Если процедура POST завершается успешно, системный индикатор продолжает гореть зеленым. Индикатор резервного блока питания горит зеленым цветом некоторое время, после чего выполняет индикацию рабочего состояния коммутатора. Остальные индикаторы отключаются, а затем отражают рабочее состояние коммутатора. Если при выполнении POST происходит сбой, индикатор системы загорается желтым.

Сбой в процедуре POST обычно сигнализирует о серьезной неисправности. Если коммутатор не прошел процедуру POST, обратитесь в службу технической поддержки Cisco.

После успешного завершения POST отсоедините кабель питания от коммутатора. Установите коммутатор в стойку, на стене, столе или полке, как описано в раздел «Установка [коммутатора](#page-37-0)» на стр[. 2-6](#page-37-0).

# <span id="page-37-0"></span>**Установка коммутатора**

Этот раздел относится ко всем коммутаторам, за исключением 8-портовых моделей Catalyst. Информацию о данных коммутаторах см. в Глава 3, «Установка [коммутатора](#page-56-0) (8-портовые [коммутаторы](#page-56-0))».

В этом разделе описаны следующие процедуры установки:

- **•** [Монтаж](#page-38-0) в стойке, стр. 2-7
- **•** [Настенный](#page-42-0) монтаж, стр. 2-11
- **•** [Монтаж](#page-46-0) на столе или полке, стр. 2-15

### <span id="page-38-0"></span>**Монтаж в стойке**

Этот раздел относится ко всем коммутаторам, за исключением 8-портовых моделей Catalyst. Информацию о данных коммутаторах см. в Глава 3, «Установка [коммутатора](#page-56-0) (8-портовые [коммутаторы](#page-56-0))». На рисунках в этом разделе может отсутствовать ваша модель коммутатора. Однако данные инструкции относятся ко всем 24- и 48-портовым коммутаторам.

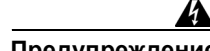

**Предупреждение Чтобы избежать травм при монтаже или обслуживании этого модуля в стойке, необходимо принять особые меры предосторожности, обеспечивающие стабильность системы. Инструкции по обеспечению безопасности**

- **• Если это устройство является единственным в стойке, его следует монтировать внизу стойки.**
- **• При установке этого устройства в частично заполненную стойку наполняйте стойку снизу вверх, устанавливая самые тяжелые компоненты в нижней части стойки.**
- **• Если стойка оснащена устройствами повышения устойчивости, устанавливайте стабилизаторы перед началом монтажа или обслуживания блока в стойке.**  Заявление 1006.

Чтобы установить коммутатор в 19- или 24-дюймовую стойку (для монтажа в 24-дюймовую стойку потребуются дополнительные крепления), следуйте указаниям в приведенных ниже разделах.

- **•** Извлечение винтов из [коммутатора](#page-39-0), стр. 2-8
- **•** Установка кронштейнов на коммутатор [Catalyst 2960,](#page-39-1) стр. 2-8
- **•** Установка [коммутатора](#page-41-0) в стойку, стр. 2-10
- **•** Руководство по [подключению](#page-42-1) кабелей, стр. 2-11

Для монтажа коммутатора в 24-дюймовую стойку потребуется дополнительный комплект кронштейнов, который не поставляется с коммутатором. Комплект с кронштейнами для монтажа в 24-дюймовую стойку можно заказать в Cisco, номер по каталогу: RCKMNT-1RU=.

Г

#### <span id="page-39-0"></span>**Извлечение винтов из коммутатора**

Перед монтажом коммутатора в стойку необходимо выкрутить винты из корпуса коммутатора, чтобы установить на него кронштейны. На [Рисунок](#page-39-2) 2-1 показано, как выкрутить винты из корпуса коммутатора Catalyst 2960.

<span id="page-39-2"></span>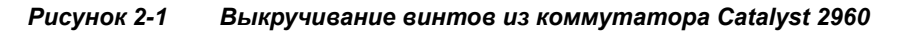

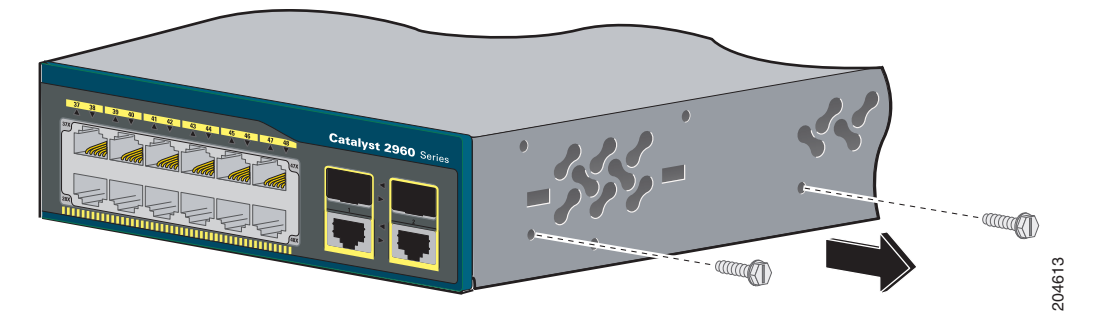

### <span id="page-39-1"></span>**Установка кронштейнов на коммутатор Catalyst 2960**

Расположение и тип используемых кронштейнов зависят от типа стойки: 19- или 24-дюймовая. На рис. с [Рисунок](#page-39-3) 2-2 по [Рисунок](#page-41-1) 2-7 показано, как установить каждый тип кронштейнов на одной из сторон коммутатора. Выполните те же действия, чтобы прикрепить второй кронштейн к противоположной стороне.

<span id="page-39-3"></span>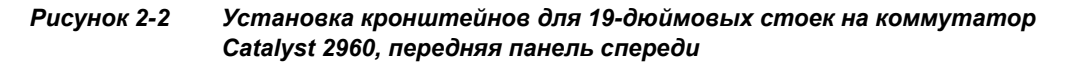

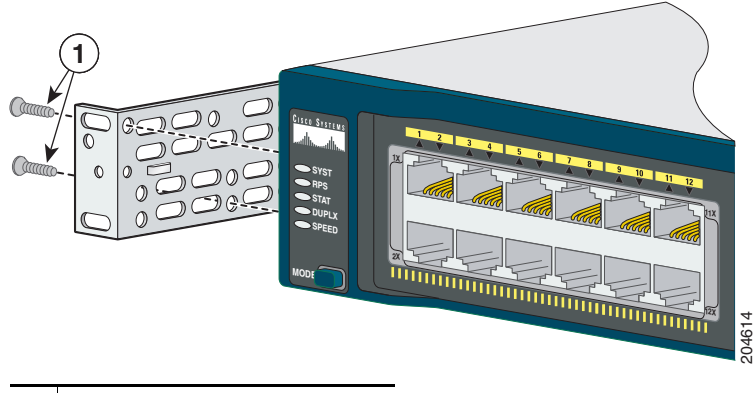

**1** Винты с плоской крестообразной головкой

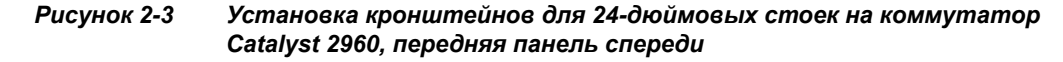

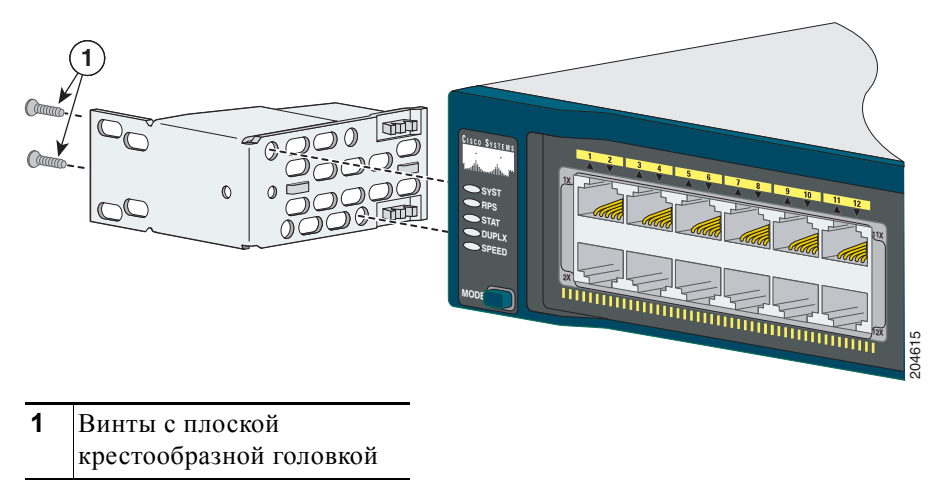

*Рисунок 2-4 Установка кронштейнов для 19-дюймовых стоек на коммутатор Catalyst 2960, задняя панель спереди*

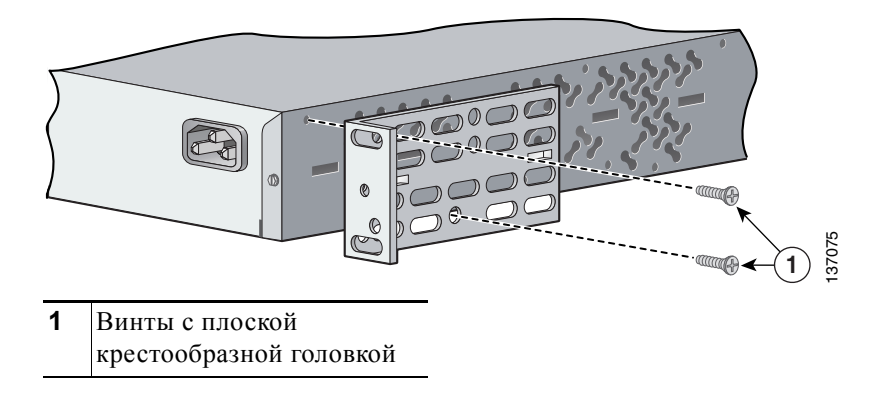

*Рисунок 2-5 Установка скоб для 24-дюймовых стоек на коммутатор Catalyst 2960, задняя панель спереди*

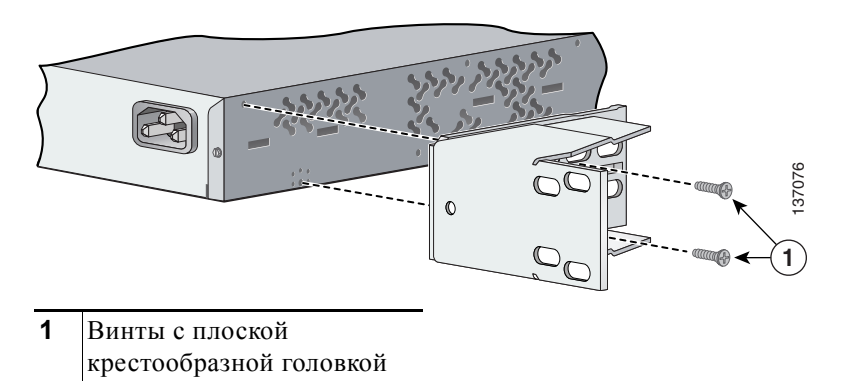

*Рисунок 2-6 Установка кронштейнов для 19-дюймовых стоек Telco на коммутатор Catalyst 2960*

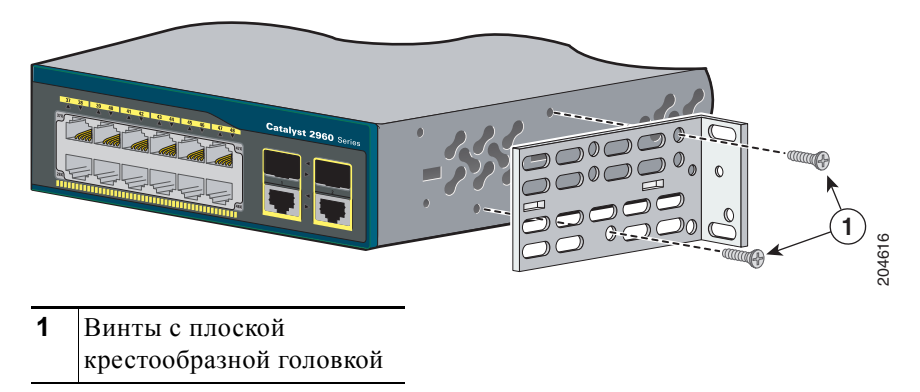

*Рисунок 2-7 Установка кронштейнов для 24-дюймовых стоек Telco на коммутатор Catalyst 2960*

<span id="page-41-1"></span>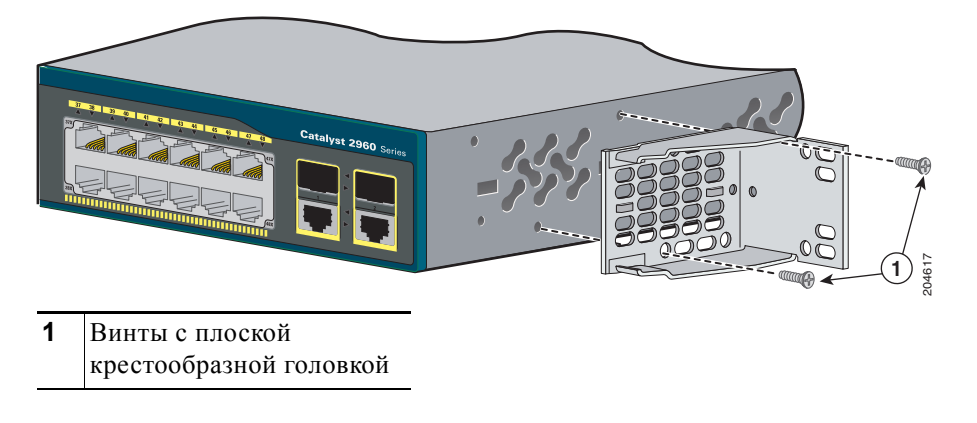

### <span id="page-41-0"></span>**Установка коммутатора в стойку**

После того как кронштейны закреплены на коммутаторе, используйте четыре винта 12 с крестообразным шлицем для крепления кронштейнов к стойке, как показано на [Рисунок](#page-41-2) 2-8.

 $\overline{\circ}$ 204618 **11** Винты с крестообразным шлицем

<span id="page-41-2"></span>*Рисунок 2-8 Монтаж коммутатора Catalyst 2960 в стойку*

После монтажа коммутатора в стойку необходимо выполнить следующие действия для завершения установки.

- **•** Включите коммутатор в сеть питания. См. «Проверка [работоспособности](#page-37-1) коммутатора» раздел на стр[. 2-6](#page-37-1).
- **•** Подключите коммутатор к порту 10/100 или 10/100/1000 и запустите программу установки Express Setup. Инструкции см. в *Руководстве по началу работы с коммутатором Catalyst 2960*.
- **•** Подключитесь к портам на передней панели. Инструкции по завершению установки см. в [раздел](#page-46-1) «Подключение к портам 10/100 и [10/100/1000»](#page-46-1) на стр. 2-15, раздел «[Подключение](#page-50-0) модулей SFP» на стр[. 2-19](#page-50-0) и раздел «[Подключение](#page-53-0) к спаренному порту» на стр. 2-22.

Инструкции по установке конфигурации при использовании программы настройки из интерфейса командной строки см. в Приложение C, «Настройка [коммутатора](#page-100-0) с помощью программы настройки с [интерфейсом](#page-100-0) командной строки».

### <span id="page-42-1"></span>**Руководство по подключению кабелей**

Рекомендуется установить направляющую кабеля, чтобы кабели не закрывали переднюю панель коммутатора и других устройств, установленных в стойку. С помощью черного крепежного винта, показанного на [Рисунок](#page-42-2) 2-9, прикрепите направляющую кабеля к левой или правой скобе.

<span id="page-42-2"></span>*Рисунок 2-9 Установка направляющей кабеля на коммутатор Catalyst 2960*

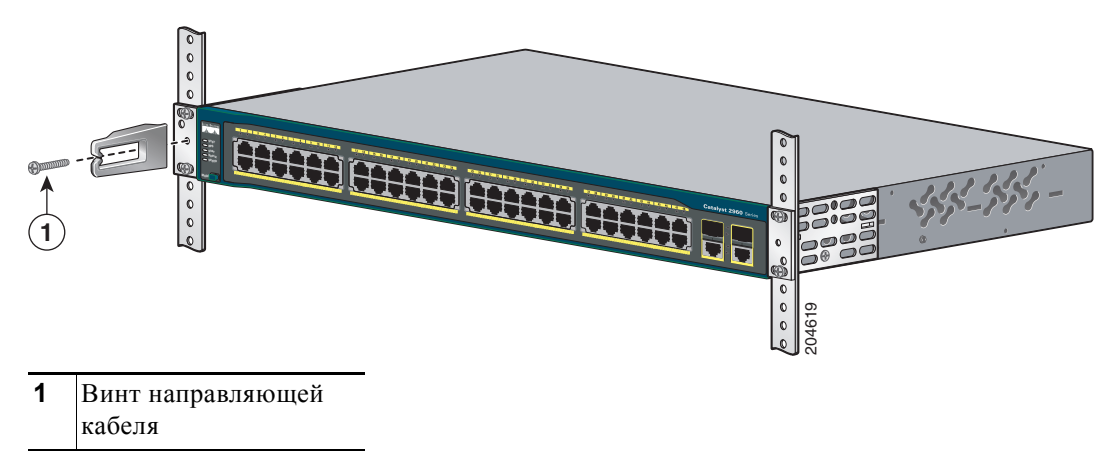

### <span id="page-42-0"></span>**Настенный монтаж**

Этот раздел не относится к 8-портовым коммутаторам Catalyst 2960. Информацию о данных коммутаторах см. в Глава 3, «Установка коммутатора (8-портовые [коммутаторы](#page-56-0))».

Чтобы установить коммутатор на стене, следуйте указаниям в приведенных ниже разделах.

- **•** Крепление [кронштейнов](#page-43-0) к коммутатору для настенного монтажа, стр. 2-12
- **•** [Установка](#page-43-1) крышки разъема RPS, стр. 2-12
- **•** Монтаж [коммутатора](#page-44-0) на стену, стр. 2-13

### <span id="page-43-0"></span>**Крепление кронштейнов к коммутатору для настенного монтажа**

[Рисунок](#page-43-2) 2-10 показывает, как закрепить 19-дюймовый кронштейн на одной из сторон коммутатора. Выполните те же действия, чтобы прикрепить второй кронштейн к противоположной стороне.

#### <span id="page-43-2"></span>*Рисунок 2-10 Установка 19-дюймовых кронштейнов для настенного монтажа*

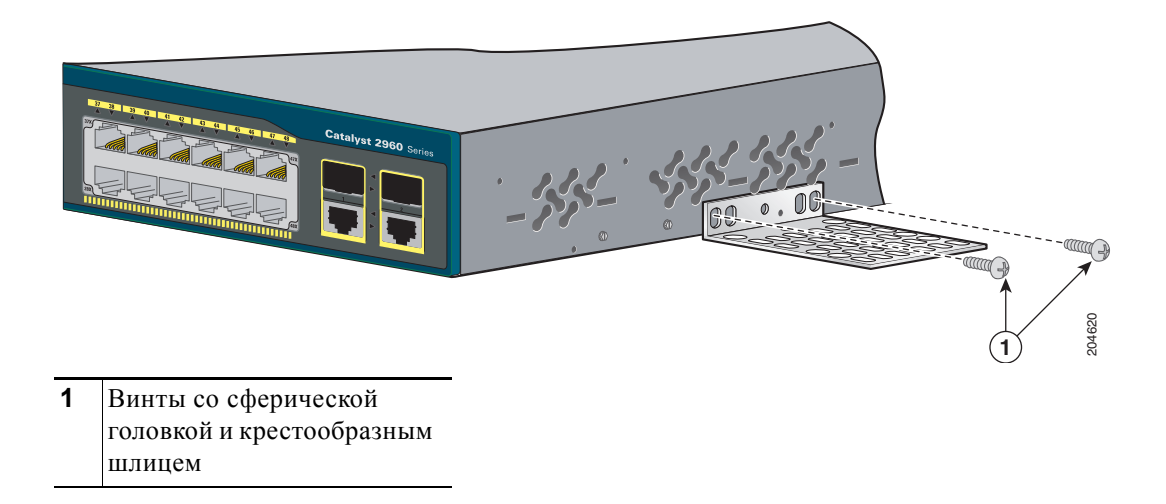

### <span id="page-43-1"></span>**Установка крышки разъема RPS**

Если ваш коммутатор оснащен разъемом RPS и вы не используете резервный источник питания с вашим коммутатором, используйте два винта с полукруглой головкой и крестообразным шлицем, чтобы закрепить крышку разъема RPS на задней панели коммутатора, как показано на [Рисунок](#page-44-1) 2-11.

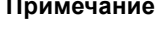

**Примечание** 8-портовые коммутаторы Catalyst 2960, а также коммутаторы Catalyst 2960-24-S, 2960-24TC-S, 2960-48TT-S и 2960-48TC-S не имеют разъема RPS.

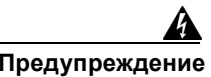

**Предупреждение Если резервный источник питания не подключен к коммутатору, установите крышку разъема RPS на задней панели коммутатора.** Заявление 265.

<span id="page-44-1"></span>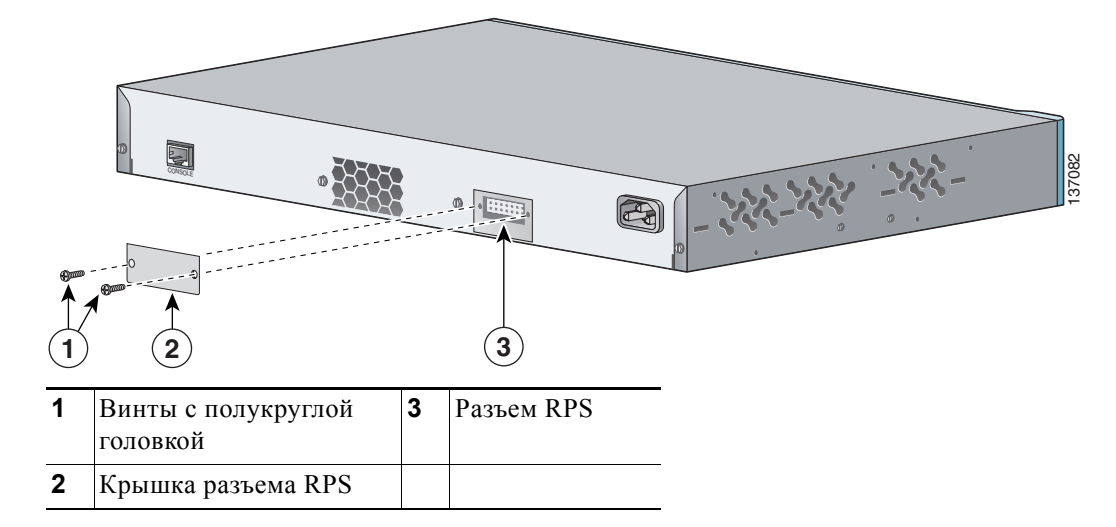

*Рисунок 2-11 Установка крышки разъема RPS на коммутатор Catalyst 2960*

#### <span id="page-44-0"></span>**Монтаж коммутатора на стену**

**передней панелью вверх.** Заявление 266.

Для обеспечения качественного монтажа коммутатора и кабелей убедитесь, что коммутатор надежно закреплен на стойках каркаса стены или плотно прикреплен к фанерной монтажной панели. Установите коммутатор передней панелью вверх, как показано на [Рисунок](#page-45-0) 2-12.

**Предупреждение В соответствии с требованиями безопасности устанавливайте коммутаторы на стене**

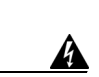

**Предупреждение Если резервный источник питания (RPS) не подключен к коммутатору, установите крышку разъема RPS на задней панели коммутатора.** Заявление 265.

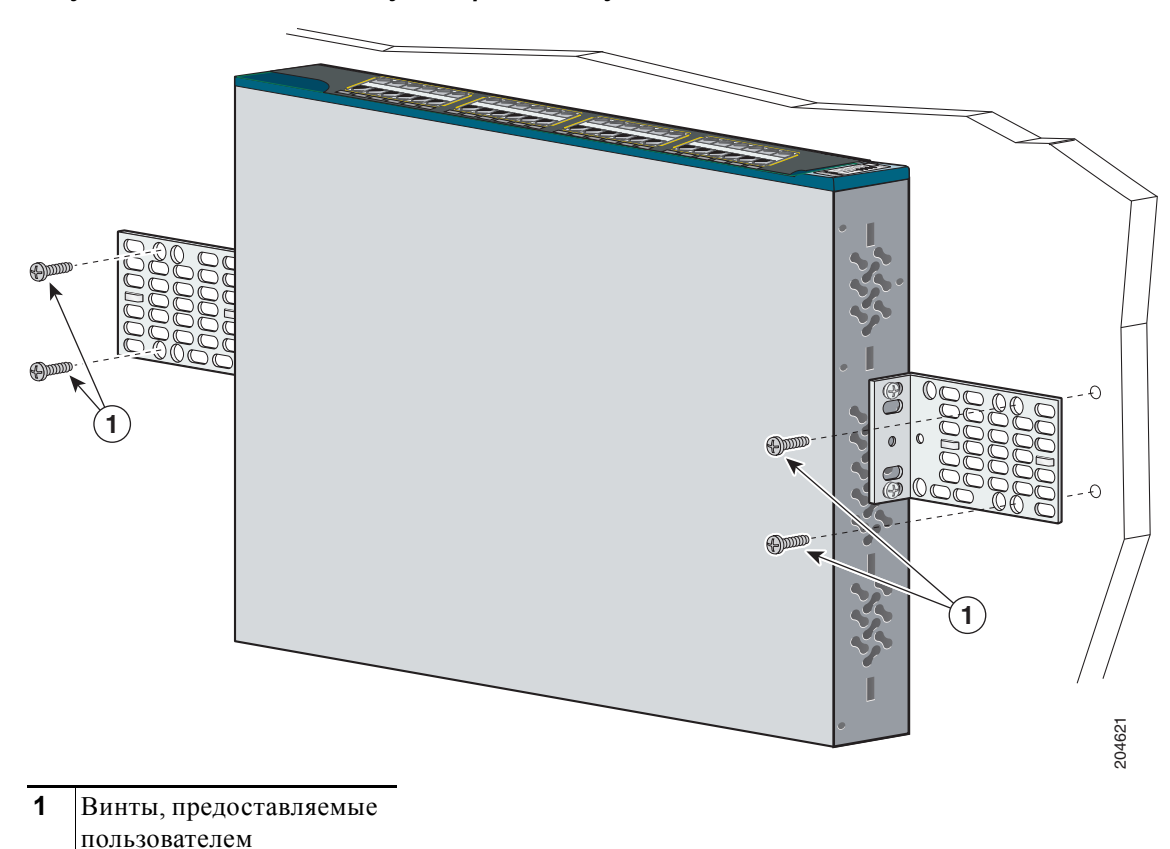

<span id="page-45-0"></span>*Рисунок 2-12 Монтаж коммутатора на стену*

После монтажа коммутатора на стене выполните следующие действия для завершения установки.

- **•** Включите коммутатор в сеть питания. См. «Проверка [работоспособности](#page-37-1) коммутатора» раздел на стр[. 2-6.](#page-37-1)
- **•** Подключите коммутатор к порту 10/100 или 10/100/1000 и запустите программу установки Express Setup. Инструкции см. в *Руководстве по началу работы с коммутатором Catalyst 2960*.
- **•** Подключитесь к портам на передней панели. Инструкции по завершению установки см. в [раздел](#page-46-1) «Подключение к портам 10/100 и [10/100/1000»](#page-46-1) на стр. 2-15, раздел «[Подключение](#page-50-0) модулей SFP» на стр[. 2-19](#page-50-0) и раздел «[Подключение](#page-53-0) к спаренному порту» на стр. 2-22.

Для получения инструкций по настройке при использовании программы настройки из командной строки перейдите к Приложение C, «Настройка [коммутатора](#page-100-0) с помощью программы настройки с [интерфейсом](#page-100-0) командной строки».

## <span id="page-46-0"></span>**Монтаж на столе или полке**

Этот раздел относится ко всем коммутаторам Catalyst 2960, за исключением моделей Catalyst 2960-8TC-L, 2960-8TC-S, 2960G-8TC-L и 2960PD-8TT-L. Информацию о данных коммутаторах см. в Глава 3, «Установка коммутатора (8-портовые [коммутаторы](#page-56-0))».

- **Шаг 1** В пакете с монтажным комплектом найдите клейкую ленту с наклеенными резиновыми ножками. Прикрепите четыре резиновые ножки к утопленным участкам на нижней панели корпуса.
- **Шаг 2** Установите коммутатор на столе или полке возле источника переменного тока.

После монтажа коммутатора на столе необходимо выполнить следующие действия для завершения установки.

- **•** Включите коммутатор в сеть питания. См. «Проверка [работоспособности](#page-37-1) коммутатора» раздел на стр[. 2-6](#page-37-1).
- **•** Подключите коммутатор к порту 10/100 или 10/100/1000 и запустите программу установки Express Setup. Инструкции см. в *Руководстве по началу работы с коммутатором Catalyst 2960*.
- **•** Подключитесь к портам на передней панели. Инструкции по завершению установки см. в [раздел](#page-46-1) «Подключение к портам 10/100 и [10/100/1000»](#page-46-1) на стр. 2-15, раздел «[Подключение](#page-50-0) модулей SFP» на стр[. 2-19](#page-50-0) и раздел «[Подключение](#page-53-0) к спаренному порту» на стр. 2-22.

Для получения инструкций по настройке при использовании программы настройки из командной строки перейдите к Приложение C, «Настройка [коммутатора](#page-100-0) с помощью программы настройки с [интерфейсом](#page-100-0) командной строки».

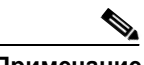

**Примечание** Если разъемы не используются, замените их противопыльные кожухи для защиты.

# <span id="page-46-2"></span><span id="page-46-1"></span>**Подключение к портам 10/100 и 10/100/1000**

Порты 10/100/1000 коммутатора автоматически настраиваются для работы на скорости, доступной для подключенного устройства. Если подключаемые порты не поддерживают функцию автосогласования, вы можете вручную установить параметры скорости и дуплекса. Подключение устройств, не поддерживающих функцию автосогласования, или устройств с параметрами скорости и дуплекса, заданными вручную, может привести к снижению производительности и потере соединения.

Для повышения производительности выберите один из следующих методов настройки Ethernet-портов:

- **•** Для обоих портов разрешите автосогласование скорости и дуплекса.
- **•** Вручную установите параметры скорости и дуплекса с обеих сторон соединения.

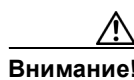

**Внимание!** Соблюдайте нормальный порядок работ с платой и компонентами для предотвращения повреждений вследствие электростатического разряда.

**Руководство по установке аппаратного обеспечения коммутатора Catalyst 2960** 

**Шаг 1** При подключении к рабочим станциям, серверам, маршрутизаторам и IP-телефонам Cisco подсоедините прямой кабель к разъему RJ-45 на передней панели. (См. [Рисунок](#page-47-0) 2-13). При подключении к коммутаторам или репитерам используйте перекрестный кабель. (Описание кабеля и вывода см. в «[Характеристики](#page-93-0) кабеля и адаптера» раздел на стр. B-4.)

При подключении к устройствам, совместимым с интерфейсом 1000BASE-T, используйте четырехпарный кабель категории 5 или выше.

Функция auto-MDIX активирована по умолчанию. Параметры конфигурации для этой функции см. в руководстве по настройке программного обеспечения коммутатора или справке о командах коммутатора.

<span id="page-47-0"></span>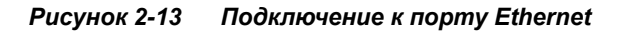

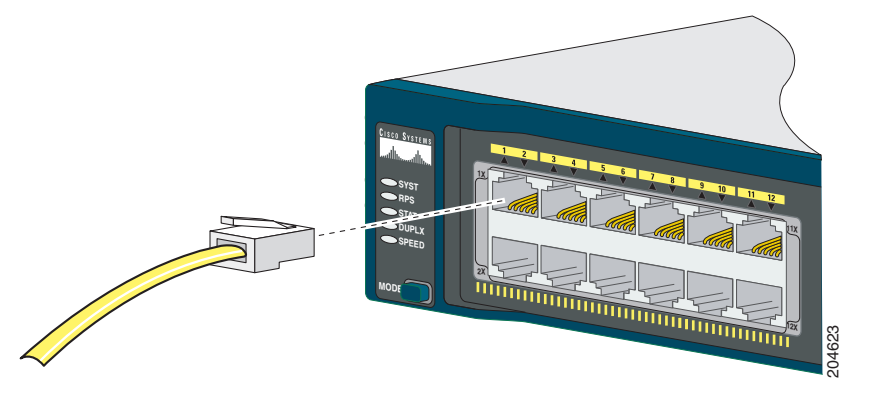

**Шаг 2** Второй конец кабеля подключите к разъему RJ-45 другого устройства. При установлении соединения между коммутатором и подключенным устройством загорается индикатор порта.

Индикатор порта горит оранжевым, пока протокол STP определяет топологию и ищет петли. Процесс может занять до 30 секунд, после чего индикатор загорится зеленым. Если индикатор порта не включается, то это говорит о том, что устройство на другом конце отключено, возможно повреждение кабеля или проблемы с адаптером, установленным в подключенном устройстве. См. Глава 4, «[Поиск](#page-76-0) и [устранение](#page-76-0) неполадок», для устранения неисправности кабеля.

- **Шаг 3** В случае необходимости перенастройте и перезапустите подключенное устройство.
- **Шаг 4** Повторите шаги 1-3 для подключения каждого устройства.

Г

# <span id="page-48-1"></span>**Установка и удаление модуля SFP**

SFP-модули устанавливаются в соответствующие разъемы на передней панели коммутаторов Catalyst 2960. Эти сменные модули предоставляют оптические интерфейсы каскадирования для передачи (TX) и приема (RX) лазерного сигнала.

Можно использовать любое сочетание SFP-модулей. Перечень SFP-модулей, поддерживаемых коммутатором Catalyst 2960, см. в примечаниях к выпуску данного коммутатора. Для надежности связи каждый SFP-модуль должен быть одного типа с модулем на другом конце кабеля, а кабель не должен превышать указанную длину. Требования к кабелям для подключения SFP-модулей см. в раздел «[Характеристики](#page-93-1) кабеля модулей малого форм-фактора» на стр. B-4. Используйте с коммутатором Catalyst 2960 только SFP-модули Cisco. SFP-модули Cisco и коммутатор Catalyst 2960 поддерживают функцию Quality ID. Поддерживаются только SFP-модули с функцией Quality ID.

Подробные инструкции по установке, удалению и подключению SFP-модулей см. в документации для соответствующего модуля.

# **Установка SFP-модулей**

На [Рисунок](#page-48-0) 2-14 показан модуль SFP с фиксатором Bale Clasp.

**Внимание!** Настоятельно рекомендуется не устанавливать и не удалять SFP-модули с присоединенными оптоволоконными кабелями, поскольку это может привести к повреждению кабелей, разъемов и оптических интерфейсов модуля. Перед началом извлечения и установки модуля SFP отключите все кабели.

> Извлечение и установка модуля SFP может отрицательно отразиться на сроке его эксплуатации. Не извлекайте и не вставляйте модули SFP без особой необходимости.

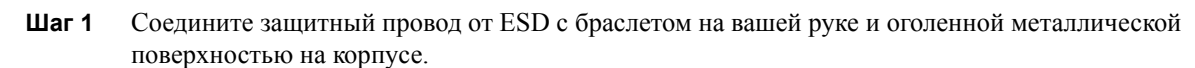

**Шаг 2** Найдите метки передатчика (TX) и приемника (RX), которые расположены на верхней панели модуля малого формфактора.

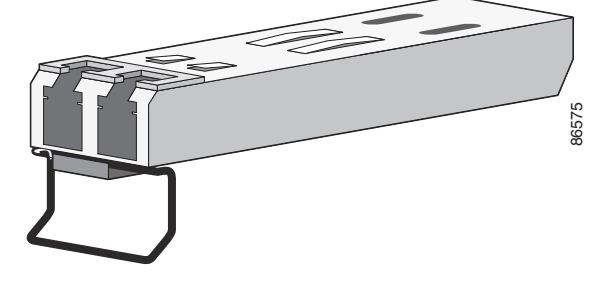

<span id="page-48-0"></span>*Рисунок 2-14 Модуль SFP с пакетным зажимом*

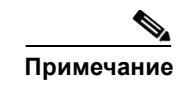

**Примечание** На некоторых модулях малого формфактора вместо меток TX и RX (передатчик и приемник) могут быть стрелки, указывающие направление связи — передача или прием (TX или RX).

- **Шаг 3** Совместите модуль SFP с отверстием разъема.
- **Шаг 4** Вставьте модуль SFP в разъем до упора, пока не почувствуете, что модуль полностью вошел в разъемы. См. [Рисунок](#page-49-0) 2-15.

<span id="page-49-0"></span>*Рисунок 2-15 Установка модуля SFP в гнездо модуля SFP*

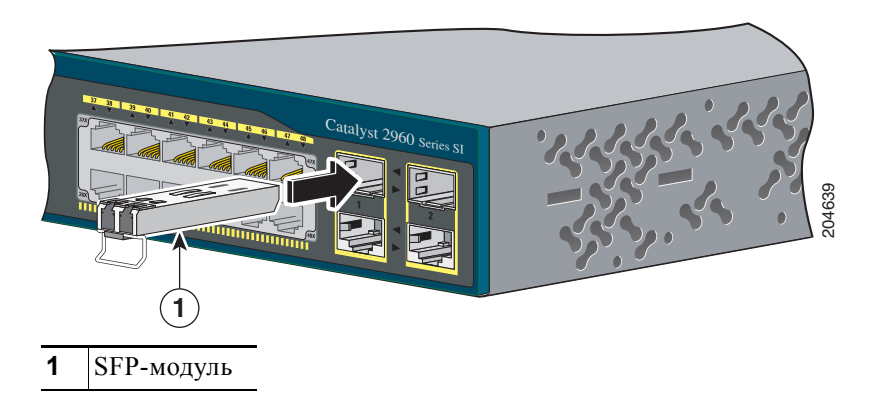

**Шаг 5** Удалите пылезащитные заглушки с оптических портов SFP-модуля и сохраните их для последующего использования.

**Внимание!** Не удаляйте пылезащитные заглушки с SFP-модуля или резиновые крышки с волоконно-оптического кабеля, пока не будете готовы подключить кабель. Заглушки и крышки защищают порты модуля SFP и кабели от загрязнения и окружающего света.

**Шаг 6** Вставьте кабельный разъем LC в SFP-модуль.

# **Извлечение модулей SFP**

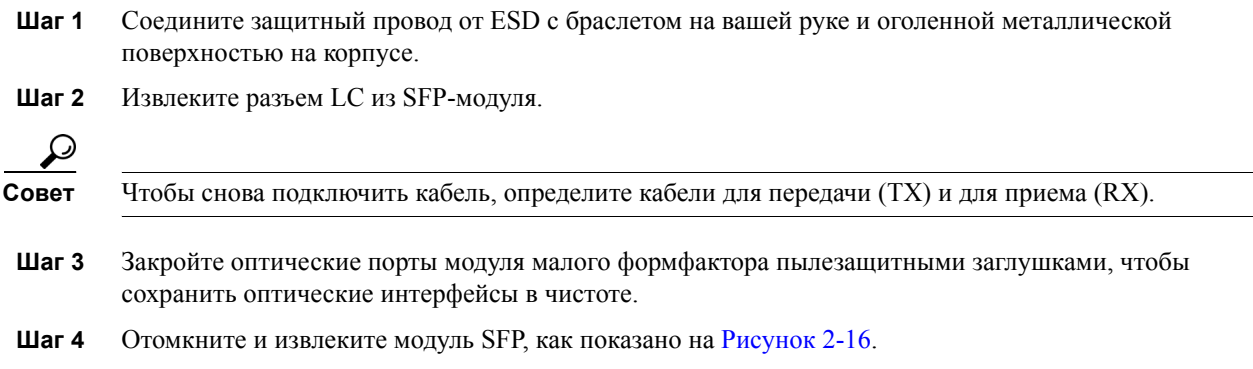

Если модуль имеет защелку с язычком, то его следует вытянуть и извлечь модуль. Если пакетный зажим недоступен и вы не можете использовать свой указательный палец, чтобы открыть его, то воспользуйтесь отверткой или другим инструментом с длинным тонким лезвием.

#### <span id="page-50-1"></span>*Рисунок 2-16 Удаление модуля SFP с защелкой с помощью плоской отвертки*

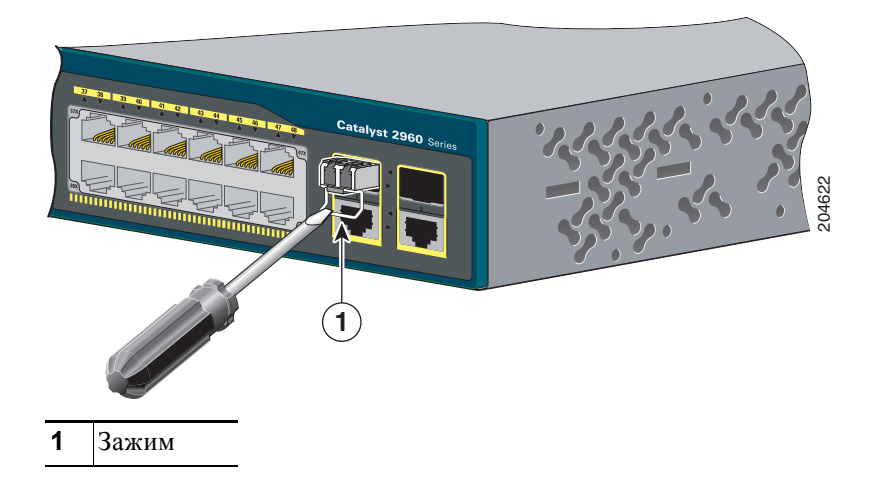

- **Шаг 5** Схватите модуль SFP большим и указательным пальцем и осторожно извлеките его из разъема модуля.
- **Шаг 6** Поместите демонтированный модуль малого в антистатический пакет пакет или в другую защитную упаковку.

# <span id="page-50-2"></span><span id="page-50-0"></span>**Подключение модулей SFP**

В этом разделе описан порядок подключения модуля SFP. Инструкции по подключению к оптоволоконным SFP-модулям см. в «Подключение к [оптоволоконному](#page-51-0) модулю SFP». Инструкции по подключению к проводным SFP-модулям 1000BASE-T см. в «[Подключение](#page-52-0) к SFP-модулям [1000BASE-T»](#page-52-0).

Инструкции о том, как устанавливать или удалять модуль SFP, см. в раздел «[Установка](#page-48-1) и удаление [модуля](#page-48-1) SFP» на стр. 2-17.

Инструкции по подключению к спаренному порту см. в раздел «[Подключение](#page-53-0) к спаренному порту» на стр[. 2-22.](#page-53-0)

## <span id="page-51-0"></span>**Подключение к оптоволоконному модулю SFP**

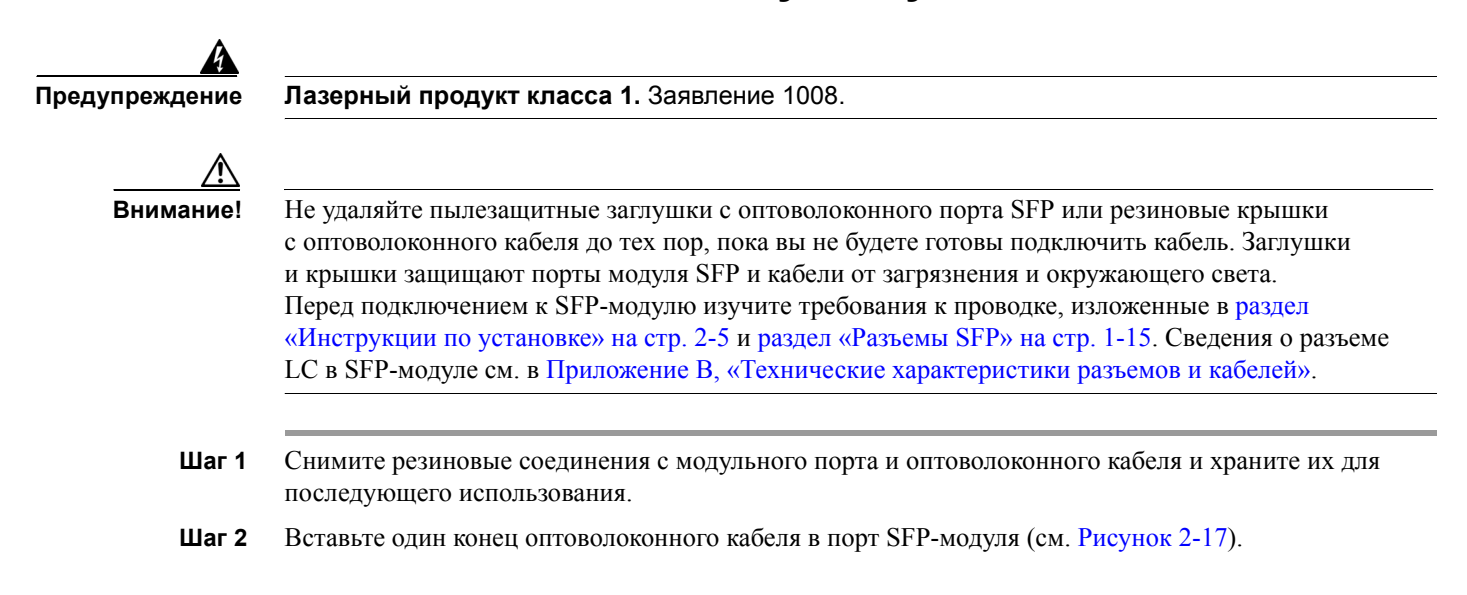

#### <span id="page-51-1"></span>*Рисунок 2-17 Подключение к порту оптоволоконного модуля SFP*

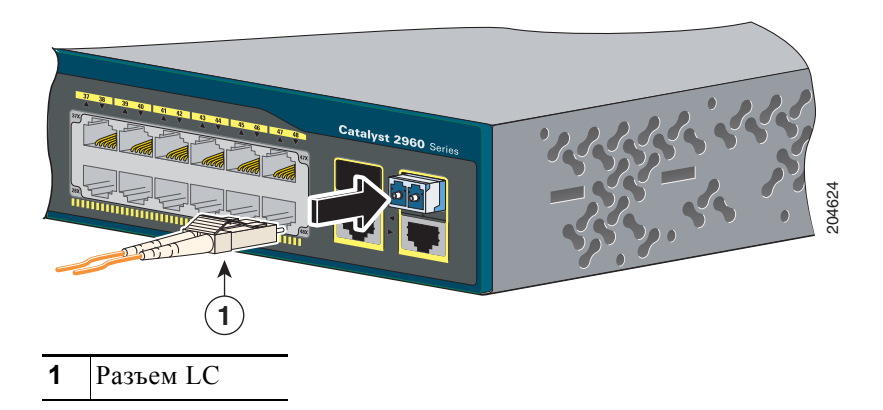

- **Шаг 3** Вставьте другой конец кабеля в оптоволоконный разъем на целевом устройстве.
- **Шаг 4** Проверьте индикатор статуса порта.

Индикатор загорится зеленым цветом, когда коммутатор и целевое устройство установят связь.

Индикатор горит желтым, пока протокол STP определяет топологию сети и ищет петли. Эта операция займет около 30 секунд, затем индикатор порта начинает гореть зеленым.

Если индикатор не горит, причиной этого может быть отключенное устройство на другой стороне, неполадка кабеля или неисправность адаптера, установленного в подключенном устройстве. См. Глава 4, «Поиск и [устранение](#page-76-0) неполадок», для устранения неисправности кабеля.

**Шаг 5** При необходимости измените конфигурацию и повторите запуск коммутатора или целевого устройства.

# <span id="page-52-0"></span>**Подключение к SFP-модулям 1000BASE-T**

**Внимание!** Соблюдайте стандартный порядок работ с платой и компонентами, чтобы избежать повреждений вследствие электростатического разряда. **Шаг 1** Вставьте один конец кабеля в порт SFP-модуля (см. [Рисунок](#page-52-1) 2-18). При подключении к серверам, рабочим станциям и маршрутизаторам вставьте четырехпарный прямой кабель в разъем RJ-45. При подключении к коммутаторам или репитерам вставьте четырехпарный перекрестный кабель. **Примечание** При подключении к устройствам 1000BASE-T используйте четырехпарный кабель категории 5 или выше. **Примечание** Функция auto-MDIX активирована по умолчанию. Параметры конфигурации для этой функции см. в руководстве по настройке программного обеспечения коммутатора или справке о командах коммутатора.

<span id="page-52-1"></span>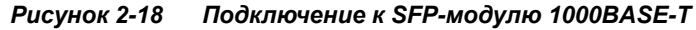

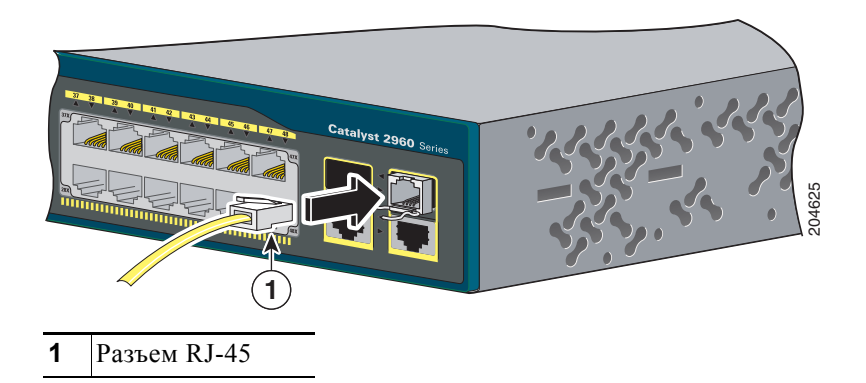

- **Шаг 2** Вставьте другой конец кабеля в разъем RJ-45 на целевом устройстве.
- **Шаг 3** Проверьте индикатор статуса порта.

Индикатор загорится зеленым цветом, когда коммутатор и целевое устройство установят связь.

Индикатор горит желтым, пока протокол STP определяет топологию сети и ищет петли. Эта операция займет около 30 секунд, затем индикатор порта начинает гореть зеленым.

Если индикатор не горит, причиной этого может быть отключенное устройство на другой стороне, неполадка кабеля или неисправность адаптера, установленного в подключенном устройстве. См. Глава 4, «Поиск и [устранение](#page-76-0) неполадок», для устранения неисправности кабеля.

**Шаг 4** При необходимости измените конфигурацию и перезапустите коммутатор или целевое устройство.

# <span id="page-53-2"></span><span id="page-53-0"></span>**Подключение к спаренному порту**

Спаренный порт можно настроить как порт 10/100/1000 Мбит/с или как порт SFP-модуля. Подробное описание этого порта см. в раздел «Порт двойного [назначения](#page-18-1)» на стр. 1-15.

**Шаг 1** Подключите разъем RJ-45 к порту 10/100/1000 или установите SFP-модуль в соответствующий разъем и подключите кабель к порту SFP-модуля, как показано на [Рисунок](#page-53-1) 2-19.

Одновременно может быть активен только один порт. Если подключены оба порта, порт SFP-модуля имеет более высокий приоритет. Приоритетность изменить нельзя.

Дополнительную информацию о разъемах RJ-45 и SFP-модулях см. в раздел «[Подключение](#page-46-1) к портам 10/100 и [10/100/1000»](#page-46-1) на стр. 2-15, раздел «[Установка](#page-48-1) и удаление модуля SFP» на стр. 2-17 и [раздел](#page-50-0) «[Подключение](#page-50-0) модулей SFP» на стр. 2-19.

<span id="page-53-1"></span>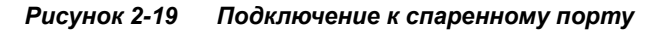

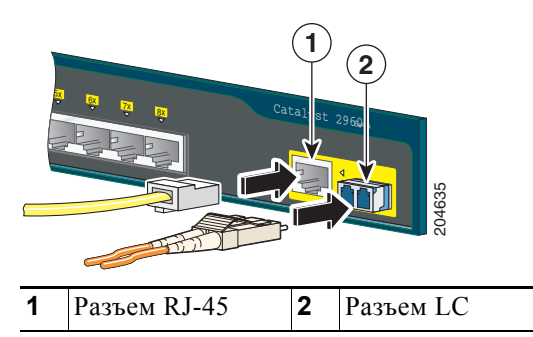

**Шаг 2** Подключите второй конец кабеля к другому устройству. Коммутатор автоматически обнаружит подключение и настроит порт.

По умолчанию коммутатор автоматически выбирает тип интерфейса при первом подключении к порту. При последующих подключениях необходимо использовать команду настройки интерфейса **media-type**, чтобы вручную выбрать разъем RJ-45 или разъем SFP-модуля. Дополнительную информацию см. в справочнике по командам.

# **Дальнейшие действия**

Если настройки по умолчанию удовлетворяют вашим требованиям, дальнейшая настройка коммутатора не требуется. Используйте следующие опции для изменения настроек по умолчанию:

- **•** Для управления отдельными коммутаторами запустите диспетчер устройств, находящийся в памяти коммутатора. Диспетчер устройств — это простой в использовании веб-интерфейс, который обеспечивает быструю настройку и контроль. Доступ к диспетчеру устройств возможен из любой точки сети с помощью веб-браузера. Для получения дополнительной информации см. интернет-справку диспетчера устройств.
- **•** Запустите приложение Network Assistant, которое описано в руководстве *Начало работы с Cisco Network Assistant*. При помощи этого графического интерфейса можно настраивать и контролировать кластер коммутаторов или отдельный коммутатор.
- **•** Используйте интерфейс командной строки (CLI) для настройки коммутатора как элемента кластера или как отдельного коммутатора с консоли. Информацию об использовании интерфейса командной строки с коммутатором Catalyst 2960 см. в *Руководстве по настройке программного обеспечения для коммутатора Catalyst 2960* и *Справочнике по командам коммутатора Catalyst 2960* на веб-сайте Cisco.com.
- **•** Запустите приложение SNMP, например CiscoView.

**Дальнейшие действия**

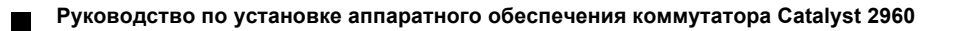

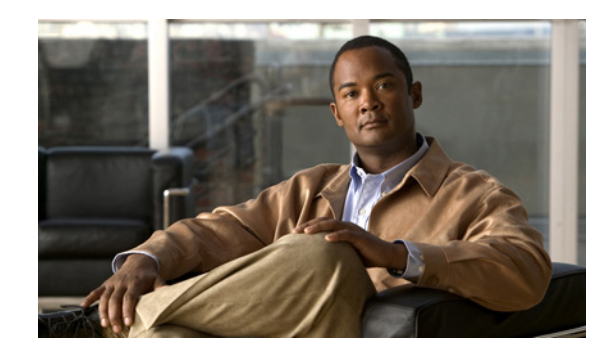

**ГЛАВА 3**

# <span id="page-56-0"></span>**Установка коммутатора (8-портовые коммутаторы)**

В этой главе описано, как запустить коммутатор и интерпретировать результаты самотестирования (POST) для проверки правильности работы. Также рассмотрен порядок установки коммутатора. Информация об установке, представленная в этой главе, предназначена для следующих коммутаторов: Catalyst 2960-8TC-S, Catalyst 2960-8TC-L, Catalyst 2960G-8TC-L и Catalyst 2960PD-8TT-L. Для получения сведений об установке других коммутаторов Catalyst 2960 см. Глава 2, «Монтаж коммутатора (24- и 48-портовые [коммутаторы](#page-32-0))».

Прочитайте темы и выполните процедуры в следующем порядке:

- **•** [Подготовка](#page-56-1) к установке, стр. 3-1
- **•** Проверка [работоспособности](#page-61-0) коммутатора, стр. 3-6
- **•** Установка [коммутатора](#page-61-1), стр. 3-6
- **•** [Дальнейшие](#page-75-0) действия, стр. 3-20

Для получения сведений о подключении к коммутатору см. Глава 2, «Монтаж [коммутатора](#page-32-0) (24- и 48-портовые [коммутаторы](#page-32-0))».

## <span id="page-56-1"></span>**Подготовка к установке**

В этом разделе рассматриваются следующие темы:

- **•** [Предупреждения](#page-57-0) по безопасности, стр. 3-2
- **•** [Инструкции](#page-59-0) по установке, стр. 3-4
- **•** Оборудование, [предоставляемое](#page-60-0) вами, стр. 3-5
- **•** Состав [комплекта](#page-61-2), стр. 3-6
- **•** Инструменты и [оборудование](#page-61-3), стр. 3-6

### <span id="page-57-0"></span>**Предупреждения по безопасности**

Указанные ниже предупреждения переведены на несколько языков в документе *Соблюдение требований законодательства и информация по безопасности для коммутаторов 2960*.

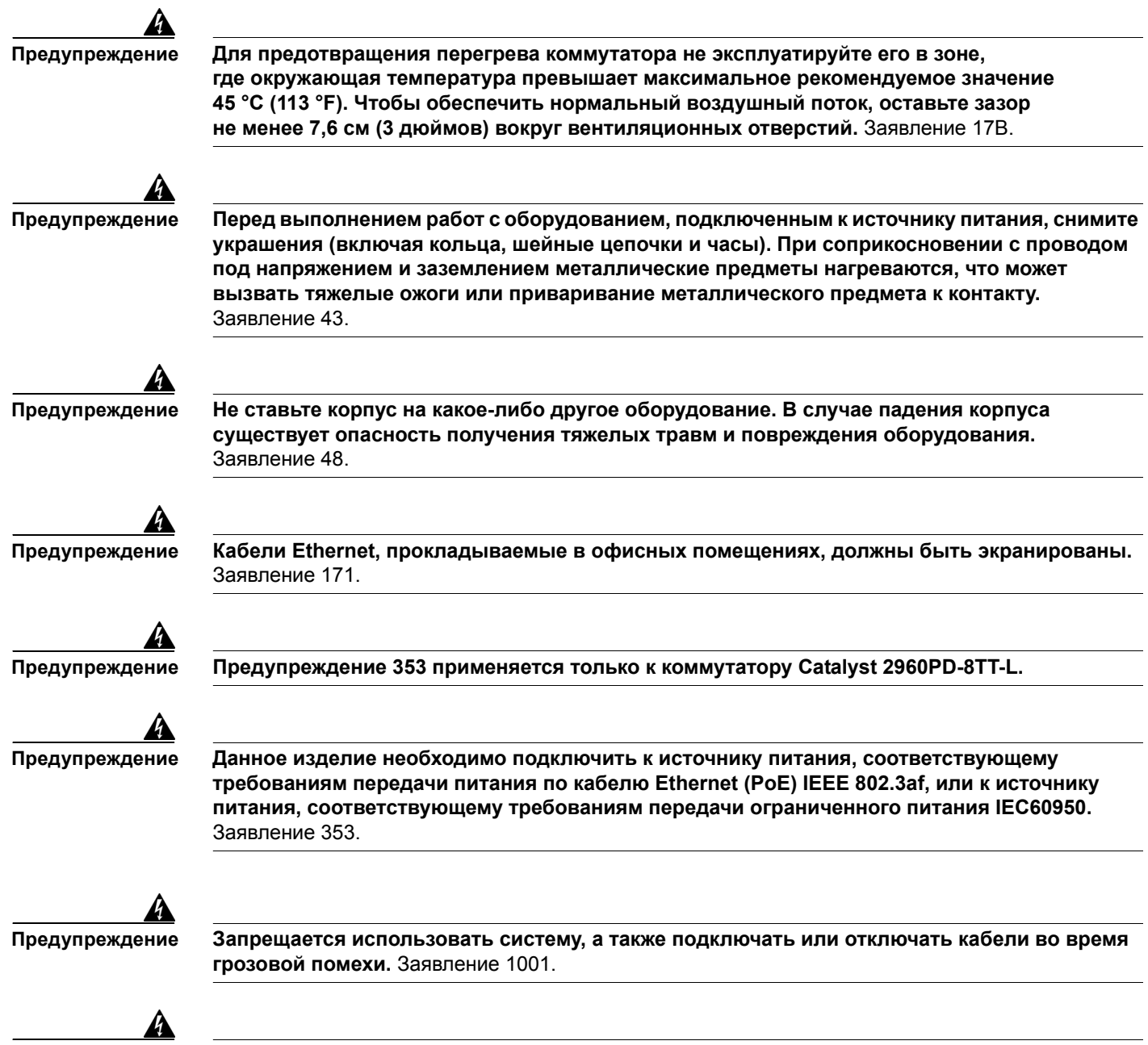

**Предупреждение Перед подключением системы к сети электропитания ознакомьтесь с инструкциями по установке.** Заявление 1004.

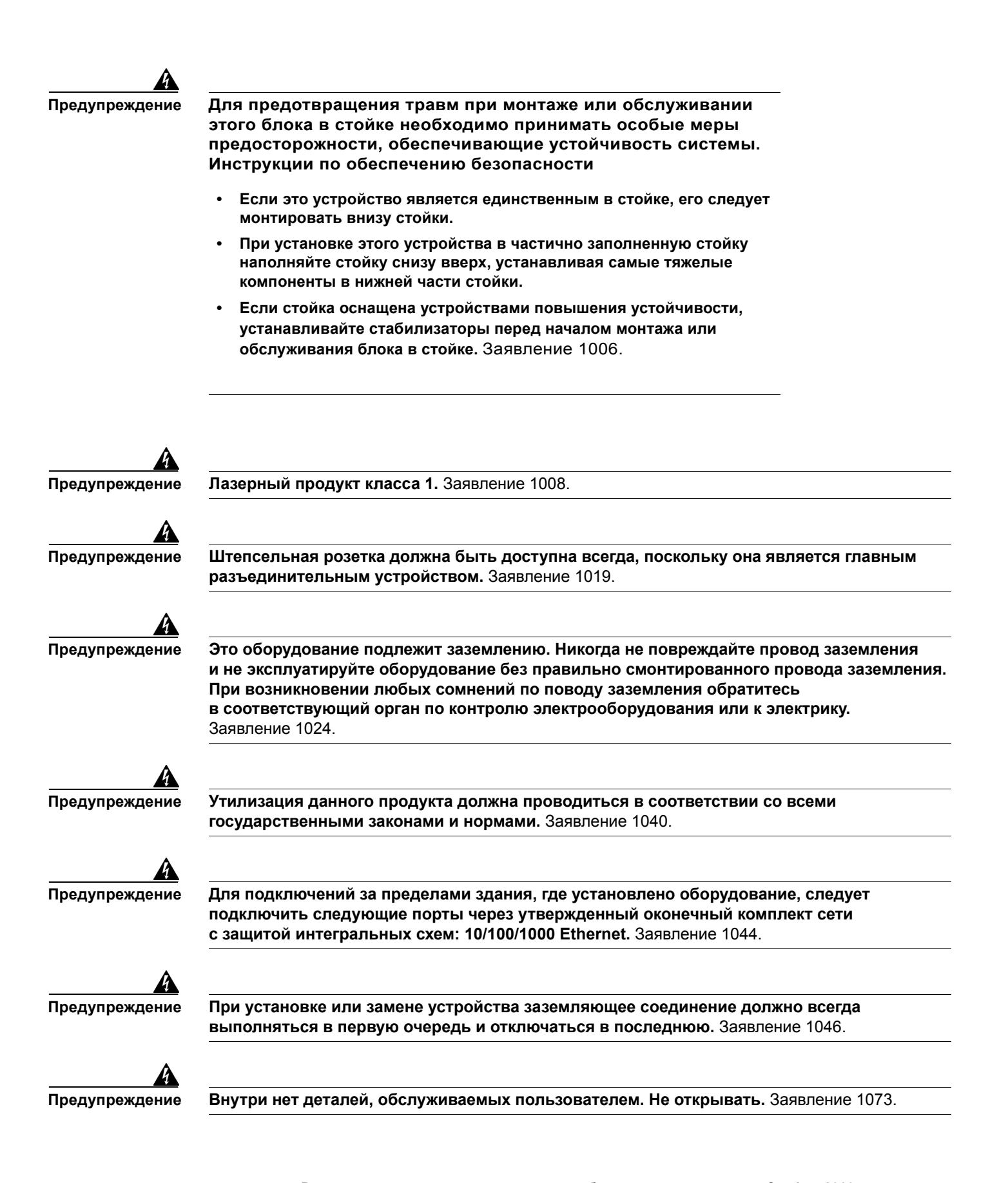

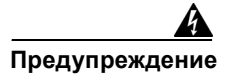

**Предупреждение Установка оборудования должна производиться в соответствии с местными и национальными электротехническими правилами и нормами.** Заявление 1074.

### <span id="page-59-0"></span>**Инструкции по установке**

Этот раздел касается коммутаторов Catalyst 2960 с 8 портами. Для получения сведений о других коммутаторах Catalyst 2960 см. Глава 2, «Монтаж коммутатора (24- и 48-портовые [коммутаторы](#page-32-0))».

При выборе места размещения коммутатора следует руководствоваться следующими требованиями.

- **•** Операционная среда должна находиться в пределах диапазонов, перечисленных в [Приложение](#page-84-0) A, «Технические [характеристики](#page-84-0)».
- **•** Поток воздуха вокруг коммутатора и сквозь вентиляционные отверстия не должен быть перекрыт.

Настоятельно рекомендуется оставить зазор не менее 7,6 см (3 дюймов) вокруг вентиляционных отверстий.

 **•** Окружающая температура не должна превышать 45 °C (113 °F).

Если коммутатор находится в закрытой или многостоечной сборке, окружающая температура может быть выше нормальной комнатной температуры.

- **•** Влажность окружающего воздуха не должна превышать 85 %.
- **•** Высота на месте установки не должна превышать 3,049 м (10 000 футов).
- **•** Нижняя часть коммутатора может быть горячей на ощупь, если коммутатор работает при своей максимальной температуре 45 °C (113 °F) и окружающая температура выше нормальной комнатной температуры (например, при установке коммутатора в шкафу, стеллаже, а также закрытой или многостоечной сборке).
- **•** Не помещайте какие-либо предметы на верхнюю часть коммутатора.
- **•** При установке коммутаторов в стек или смежной конфигурации оставьте зазор не менее 7,6 см (3 дюймов) между коммутаторами со всех сторон.
- **•** Оставьте зазор не менее 4 мм (1,75 дюйма) над каждым коммутатором в стойке.
- **•** При настенной установке коммутатора не располагайте переднюю панель так, чтобы она была направлена вверх или в сторону. Согласно правилам безопасности при настенной установке коммутатора располагайте переднюю панель так, чтобы она была направлена вниз для обеспечения нормального воздушного потока и более быстрого доступа к кабелям.
- **•** Зазор относительно передней и задней панелей должен обеспечивать следующие условия.
	- **–** Вы можете легко читать светодиодные индикаторы на передней панели.
	- **–** Доступ к портам достаточен для свободной подводки кабелей.
	- **–** Кабель питания переменного тока можно провести от розетки переменного тока к разъему на задней панели коммутатора.
- **•** Разводка кабелей должна быть расположена вдали от источников электрического шума, например радио, силовых линий и флуоресцентных осветительных приборов. Убедитесь, что кабели проложены на безопасном расстоянии от других устройств, которые могли бы повредить их.
- **•** Для портов 10/100/1000 длина кабеля от коммутатора к подключенным устройствам должна составлять 100 м (328 футов).
- **•** Кабели соответствуют техническим характеристикам, изложенным в [Таблица](#page-94-0) B-1 на стр. B-5, в которой представлены технические характеристики кабелей для модулей 1000BASE-X и 100BASE-X с малым формфактором (SFP), доступных для Catalyst 2960.

При использовании одномодовых оптоволоконных кабелей меньшей длины вам может потребоваться вставка встроенного транзитного оптического аттенюатора, чтобы избежать перегрузки приемника.

Когда протяженность оптоволоконного кабеля превышает 25 км (15,43 мили), необходимо вставить встроенный транзитный оптический аттенюатор мощностью 5 или 10 децибел (дБ) между платформой оптоволоконного кабеля и принимающего порта на SFP-модуле 1000BASE-ZX на каждом конце канала.

### <span id="page-60-0"></span>**Оборудование, предоставляемое вами**

Этот раздел касается коммутаторов Catalyst 2960 с 8 портами. Для получения сведений о других коммутаторах Catalyst 2960 см. Глава 2, «Монтаж коммутатора (24- и 48-портовые [коммутаторы](#page-32-0))».

Для установки коммутатора вам понадобится следующее оборудование:

- **•** Крестовая отвертка № 2;
- **•** Дрель с буровым наконечником № 27 (3,7 мм [0,144 дюйма]).

Вы можете заказать дополнительную манжету для закрепления кабелей на передней части коммутатора во избежание их случайного отсоединения. Для заказа манжеты обратитесь к представителю компании Cisco и используйте следующие номера по каталогу:

- **•** Номер по каталогу для манжеты кабеля коммутаторов Catalyst 2960-8TC-L, 2960-8TC-S и 2960PD-8TT-L: CBLGRD-C2960-8TC=
- **•** Номер по каталогу для манжеты кабеля коммутатора Catalyst 2960G-8TC-L: CBLGRD-C2960G-8TC=

Манжета кабеля отличается от направляющей кабеля, которая может быть использована для размещения большого числа кабелей в стойке на коммутаторах, отличных от Catalyst 2960-8TC-L и Catalyst 2960G-8TC-L.

Коммутатор оснащен защитными разъемами на боковых правой и левой панелях. Вы можете установить дополнительный защитный трос, аналогичный тем, что используются для ноутбуков, чтобы защитить доступ к одной или обеим сторонам коммутатора. Защитные тросы можно заказать у большинства поставщиков компьютерных аксессуаров.

Для установки коммутаторов Catalyst 2960 с 8 портами в 19-дюймовую стойку потребуется дополнительный комплект кронштейна, который не поставляется вместе с коммутатором. Вы можете заказать комплект, в состав которого входят 19-дюймовые кронштейны для монтажа в стойку и аппаратное обеспечение, в компании Cisco. Номер комплекта по каталогу RCKMNT-19-CMPCT=.

При необходимости подключения терминала к консольному порту коммутатора вам потребуется DTE-адаптер RJ-45–DB-25 с гнездом. Вы можете заказать комплект (номер по каталогу ACS-DSBUASYN=), включающий данный адаптер, в компании Cisco.

### <span id="page-61-2"></span>**Состав комплекта**

См. руководство по началу работы с коммутатором на Cisco.com для получения информации о составе комплекта. В случае повреждения или отсутствия какого-либо элемента сообщите об этом официальному представителю или торговому посреднику Cisco.

## <span id="page-61-3"></span>**Инструменты и оборудование**

Для монтажа коммутатора в стойку потребуется отвертка с крестообразным наконечником № 2.

# <span id="page-61-0"></span>**Проверка работоспособности коммутатора**

Перед установкой коммутатора в стойку или на стол, полку или стену необходимо включить коммутатор и убедиться, что он прошел POST.

Для включения коммутатора подключите один конец кабеля питания переменного тока к соответствующему силовому разъему на коммутаторе, а другой конец кабеля подключите к электрической розетке переменного тока.

Вы можете включить коммутатор Catalyst 2960PD-8TT-L через порт каскадирования 10/100/1000, который может получать питание от вышестоящего PoE коммутатора. Вы также можете подключить коммутатор к адаптеру питания переменного тока на задней панели. Дополнительные сведения см. в документе раздел «Порт питания (коммутатор [Catalyst 2960PD-8TT-L\)»](#page-19-0) на стр. 1-16.

При включении коммутатора автоматически запускается серия тестов POST для проверки корректной работы коммутатора. Индикаторы могут мигать во время теста. Процедура POST длится около минуты. Когда коммутатор начинается прохождение POST, индикаторы System, Status, Duplex и Speed начинают светиться зеленым светом. Системный индикатор мигает зеленым цветом, в то время как другие индикаторы горят зеленым, не мигая.

Если процедура POST завершается успешно, системный индикатор продолжает гореть зеленым. Остальные индикаторы отключаются, а затем отражают рабочее состояние коммутатора. Если при выполнении POST происходит сбой, индикатор системы загорается оранжевым.

Сбои POST обычно сигнализируют о серьезной неисправности. Позвоните представителю службы технической поддержки компании Cisco, если ваш коммутатор не прошел процедуру POST.

После успешного завершения POST отсоедините кабель питания от коммутатора. Установите коммутатор в стойку или на стол, полку или стену, как описано в раздел «Установка [коммутатора](#page-61-1)» на стр[. 3-6](#page-61-1).

# <span id="page-61-1"></span>**Установка коммутатора**

Этот раздел касается коммутаторов Catalyst 2960 с 8 портами. Для получения сведений о других коммутаторах Catalyst 2960 см. Глава 2, «Монтаж коммутатора (24- и 48-портовые [коммутаторы](#page-32-0))».

В этом разделе описаны следующие процедуры установки:

- **•** Установка на столе или полке (без [использования](#page-62-0) монтажных винтов), стр. 3-7
- **•** Установка на столе или полке (с [использованием](#page-63-0) монтажных винтов), стр. 3-8
- **•** Установка под столом или полкой (с [использованием](#page-65-0) монтажных винтов), стр. 3-10
- **•** Настенная установка (с [использованием](#page-67-0) монтажных винтов), стр. 3-12
- **•** [Установка](#page-70-0) магнита, стр. 3-15
- **•** [Монтаж](#page-71-0) в стойке, стр. 3-16
- **•** Настенная установка (с [кронштейнами](#page-73-0) при установке в стойку), стр. 3-18

## <span id="page-62-0"></span>**Установка на столе или полке (без использования монтажных винтов)**

Этот раздел касается коммутаторов Catalyst 2960 с 8 портами. Для получения сведений о других коммутаторах Catalyst 2960 см. Глава 2, «Монтаж коммутатора (24- и 48-портовые [коммутаторы](#page-32-0))».

Коммутатор можно установить на стол или полку с помощью монтажных винтов или без них. Если вы не хотите использовать монтажные винты, выполните следующие действия.

- **Шаг 1** Найдите липкую ленту с резиновыми ножками в упаковке монтажного комплекта.
- **Шаг 2** Снимите четыре резиновые ножки с липкой ленты и прикрепите их к нижней части блока. Это позволит избежать скольжения коммутатора по столу или полке.

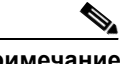

**Примечание** Настоятельно рекомендуется прикрепить резиновые ножки. Так будет обеспечено свободное перемещение воздуха и отсутствие перегрева.

**Шаг 3** Разместите коммутатор на столе или полке.

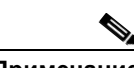

**Примечание** Настоятельно рекомендуется оставить зазор не менее 7,6 см (3 дюймов) вокруг вентиляционных отверстий для предотвращения перекрытия воздушного потока и перегрева.

> При установке коммутаторов в стек или смежной конфигурации оставьте зазор не менее 7,6 см (3 дюймов) между коммутаторами со всех сторон.

Не помещайте какие-либо предметы на верхнюю часть коммутатора.

После монтажа коммутатора на столе или полке выполните следующие действия для завершения установки.

- **1.** Включите коммутатор в сеть питания. См. «Проверка [работоспособности](#page-61-0) коммутатора» раздел на стр[. 3-6.](#page-61-0)
- **2.** Подключите коммутатор к порту 10/100 или 10/100/1000 и запустите программу установки Express Setup. См. инструкции в руководстве по началу работы с коммутатором.
- **3.** Подключитесь к портам на передней панели. См. раздел «[Подключение](#page-46-2) к портам 10/100 и [10/100/1000»](#page-46-2) на стр. 2-15, раздел «[Подключение](#page-50-2) модулей SFP» на стр. 2-19 и [раздел](#page-53-2) «[Подключение](#page-53-2) к спаренному порту» на стр. 2-22 для завершения установки.

Инструкции по установке конфигурации при использовании программы настройки из интерфейса командной строки см. в Приложение C, «Настройка [коммутатора](#page-100-0) с помощью программы настройки с [интерфейсом](#page-100-0) командной строки».

## <span id="page-63-0"></span>**Установка на столе или полке (с использованием монтажных винтов)**

Этот раздел касается коммутаторов Catalyst 2960 с 8 портами. Для получения сведений о других коммутаторах Catalyst 2960 см. Глава 2, «Монтаж коммутатора (24- и 48-портовые [коммутаторы](#page-32-0))».

Коммутатор может быть закреплен на столе или полке при помощи монтажных винтов.

- **Шаг 1** Найдите шаблон для установки винтов. Вы можете использовать шаблон для правильного позиционирования отверстий монтажных винтов и обеспечения достаточного зазора при установке винтов в стол или полку.
- **Шаг 2** Расположите шаблон на верхней поверхности стола или полки таким образом, чтобы два параллельно распложенных паза были направлены к *передней* поверхности стола или полки, как показано на [Рисунок](#page-63-1) 3-1. Благодаря этому кабель питания будет обращен к *задней* поверхности стола или полки после установки коммутатора.

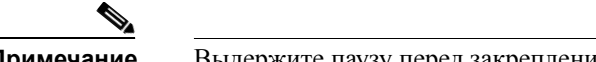

**Примечание** Выдержите паузу перед закреплением шаблона на столе или полке.

<span id="page-63-1"></span>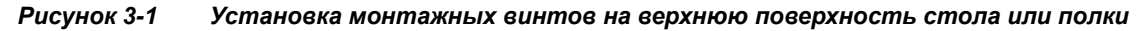

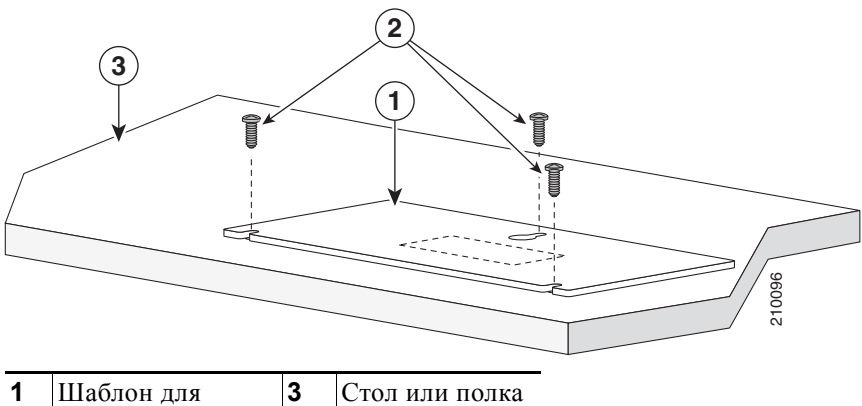

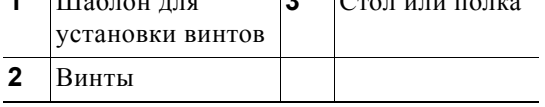

- **Шаг 3** Снимите липкую ленту с нижней поверхности шаблона и закрепите его на верхней поверхности стола или полки.
- **Шаг 4** Используйте дрель 0,144 см (3,7 дюйма) или буровой наконечник 27 для сверления трех отверстий диаметром 12,7 мм (0,5 дюйма) в пазах шаблона.
- **Шаг 5** Вставьте три винта в пазы шаблона и затяните их до касания с верхней частью шаблона.
- **Шаг 6** Уберите шаблон со стола или полки.
- **Шаг 7** Установите коммутатор на монтажные винты и сдвиньте его вверх до фиксации, как показано на [Рисунок](#page-64-0) 3-2.

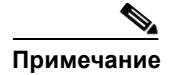

**Примечание** Настоятельно рекомендуется оставить зазор не менее 7,6 см (3 дюймов) вокруг вентиляционных отверстий для предотвращения перекрытия воздушного потока и перегрева.

> При установке коммутаторов в стек или смежной конфигурации оставьте зазор не менее 7,6 см (3 дюймов) между коммутаторами со всех сторон.

Не помещайте какие-либо предметы на верхнюю часть коммутатора.

<span id="page-64-0"></span>*Рисунок 3-2 Установка коммутатора на верхней поверхности стола или полки*

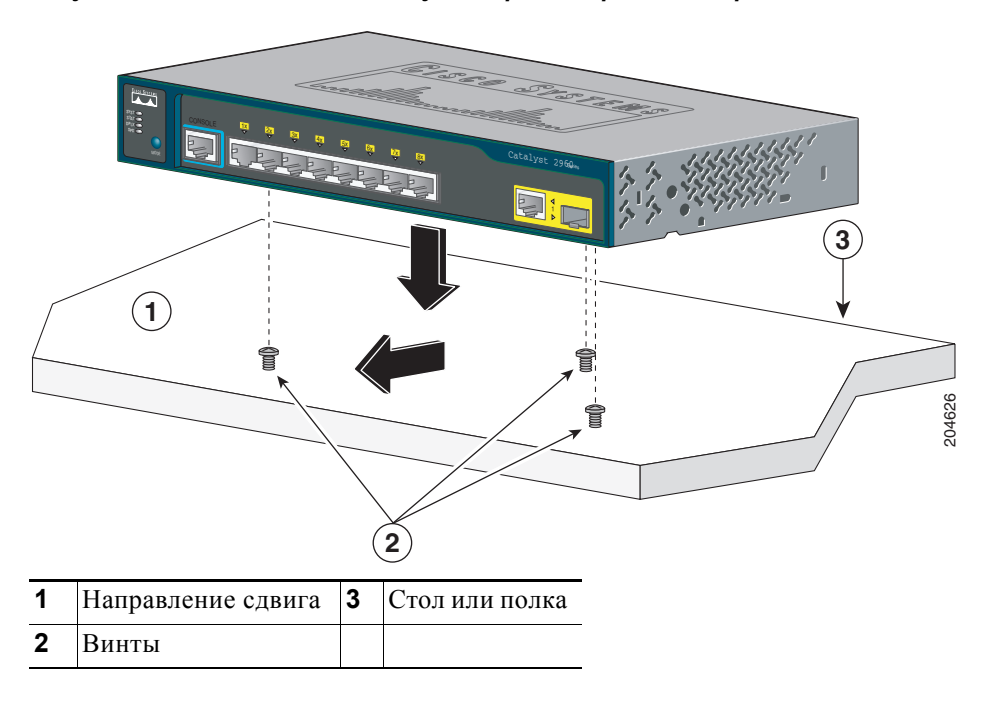

После монтажа коммутатора на столе или полке выполните следующие действия для завершения установки.

- **1.** Включите коммутатор в сеть питания. См. «Проверка [работоспособности](#page-61-0) коммутатора» раздел на стр[. 3-6.](#page-61-0)
- **2.** Подключите коммутатор к порту 10/100 или 10/100/1000 и запустите программу установки Express Setup. См. инструкции в руководстве по началу работы с коммутатором.
- **3.** Подключитесь к портам на передней панели. См. раздел «[Подключение](#page-46-2) к портам 10/100 и [10/100/1000»](#page-46-2) на стр. 2-15, раздел «[Подключение](#page-50-2) модулей SFP» на стр. 2-19 и [раздел](#page-53-2) «[Подключение](#page-53-2) к спаренному порту» на стр. 2-22 для завершения установки.

Для получения инструкций по настройке при использовании программы настройки из командной строки перейдите к Приложение C, «Настройка [коммутатора](#page-100-0) с помощью программы настройки с [интерфейсом](#page-100-0) командной строки».

## <span id="page-65-0"></span>**Установка под столом или полкой (с использованием монтажных винтов)**

Этот раздел касается коммутаторов Catalyst 2960 с 8 портами. Для получения сведений о других коммутаторах Catalyst 2960 см. Глава 2, «Монтаж коммутатора (24- и 48-портовые [коммутаторы](#page-32-0))».

- **Шаг 1** Найдите шаблон для установки винтов. Шаблон используется для правильного позиционирования отверстий монтажных винтов и обеспечения достаточного зазора при установке винтов в стол или полку.
- **Шаг 2** Расположите шаблон на нижней поверхности стола или полки таким образом, чтобы два параллельно распложенных паза были направлены к *передней* поверхности стола или полки, как показано на [Рисунок](#page-65-1) 3-3. Благодаря этому кабель питания будет обращен к *задней* поверхности стола или полки после установки коммутатора.
- **Шаг 3** Снимите липкую ленту с нижней поверхности шаблона и закрепите его на нижней поверхности стола или полки.

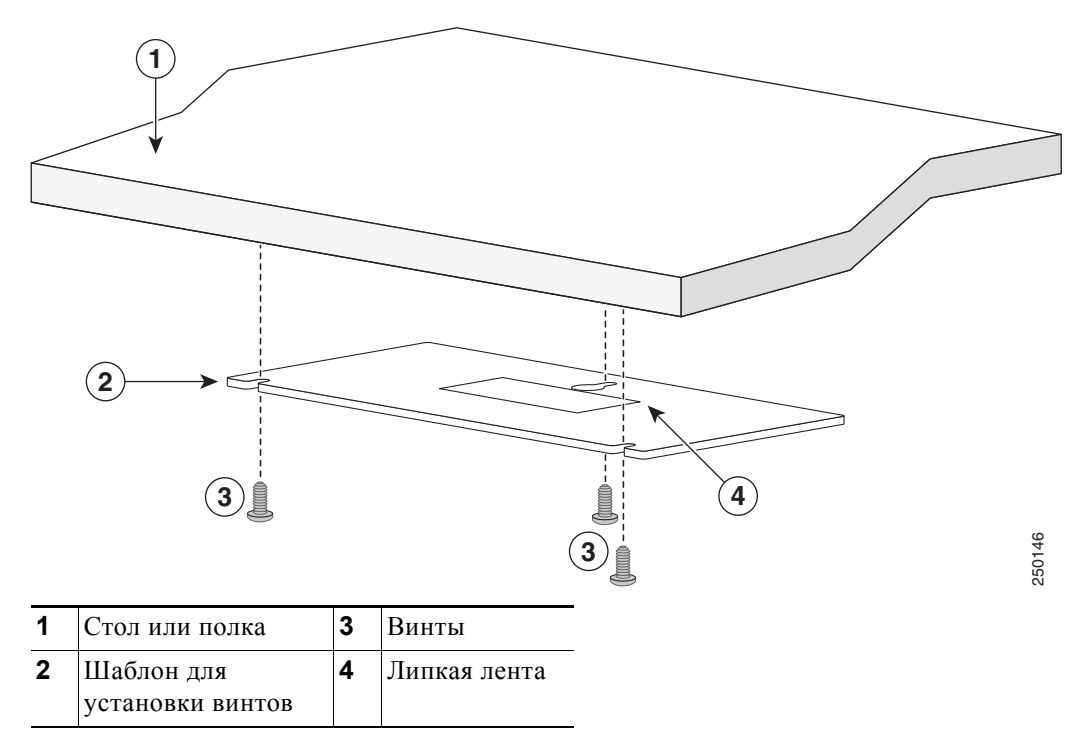

<span id="page-65-1"></span>*Рисунок 3-3 Установка винтов на нижней поверхности стола или полки*

- **Шаг 4** Используйте дрель 0,144 см (3,7 дюйма) или буровой наконечник 27 для сверления трех отверстий диаметром 12,7 мм (0,5 дюйма) в пазах шаблона.
- **Шаг 5** Вставьте три винта в пазы шаблона и затяните их до касания с верхней частью шаблона.
- **Шаг 6** Уберите шаблон из-под стола или полки.
- **Шаг 7** Установите коммутатор на монтажные винты и сдвиньте его вверх до фиксации, как показано на [Рисунок](#page-66-0) 3-4.

<span id="page-66-0"></span>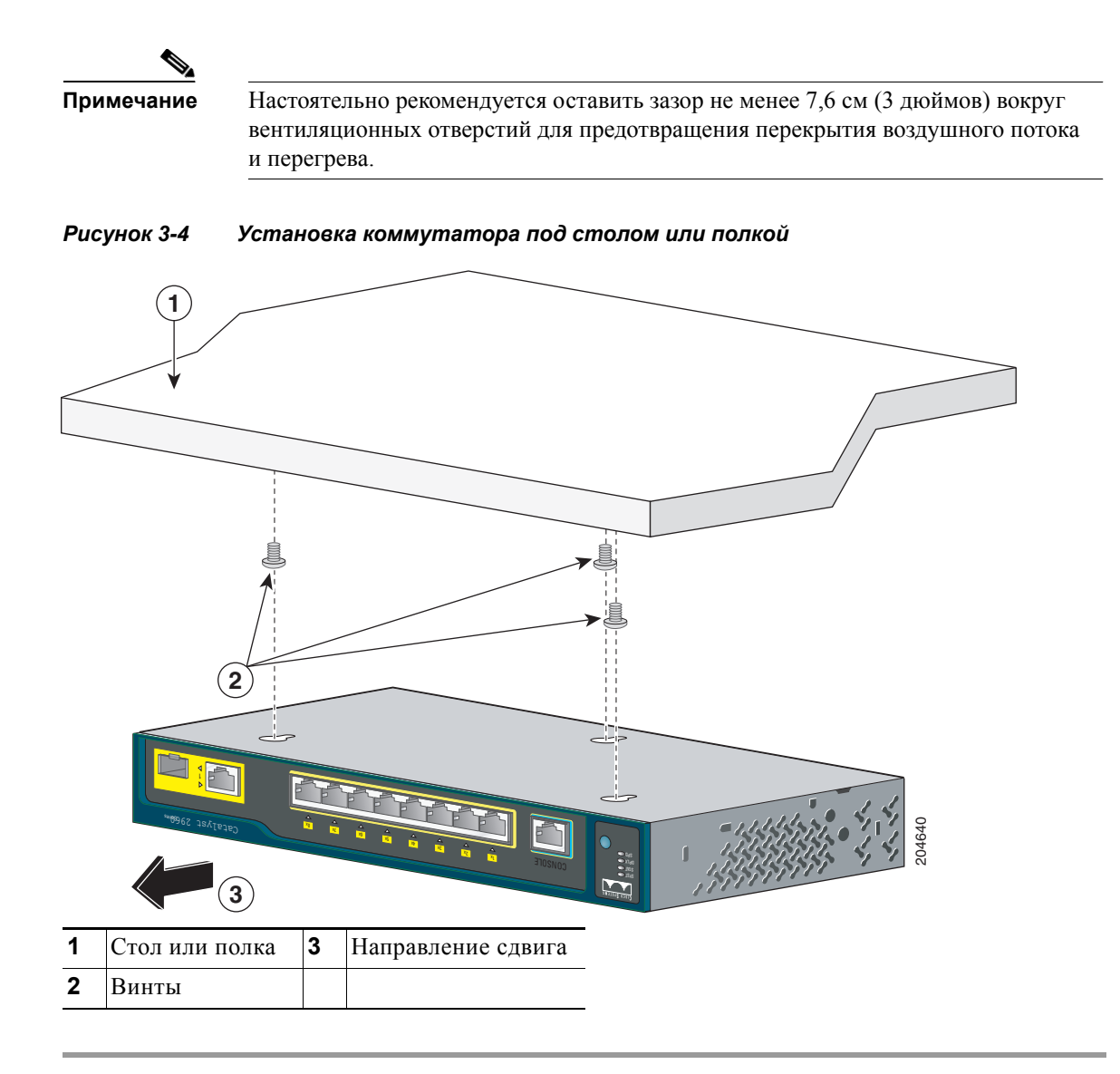

После монтажа коммутатора на нижней части стола или полке выполните следующие действия для завершения установки.

- **1.** Включите коммутатор в сеть питания. См. «Проверка [работоспособности](#page-61-0) коммутатора» раздел на стр[. 3-6.](#page-61-0)
- **2.** Подключите коммутатор к порту 10/100 или 10/100/1000 и запустите программу установки Express Setup. См. инструкции в руководстве по началу работы с коммутатором.
- **3.** Подключитесь к портам на передней панели. Инструкции по завершению установки см. в [раздел](#page-46-2) «Подключение к портам 10/100 и [10/100/1000»](#page-46-2) на стр. 2-15, раздел «[Подключение](#page-50-2) модулей SFP» на стр[. 2-19](#page-50-2) и раздел «[Подключение](#page-53-2) к спаренному порту» на стр. 2-22.

Для получения инструкций по настройке при использовании программы настройки из командной строки перейдите к Приложение C, «Настройка [коммутатора](#page-100-0) с помощью программы настройки с [интерфейсом](#page-100-0) командной строки».

## <span id="page-67-0"></span>**Настенная установка (с использованием монтажных винтов)**

Этот раздел касается коммутаторов Catalyst 2960 с 8 портами. Для получения сведений о других коммутаторах Catalyst 2960 см. Глава 2, «Монтаж коммутатора (24- и 48-портовые [коммутаторы](#page-32-0))».

Действия, содержащиеся в этом разделе, описывают порядок установки коммутатора так, чтобы передняя панель была направлена вниз (как показано на [Рисунок](#page-68-0) 3-5 на стр. 3-13 и [Рисунок](#page-69-0) 3-6 на стр[. 3-14](#page-69-0).)

**Предупреждение Внимательно прочтите инструкцию по креплению к стене перед началом монтажа. Использование ненадлежащих креплений или несоблюдение надлежащих процедур может привести к возникновению угрозы для людей или повреждению системы.** Заявление 378.

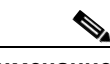

**Примечание** При настенной установке коммутатора не располагайте переднюю панель так, чтобы она была направлена вверх или в сторону. Согласно правилам безопасности при настенной установке коммутатора располагайте переднюю панель так, чтобы она была направлена вниз для обеспечения нормального воздушного потока и более быстрого доступа к кабелям.

Выполните действия, описанные в данном разделе, для настенной установки коммутатора.

- **Шаг 1** Найдите шаблон для установки винтов. Шаблон используется для правильного позиционирования отверстий монтажных винтов.
- **Шаг 2** Расположите шаблон так, чтобы два параллельно распложенных паза были направлены к полу, как показано на [Рисунок](#page-68-0) 3-5.

Для обеспечения качественного монтажа коммутатора и кабелей убедитесь, что коммутатор надежно закреплен на стойках каркаса стены или плотно прикреплен к фанерной монтажной панели.

**Шаг 3** Снимите липкую ленту с нижней части шаблона.

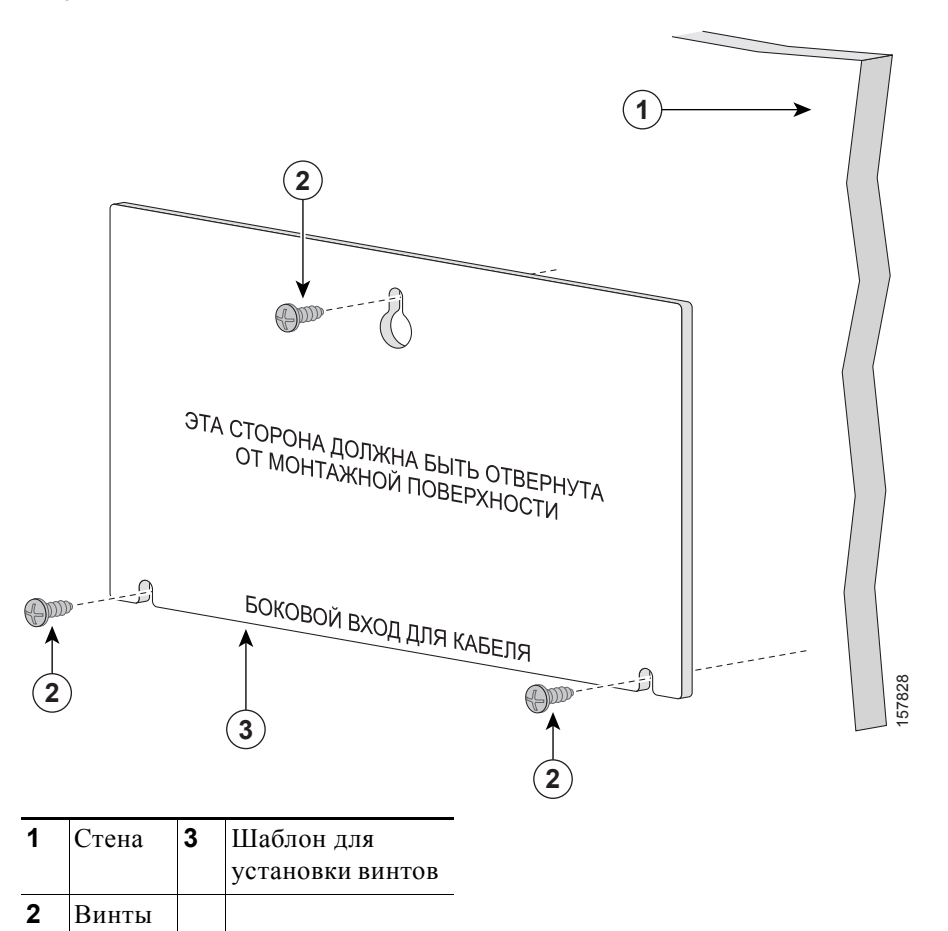

<span id="page-68-0"></span>*Рисунок 3-5 Установка монтажных винтов на стене*

- **Шаг 4** Закрепите шаблон на стене.
- **Шаг 5** Используйте дрель 0,144 см (3,7 дюйма) или буровой наконечник 27 для сверления трех отверстий диаметром 12,7 мм (0,5 дюйма) в пазах шаблона.
- **Шаг 6** Вставьте 3 винта в разъемы в шаблоне винта и затяните, пока они не будут касаться верхней части шаблона винта.
- **Шаг 7** Снимите шаблон со стены.
- **Шаг 8** Установите коммутатор на монтажные винты и сдвиньте его вниз до фиксации, как показано на [Рисунок](#page-69-0) 3-6.

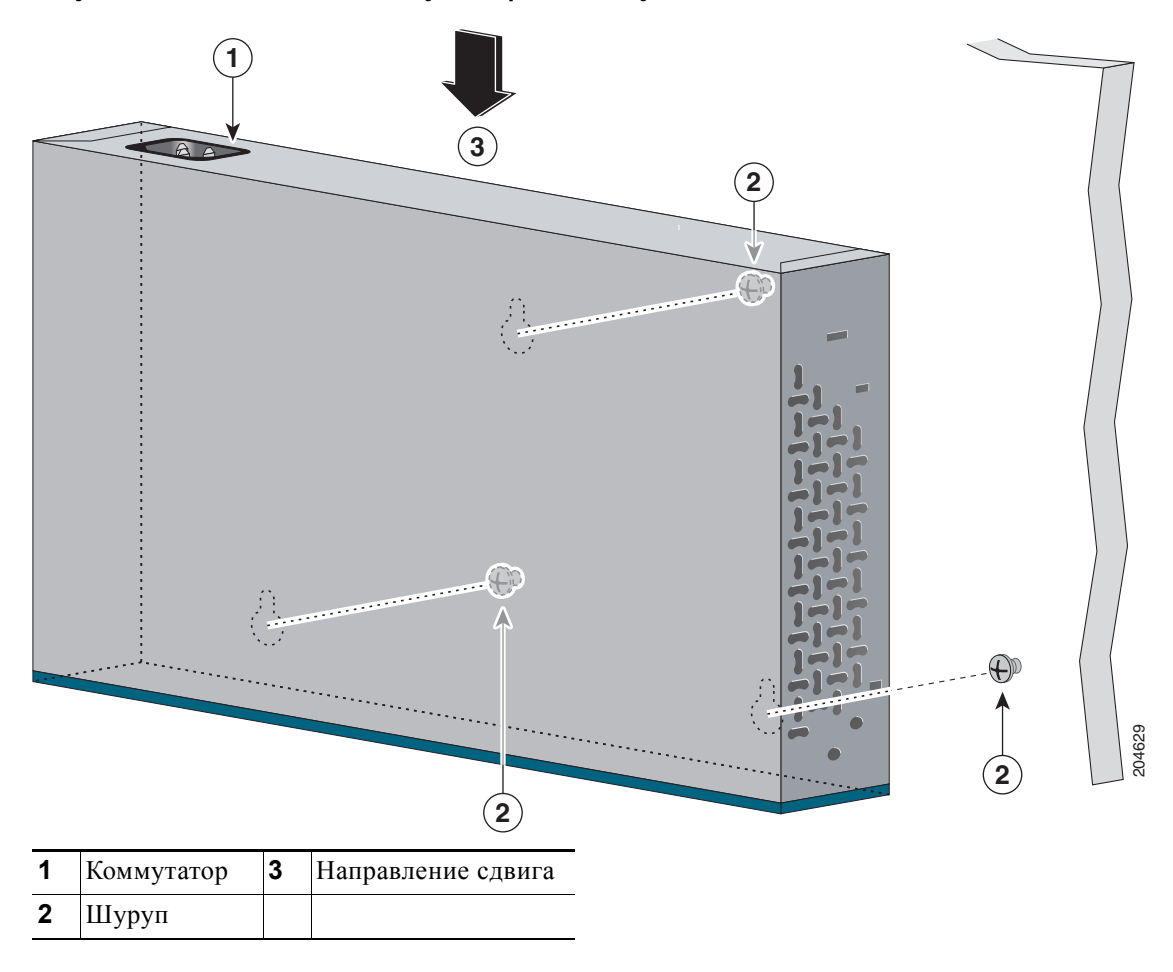

<span id="page-69-0"></span>*Рисунок 3-6 Установка коммутатора на стену*

После монтажа коммутатора на стене выполните следующие действия для завершения установки.

- **1.** Включите коммутатор в сеть питания. См. «Проверка [работоспособности](#page-61-0) коммутатора» раздел на стр[. 3-6](#page-61-0).
- **2.** Подключите коммутатор к порту 10/100 или 10/100/1000 и запустите программу установки Express Setup. См. инструкции в руководстве по началу работы с коммутатором.
- **3.** Подключитесь к портам на передней панели. См. раздел «[Подключение](#page-46-2) к портам 10/100 и [10/100/1000»](#page-46-2) на стр. 2-15, раздел «[Подключение](#page-50-2) модулей SFP» на стр. 2-19 и [раздел](#page-53-2) «[Подключение](#page-53-2) к спаренному порту» на стр. 2-22 для завершения установки.

Для получения инструкций по настройке при использовании программы настройки из командной строки перейдите к Приложение C, «Настройка [коммутатора](#page-100-0) с помощью программы настройки с [интерфейсом](#page-100-0) командной строки».

Г

### <span id="page-70-0"></span>**Установка магнита**

Этот раздел касается коммутаторов Catalyst 2960 с 8 портами. Для получения сведений о других коммутаторах Catalyst 2960 см. Глава 2, «Монтаж коммутатора (24- и 48-портовые [коммутаторы](#page-32-0))».

**Шаг 1** Поместите магнит так, чтобы одна из его сторон была направлена к нижней части коммутатора, как показано на [Рисунок](#page-70-1) 3-7.

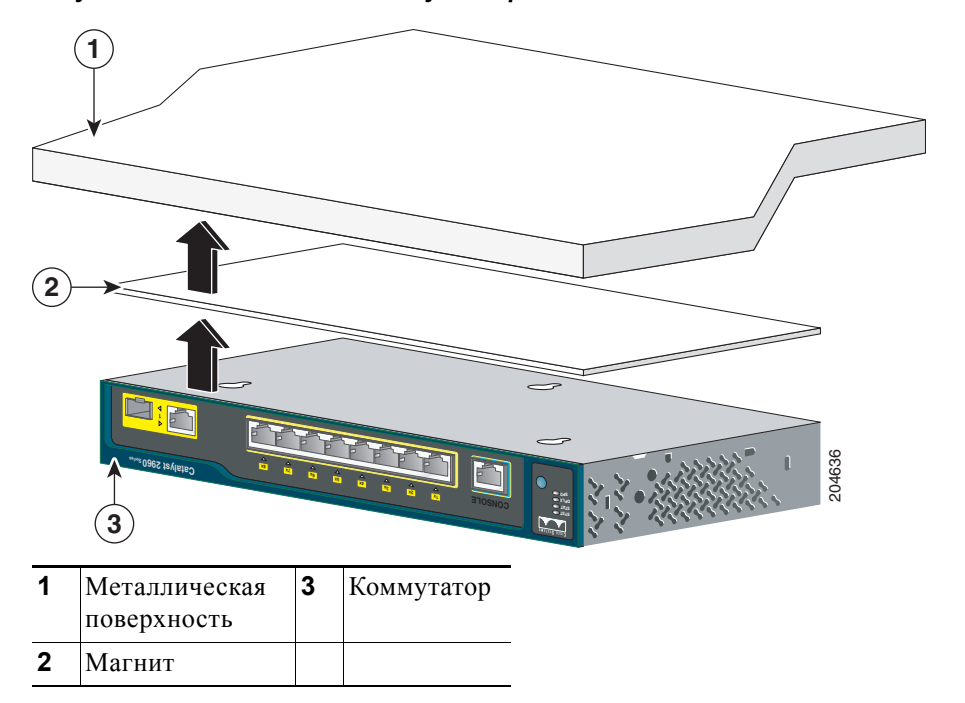

<span id="page-70-1"></span>*Рисунок 3-7 Установка коммутатора с магнитом*

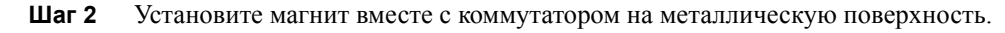

После закрепления коммутатора на магните выполните следующие действия для завершения установки.

- **1.** Включите коммутатор в сеть питания. См. «Проверка [работоспособности](#page-61-0) коммутатора» раздел на стр[. 3-6.](#page-61-0)
- **2.** Подключите коммутатор к порту 10/100 или 10/100/1000 и запустите программу установки Express Setup. См. инструкции в руководстве по началу работы с коммутатором.
- **3.** Подключитесь к портам на передней панели. См. раздел «[Подключение](#page-46-2) к портам 10/100 и [10/100/1000»](#page-46-2) на стр. 2-15, раздел «[Подключение](#page-50-2) модулей SFP» на стр. 2-19 и [раздел](#page-53-2) «[Подключение](#page-53-2) к спаренному порту» на стр. 2-22 для завершения установки.

Для получения инструкций по настройке при использовании программы настройки из командной строки перейдите к Приложение C, «Настройка [коммутатора](#page-100-0) с помощью программы настройки с [интерфейсом](#page-100-0) командной строки».

**Руководство по установке аппаратного обеспечения коммутатора Catalyst 2960** 

## <span id="page-71-0"></span>**Монтаж в стойке**

Этот раздел касается коммутаторов Catalyst 2960 с 8 портами. Для получения сведений о других коммутаторах Catalyst 2960 см. Глава 2, «Монтаж коммутатора (24- и 48-портовые [коммутаторы](#page-32-0))».

Для установки коммутаторов Catalyst 2960 с 8 портами в 19-дюймовую стойку потребуется дополнительный комплект кронштейна, который не поставляется вместе с коммутатором. Вы можете заказать комплект, в состав которого входят 19-дюймовые кронштейны для монтажа в стойку и аппаратное обеспечение, в компании Cisco. Номер комплекта по каталогу RCKMNT-19-CMPCT=.

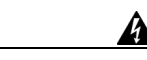

**Предупреждение Для предотвращения травм при монтаже или обслуживании этого блока в стойке необходимо принимать особые меры предосторожности, обеспечивающие устойчивость системы. Инструкции по обеспечению безопасности**

- **• Если это устройство является единственным в стойке, его следует монтировать внизу стойки.**
- **• При установке этого устройства в частично заполненную стойку наполняйте стойку снизу вверх, устанавливая самые тяжелые компоненты в нижней части стойки.**
- **• Если стойка оснащена устройствами повышения устойчивости, устанавливайте стабилизаторы перед началом монтажа или обслуживания блока в стойке.** Заявление 1006.

Для установки коммутатора в 19-дюймовую стойку следуйте инструкциям, приведенным в этих разделах:

- **•** Крепление скоб к [коммутатору](#page-72-0), стр. 3-17
- **•** Установка [коммутатора](#page-72-1) в 19-дюймовую стойку, стр. 3-17
## **Крепление скоб к коммутатору**

[Рисунок](#page-72-0) 3-8 показывает, как закрепить 19-дюймовый кронштейн на одной из сторон коммутатора. Выполните те же действия, чтобы прикрепить второй кронштейн к противоположной стороне.

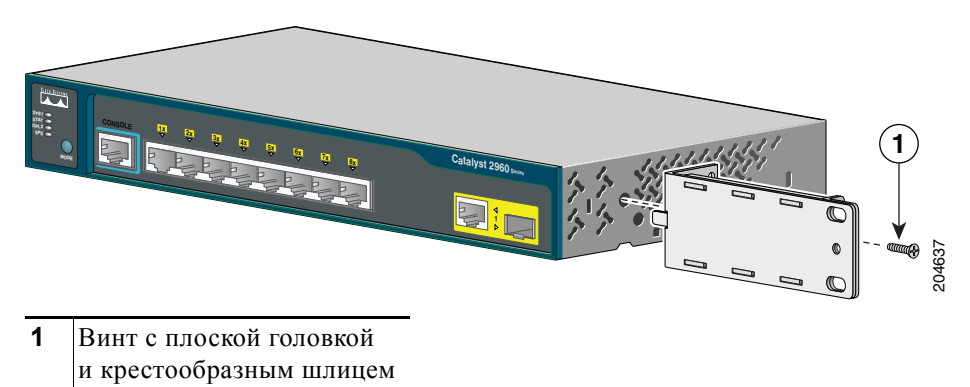

#### <span id="page-72-0"></span>*Рисунок 3-8 Крепление 19-дюймового кронштейна при установке в стойку*

## **Установка коммутатора в 19-дюймовую стойку**

После закрепления кронштейнов к коммутатору вставьте коммутатор в 19-дюймовую стойку и выровняйте кронштейн в стойке. Используйте винты № 10–32 с полукруглой головкой или винты № 12–24 с полукруглой головкой и прямым шлицем, чтобы закрепить коммутатор в стойке, как показано на [Рисунок](#page-72-1) 3-9.

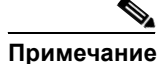

**Примечание** Настоятельно рекомендуется оставить зазор не менее 4 мм (1,75 дюйма) над каждым коммутатором в стойке.

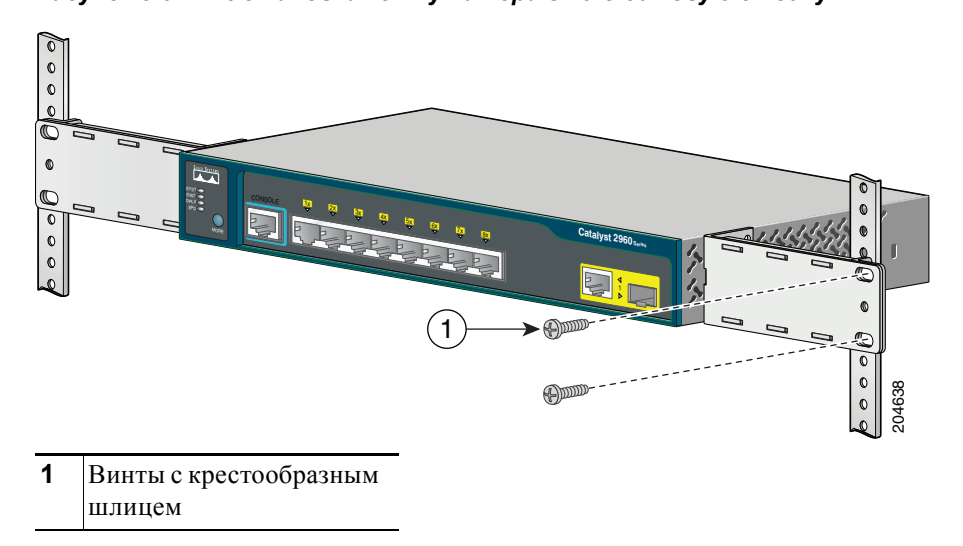

<span id="page-72-1"></span>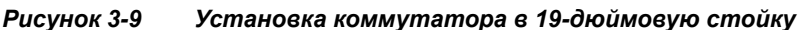

После монтажа коммутатора в стойку выполните следующие действия для завершения установки.

- **1.** Включите коммутатор в сеть питания. См. «Проверка [работоспособности](#page-61-0) коммутатора» раздел на стр[. 3-6](#page-61-0).
- **2.** Подключите коммутатор к порту 10/100 или 10/100/1000 и запустите программу установки Express Setup. См. инструкции в руководстве по началу работы с коммутатором.
- **3.** Подключитесь к портам на передней панели. См. раздел «[Подключение](#page-46-0) к портам 10/100 и [10/100/1000»](#page-46-0) на стр. 2-15, раздел «[Подключение](#page-50-0) модулей SFP» на стр. 2-19 и [раздел](#page-53-0) «[Подключение](#page-53-0) к спаренному порту» на стр. 2-22 для завершения установки.

Для получения инструкций по настройке при использовании программы настройки из командной строки перейдите к Приложение C, «Настройка [коммутатора](#page-100-0) с помощью программы настройки с [интерфейсом](#page-100-0) командной строки».

# **Настенная установка (с кронштейнами при установке в стойку)**

Для установки коммутаторов Catalyst 2960 с 8 портами в 19-дюймовую стойку потребуется дополнительный комплект кронштейнов, который не поставляется вместе с коммутатором. Вы можете заказать комплект, в состав которого входят 19-дюймовые кронштейны для монтажа в стойку и аппаратное обеспечение, в компании Cisco. Номер комплекта по каталогу RCKMNT-19-CMPCT=.

Этот раздел касается коммутаторов Catalyst 2960 с 8 портами. Для получения сведений о других коммутаторах Catalyst 2960 см. Глава 2, «Монтаж коммутатора (24- и 48-портовые [коммутаторы](#page-32-0))».

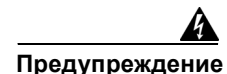

**Предупреждение Внимательно прочтите инструкцию по креплению к стене перед началом монтажа. Использование ненадлежащих креплений или несоблюдение надлежащих процедур может привести к возникновению угрозы для людей или повреждению системы.** Заявление 378.

- **Шаг 1** Закрепите 19-дюймовый кронштейн к одной из боковых сторон коммутатора. Выполните аналогичные действия, чтобы установить второй кронштейн на противоположной стороне, как показано на [Рисунок](#page-74-0) 3-10.
- **Шаг 2** Установите коммутатор так, чтобы передняя панель была направлена вниз, как показано на [Рисунок](#page-74-0) 3-10.

Для обеспечения качественного монтажа коммутатора и кабелей убедитесь, что коммутатор надежно закреплен на стойках каркаса стены или плотно прикреплен к фанерной монтажной панели.

Согласно правилам безопасности при настенной установке коммутатора не располагайте переднюю панель так, чтобы она была направлена вверх или в сторону. При настенной установке коммутатора располагайте переднюю панель так, чтобы она была направлена вниз для обеспечения нормального воздушного потока и более быстрого доступа к кабелям.

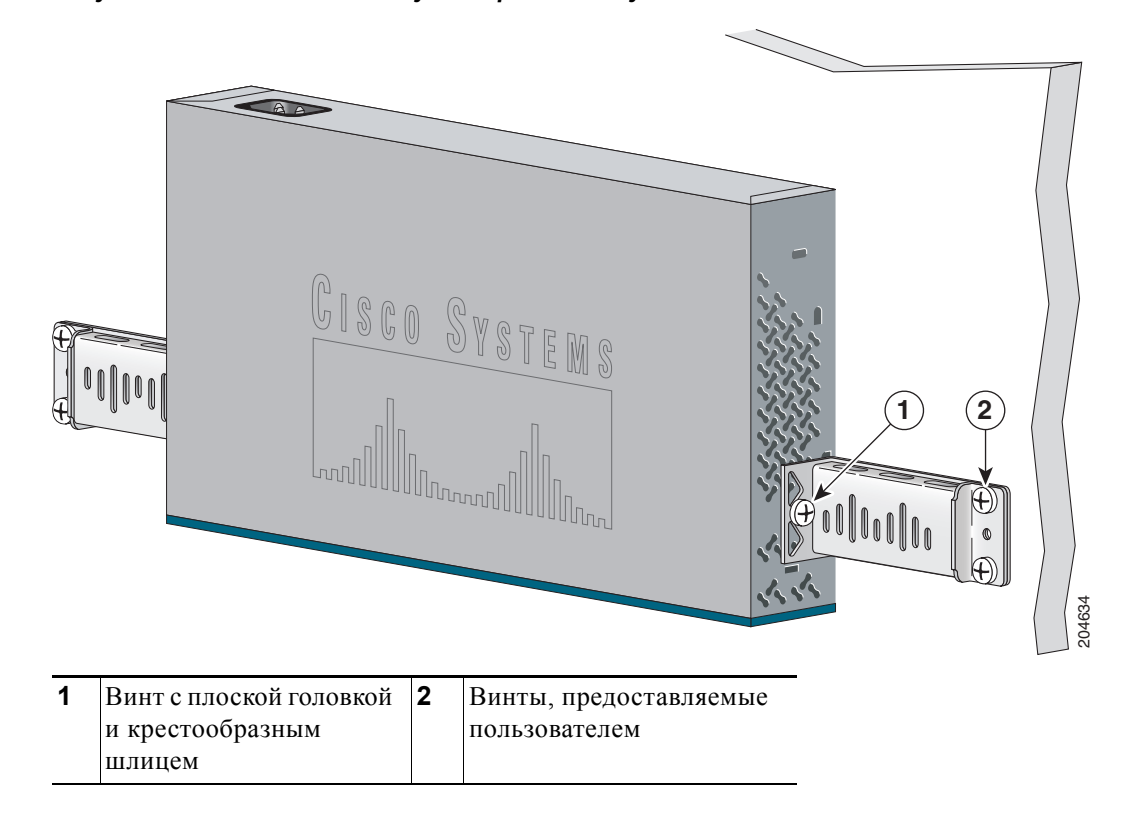

<span id="page-74-0"></span>*Рисунок 3-10 Монтаж коммутатора на стену*

После монтажа коммутатора на стене выполните следующие действия для завершения установки.

- **1.** Включите коммутатор в сеть питания. См. «Проверка [работоспособности](#page-61-0) коммутатора» раздел на стр[. 3-6.](#page-61-0)
- **2.** Подключите коммутатор к порту 10/100 или 10/100/1000 и запустите программу установки Express Setup. См. инструкции в руководстве по началу работы с коммутатором.
- **3.** Подключитесь к портам на передней панели. См. раздел «[Подключение](#page-46-0) к портам 10/100 и [10/100/1000»](#page-46-0) на стр. 2-15, раздел «[Подключение](#page-50-0) модулей SFP» на стр. 2-19 и [раздел](#page-53-0) «[Подключение](#page-53-0) к спаренному порту» на стр. 2-22 для завершения установки.

Для получения инструкций по настройке при использовании программы настройки из командной строки перейдите к Приложение C, «Настройка [коммутатора](#page-100-0) с помощью программы настройки с [интерфейсом](#page-100-0) командной строки».

# Дальнейшие действия

Если настройки по умолчанию удовлетворяют вашим требованиям, дальнейшая настройка коммутатора не требуется. Используйте следующие опции для изменения настроек по умолчанию:

- $\bullet$ Запустите диспетчер устройств из памяти коммутатора для управления отдельными и автономными коммутаторами. Диспетчер устройств представляет собой веб-интерфейс для быстрой настройки и контроля. Доступ к диспетчеру устройств возможен из любой точки сети с помощью веб-браузера. За дополнительной информацией обращайтесь к веб-справке в диспетчере устройств.
- Запустите приложение Network Assistant, которое описано в руководстве Начало работы  $c$  Cisco Network Assistant. При помощи этого графического интерфейса можно настраивать и контролировать кластер коммутаторов или отдельный коммутатор.
- Используйте интерфейс командной строки (CLI) для настройки коммутатора как элемента  $\bullet$ кластера или как отдельного коммутатора с консоли. См. Коммутатор Catalyst 2960 Руководство по настройке программного обеспечения и Справочник команд коммутаторов Catalyst 2960 на Cisco.com для получения сведений об использовании CLI для коммутаторов Catalyst 2960.
- Запустите приложение SNMP, например CiscoView.

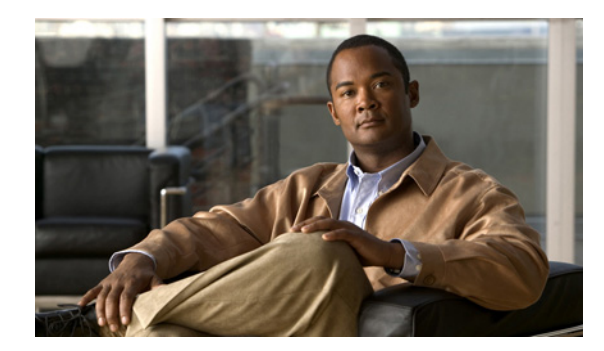

# **ГЛАВА 4**

# **Поиск и устранение неполадок**

Индикаторы на передней панели отображают информацию об устранении неисправностей. Индикаторы сообщают о неисправностях при самотестировании после включения (POST), неполадках с подключением портов, а также работе коммутатора в целом. Полное описание индикаторов коммутатора см. в раздел «[Индикаторы](#page-20-0)» на стр. 1-17.

Статистические данные можно также получить с помощью веб-интерфейса, интерфейса командной строки или с рабочей станции по протоколу SNMP. Подробную информацию см. в руководстве по настройке программного обеспечения, справочнике по командам коммутатора на веб-сайте Cisco.com или в документации, поставляемой в комплекте с приложением SNMP.

В этой главе описаны следующие этапы процесса поиска и устранения неполадок:

- **•** Диагностика [неисправностей](#page-76-0), стр. 4-1
- **•** Сброс IP-адреса и [конфигурации](#page-81-0) коммутатора, стр. 4-6
- **•** [Определение](#page-81-1) серийного номера коммутатора, стр. 4-6

# <span id="page-76-0"></span>**Диагностика неисправностей**

Индикаторы на передней панели отображают информацию об устранении неисправностей. Они сообщают о сбоях в процедуре POST, неполадках при подключении портов, а также функционировании коммутатора в целом. Можно также получить статистические данные от интерфейса командной строки (CLI) или от рабочей станции SNMP. См. Руководство по настройке программного обеспечения и Справку о командах коммутатора на веб-сайте Cisco.com или документацию, прилагаемую в комплекте с приложением SNMP для получения дополнительной информации.

- **•** раздел «Проверка результатов процедуры POST [коммутатора](#page-77-0)» на стр. 4-2
- **•** раздел «Контроль индикаторов [коммутатора](#page-77-1)» на стр. 4-2
- **•** раздел «Проверка [подключений](#page-77-2) коммутатора» на стр. 4-2
- **•** раздел «Контроль работы [коммутатора](#page-79-0)» на стр. 4-4

## <span id="page-77-0"></span>**Проверка результатов процедуры POST коммутатора**

При включении коммутатора автоматически запускается серия тестов POST для проверки корректной работы коммутатора. Подождите несколько минут, пока коммутатор на завершит POST.

При выполнении POST индикатор системы медленно мигает зеленым цветом. После POST индикатор системы мигает оранжевым цветом. В случае ошибки POST индикатор системы продолжает гореть оранжевым цветом. При успешном завершении POST индикатор системы быстро мигает зеленым цветом.

**Примечание** Сбой POST обычно сигнализирует о серьезной неисправности. Свяжитесь с вашим представителем Службы технической поддержки, если ваш коммутатор не прошел POST.

## <span id="page-77-1"></span>**Контроль индикаторов коммутатора**

Проверьте индикаторы портов для получения диагностической информации о коммутаторе. Описание и значение цветов индикаторов см. в раздел «[Индикаторы](#page-20-0)» на стр. 1-17.

# <span id="page-77-2"></span>**Проверка подключений коммутатора**

При выполнении поиска и устранения неполадок коммутатора, связанных с подключением, см. следующие разделы:

- **•** Плохой или [поврежденный](#page-77-3) кабель, стр. 4-2
- **•** [Оптоволоконные](#page-78-0) кабели и кабели Ethernet, стр. 4-3
- **•** [Состояние](#page-78-1) связи, стр. 4-3
- **•** Неисправности портов модуля [приемопередатчика](#page-78-2), стр. 4-3
- **•** Параметры портов и [интерфейсов](#page-79-1), стр. 4-4
- **•** Отправьте ping-запрос на конечное [устройство](#page-79-2), стр. 4-4
- **•** [Петли](#page-79-3) STP, стр. 4-4

## <span id="page-77-3"></span>**Плохой или поврежденный кабель**

Всегда проверяйте кабель на наличие незначительных повреждений или дефектов. Даже при успешном физическом подключении кабель может привести к повреждению пакетов данных из-за незаметных повреждений проводов или разъемов. Это легко обнаружить, если порт сообщает о многочисленных ошибках пакетов или постоянно теряет и восстанавливает связь. В такой ситуации выполните следующее:

- **•** При необходимости замените медный или оптоволоконный кабель на заведомо исправный кабель.
- **•** Поищите сломанные или отсутствующие контакты в кабельных разъемах.
- **•** Исключите все некачественные соединения на коммутационной панели или медиаконвертерах между источником и получателем. По возможности выполните обход коммутационной панели или исключите неисправные медиаконвертеры (такие как конвертеры типа «оптоволоконный медный кабель»).
- **•** Проверьте, является ли сам кабель источником проблемы, подключив его к другому порту или интерфейсу.

## <span id="page-78-0"></span>Оптоволоконные кабели и кабели Ethernet

Убедитесь, что тип кабеля подходит для подключения:

- Для подключения к сети Ethernet со скоростью 10 Мбит/с при помощи неэкранированной витой пары (UTP) используйте медный кабель категории 3. Для подключения со скоростью 10/100 или 10/100/1000 Мбит/с используйте медный кабель категории 5, 5е или 6 UTP.
- При подключении к оптоволоконным разъемам убедитесь в наличии соответствующего кабеля для расстояния и типа порта. Убедитесь, что порты на подключенном устройстве соответствуют друг другу и используют аналогичную кодировку, оптическую частоту и тип волокна. Дополнительную информацию о кабелях см. в Приложение В, «Технические характеристики разъемов и кабелей»
- При установке проводных соединений проверьте, использовался ли перекрестный кабель вместо прямого или наоборот. Включите режим auto-MDIX коммутатора или замените кабель.

## <span id="page-78-1"></span>Состояние связи

Проверьте наличие связи с обеих сторон. Если кабель имеет один разрыв или отключен один порт, один конец кабеля может показывать наличие связи, а другой конец - ее отсутствие.

Работающий индикатор канала не гарантирует, что кабель полностью исправен. Кабель плохо работает из-за повреждения в результате физической воздействия. Если индикатор порта не работает, выполните следующие действия.

- Подсоедините кабель от коммутатора к заведомо исправному устройству.
- Убедитесь, что оба конца кабеля правильно подсоединены к портам.
- Проверьте, что на оба устройства подается питание.
- Проверьте, что используется правильный тип кабеля. Дополнительную информацию см. в Приложение В, «Технические характеристики разъемов и кабелей».
- Устраните неплотные соединения. Иногда кажется, что кабель вставлен, но на самом деле контакт отсутствует. Отсоедините и снова подсоедините кабель.

## <span id="page-78-2"></span>Неисправности портов модуля приемопередатчика

Используйте с коммутатором только подключаемые модули Cisco с малым форм-фактором (SFP). Каждый модуль Сіѕсо имеет внутреннюю серийную память ЕЕРРОМ с зашифрованной информацией о безопасности. С помощью этого кодирования Cisco может идентифицировать и проверить соответствие модуля требованиям коммутатора. Проверьте следующие компоненты:

- Неисправный или некорректный SFP-модуль. Замените подозрительный модуль на другой  $\bullet$ заведомо исправный. Убедитесь, что этот модуль поддерживает данную платформу. Перечень поддерживаемых SFP-модулей см. в раздел «Возможности» на стр. 1-1.
- $\bullet$ Чтобы проверить состояние порта или модуля («отключено из-за ошибки», «отключено» или «работа завершена»), используйте команду show interfaces в привилегированном режиме ЕХЕС. Повторно включите порт при необходимости.
- Убедитесь, что тщательно очищены и надежно подключены все оптоволоконные разъемы.

## <span id="page-79-1"></span>Параметры портов и интерфейсов

Очевидной, но иногда упускаемой причиной сбоя связи порта является отключенный порт. Убедитесь, что порт и интерфейс не отключены и на них подается питание. Если порт или интерфейс отключены вручную на одном из концов соединения, подключение не восстановится до повторного включения порта. Чтобы проверить состояние («отключено из-за ошибки», «отключено» или «работа завершена») порта или интерфейса на обоих концах соединения, используйте команду show interfaces в привилегированном режиме ЕХЕС. При необходимости повторно включите порт или интерфейс.

## <span id="page-79-2"></span>Отправьте ping-запрос на конечное устройство

Проверьте соединение с оконечным устройством, сначала отправив на него ping-запрос непосредственно с подключенного коммутатора, затем в обратном направлении последовательно по портам и каналам, пока не обнаружите источник проблемы подключения. Убедитесь, что каждый коммутатор определяет МАС-адрес оконечного устройства в таблице ассоциативной памяти.

## <span id="page-79-3"></span>Петли STP

Петли протокола STP могут привести к возникновению серьезных проблем функциональности, похожих на неисправности порта или интерфейса. В этом случае пропускная способность коммутатора многократно используется для одних и тех же кадров, не оставляя места для допустимого трафика.

Наличие канала, передача данных по которому выполняется только в одном направлении, может привести к возникновению петель. Это происходит, когда трафик успешно передается от коммутатора на соседнее устройство, но не в обратном направлении. Обрыв или иные неисправности оптоволоконного кабеля или других проводов могут привести к односторонней связи.

Включите на коммутаторе протокол обнаружения каналов, передача данных по которым выполняется только в одном направлении (UDLD), чтобы выявить трудноопределяемые проблемы односторонней связи. Протокол UDLD поддерживает два режима работы: нормальный (по умолчанию) и агрессивный. В нормальном режиме протокол UDLD выявляет однонаправленные каналы, возникшие по причине неправильного подключения интерфейсов на оптоволоконных разъемах. В агрессивном режиме UDLD также обнаруживает однонаправленные каналы, возникшие по причине передачи трафика в одном направлении по каналам оптоволоконных кабелей и витых пар, а также по причине неправильного подключения интерфейсов на оптоволоконных разъемах. Чтобы узнать, как включить протокол UDLD на коммутаторе, см. раздел «Работа с UDLD» руководства по настройке программного обеспечения.

## <span id="page-79-0"></span>Контроль работы коммутатора

При поиске и устранении неполадок в работе коммутатора обращайтесь к следующим разделам:

- Скорость, дуплекс и автосогласование, стр. 4-5
- Автоматическое согласование и сетевые платы, стр. 4-5
- Длина кабеля, стр. 4-5

## <span id="page-80-0"></span>**Скорость, дуплекс и автосогласование**

Если в статистике порта указано большое количество ошибок синхронизации, контрольной суммы проверки кадра (FCS) или ошибок полных коллизий, это может свидетельствовать о несоответствии скорости или режима дуплекса.

Обычная проблема со скоростью и режимом дуплекса возникает, когда настройки дуплекса между двумя коммутаторами, между коммутатором и маршрутизатором или между коммутатором и рабочей станцией или сервером не соответствуют друг другу. Несоответствия могут возникнуть в результате ручной настройки скорости и дуплекса или из-за проблем с автосогласованием между двумя устройствами.

Несовпадение параметров может возникнуть в следующих случаях:

- **•** Вручную установленный параметр скорости или дуплекса отличается от вручную установленного параметра скорости или дуплекса на подключенном порту.
- **•** Порт настроен на режим автосогласования, а подключенный порт установлен на режим полного дуплекса без автосогласования.

Чтобы максимально повысить производительность коммутатора или обеспечить надежное соединение, следуйте приведенным ниже рекомендациям при изменении настроек дуплекса и скорости:

- **•** Для обоих портов разрешите автосогласование скорости и дуплекса.
- **•** Вручную задайте параметры скорости и дуплекса для портов на обеих сторонах соединения.
- **•** Если удаленное устройство не поддерживает автосогласование, задайте одинаковые настройки дуплекса на обоих портах. Скорость подстраивается автоматически, даже если подключенный порт не поддерживает автосогласование.

## <span id="page-80-1"></span>**Автоматическое согласование и сетевые платы**

Проблемы могут возникать при работе коммутатора с сетевыми интерфейсными платами сторонних производителей. Автосогласование для портов коммутатора и интерфейсов включено по умолчанию. Обычно такие устройства, как ноутбуки и т. п., настроены на автосогласование, но иногда в этом режиме возникают неполадки.

Для поиска и устранения неполадок при автосогласовании попробуйте вручную настроить обе стороны подключения. Если таким образом решить проблему не удается, причиной неисправности может быть микропрограммное или программное обеспечение сетевой платы. Обновите драйвер сетевой платы до последней версии, выпущенной ее изготовителем.

## <span id="page-80-2"></span>**Длина кабеля**

При наличии большого количества ошибок контрольной суммы проверки кадра (FCS), синхронизации или поздних конфликтов в статистике порта убедитесь, что длина кабеля между коммутатором и подключенным устройством соответствует требованиям. Рекомендации по разводке кабелей см. в Приложение B, «[Характеристики](#page-93-0) кабеля и адаптера».

**Руководство по установке аппаратного обеспечения коммутатора Catalyst 2960** 

# <span id="page-81-0"></span>**Сброс IP-адреса и конфигурации коммутатора**

Если при настройке нового коммутатора введен неправильный IP-адрес, можно удалить установленный IP-адрес.

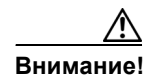

**Внимание!** Эта процедура удаляет IP-адрес и все сведения о конфигурации, хранящиеся на коммутаторе. Не выполняйте эту процедуру, если не требуется полностью перенастроить конфигурацию коммутатора.

Выполните следующие действия, чтобы вернуть заводские настройки коммутатора.

**1.** Нажмите и удерживайте кнопку переключения режима (см. [Рисунок](#page-20-1) 1-23 на стр. 1-17).

После примерно 2 секунд начнут мигать индикаторы коммутатора. Если коммутатор не настроен, индикаторы над кнопкой переключения режима загораются зеленым цветом. Можно пропустить этот шаг и запустить быструю установку, чтобы выполнить настройку коммутатора.

**2.** Удерживайте кнопку переключения режима. Индикаторы прекратят мигать через еще примерно 8 секунд, после этого коммутатор перезапустится.

Теперь коммутатор функционирует как ненастроенный коммутатор. Коммутатор можно настроить с помощью быстрой установки, как описано в руководстве по началу работы, поставляемом в комплекте с коммутатором.

Также коммутатор можно настроить с помощью процедуры настройки через интерфейс командной строки, описанной в Приложение C, «Настройка [коммутатора](#page-100-0) с помощью программы настройки с [интерфейсом](#page-100-0) командной строки»

# <span id="page-81-1"></span>**Определение серийного номера коммутатора**

При обращении в Центр технической поддержки Cisco (TAC) вам потребуется серийный номер коммутатора. Инструкции по определению серийного номера коммутатора см. на рис. с [Рисунок](#page-82-0) 4-1 по [Рисунок](#page-83-0) 4-3. Определить серийный номер можно также с помощью команды **show version**.

<span id="page-82-0"></span>*Рисунок 4-1 Расположение серийного номера на коммутаторах Catalyst 2960-Plus 24PC-L, 2960-24PC-L, 2960-24LT-L, 2960-Plus 48PST-L, 2960-48PST-L, 2960-24TT-L, 2960-48TT-S, 2960-48TT-L, 2960G-24TC-L, 2960-Plus 24PC-S, 2960-24PC-S, 2960-Plus 24LC-L, 2960-Plus 24LC-S, 2960-24LC-S, 2960-Plus 48PST-S, 2960-48PST-S и 2960G-48TC-L*

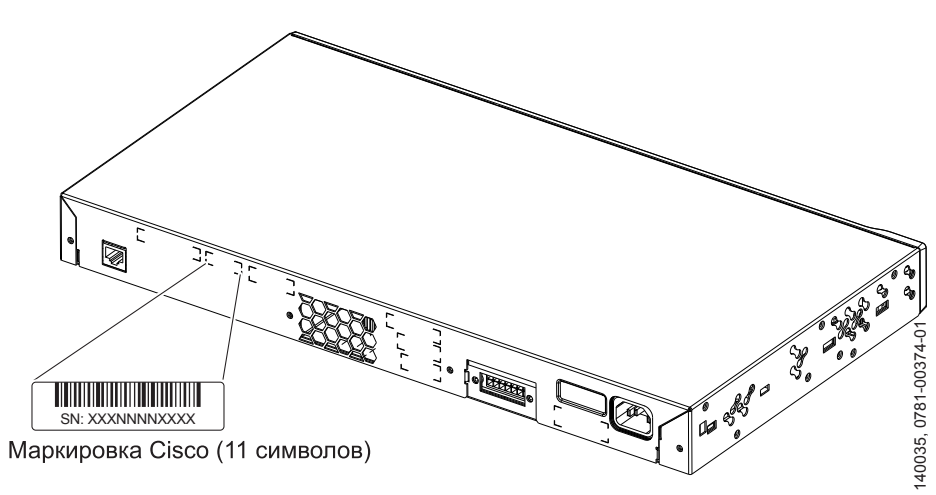

*Рисунок 4-2 Расположение серийного номера на коммутаторах Catalyst 2960-24-S, 2960-Plus 24TC-S, 2960-24TC-S, 2960-Plus 48TC-S, и 2960-48TC-S*

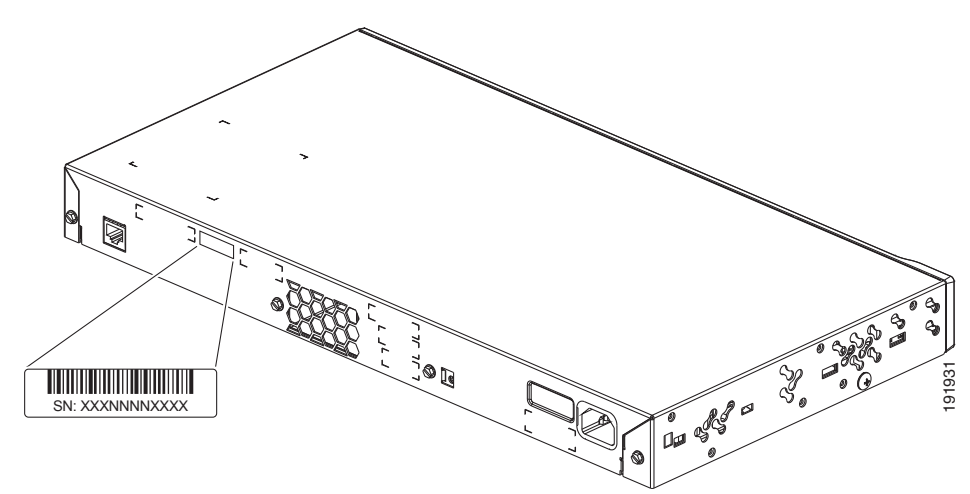

<span id="page-83-0"></span>Расположение серийного номера на коммутаторах Catalyst 2960-8TC-L, Catalyst 2960G-8TC-L, Рисунок 4-3 Catalyst 2960-8TC-S u Catalyst 2960PD-8TT-L

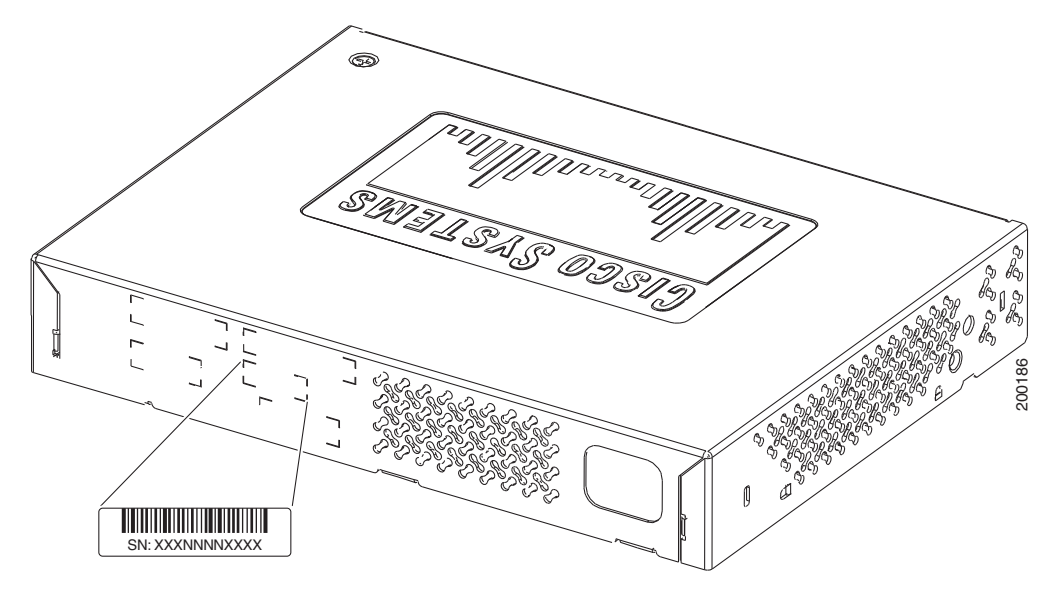

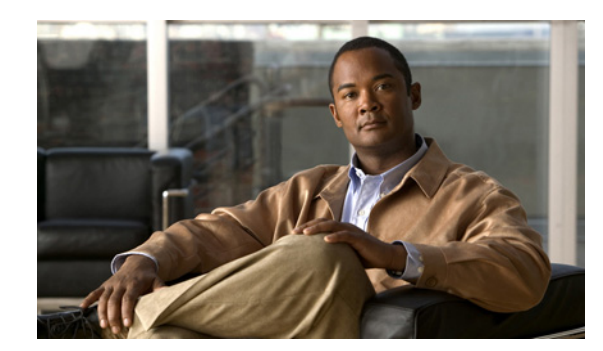

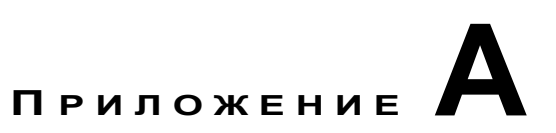

# **Технические характеристики**

В этих таблицах перечислены технические характеристики для коммутаторов Catalyst 2960:

- **•** [Таблица](#page-84-0) A-1 на стр. A-1, Условия эксплуатации для всех [коммутаторов](#page-84-0) Catalyst 2960
- **•** [Таблица](#page-85-0) A-2 на стр. A-2, Технические характеристики коммутаторов [Catalyst 2960-24-S,](#page-85-0)  [2960-Plus 24TC-S, 2960-24TC-S 2960-Plus 48TC-S,](#page-85-0) и 2960-48TC-S
- **•** [Таблица](#page-85-1) A-3 на стр. A-2, Технические характеристики коммутаторов [Catalyst 2960-Plus 24PC-L,](#page-85-1)  [2960-24PC-L, 2960-24LT-L 2960-Plus 48PST-L,](#page-85-1) и 2960-48PST-L
- **•** [Таблица](#page-86-0) A-4 на стр. A-3, Технические характеристики [2960-Plus 24TC-L,](#page-86-0) коммутаторов [Catalyst 2960-24TC-L](#page-86-0) и 2960-24TT-L
- **•** [Таблица](#page-86-1) A-5 на стр. A-3, Технические характеристики коммутаторов [Catalyst 2960-Plus 48TC-L,](#page-86-1)  [2960-48TC-L, 2960-48TT-S](#page-86-1) и 2960-48TT-L
- **•** [Таблица](#page-87-0) A-6 на стр. A-4, Технические характеристики коммутаторов [Catalyst 2960G-24TC-L](#page-87-0)  и [Catalyst 2960G-48TC-L](#page-87-0)
- **•** [Таблица](#page-88-0) A-7 на стр. A-5, Технические характеристики коммутаторов [Catalyst 2960-8TC-L,](#page-88-0)  [2960G-8TC-L, 2960-8TC-S](#page-88-0) и 2960PD-8TT-L
- **•** [Таблица](#page-88-1) A-8 на стр. A-5, Технические характеристики коммутаторов [Catalyst 2960-Plus 48PST-S,](#page-88-1)  [2960-48PST-S, 2960-Plus 24PC-S, 2960-24PC-S 2960-Plus 24LC-L, 2960-Plus 24LC-S](#page-88-1) и [2960-24LC-S](#page-88-1)

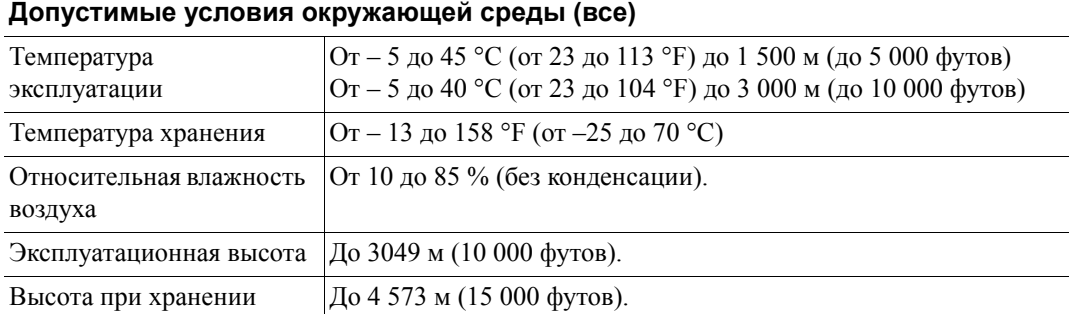

## <span id="page-84-0"></span>*Таблица A-1 Условия эксплуатации для всех коммутаторов Catalyst 2960*

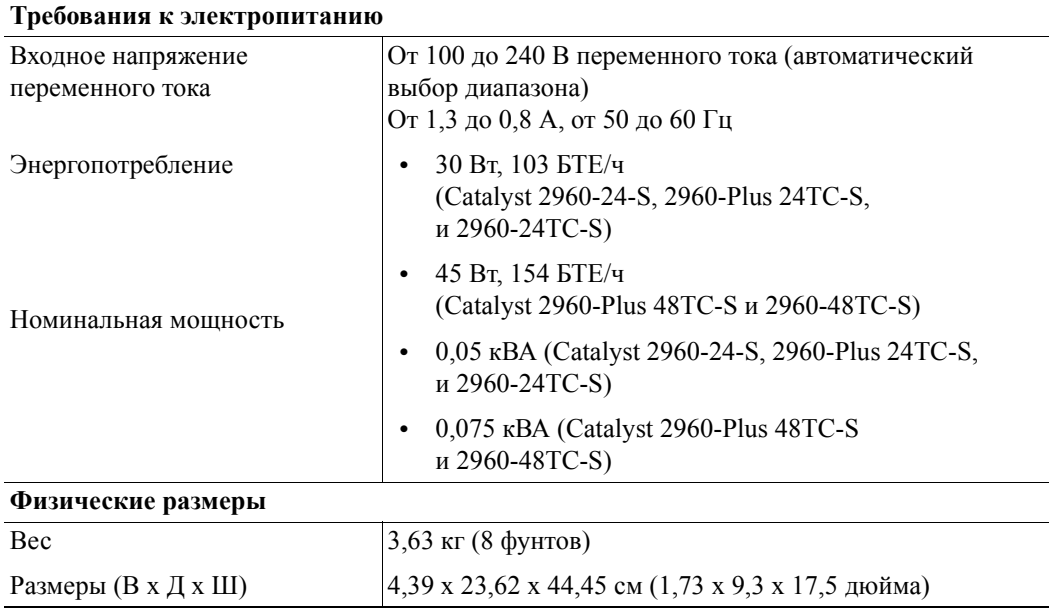

## <span id="page-85-0"></span>*Таблица A-2 Технические характеристики коммутаторов Catalyst 2960-24-S, 2960-Plus 24TC-S, 2960-24TC-S 2960-Plus 48TC-S, и 2960-48TC-S*

## <span id="page-85-1"></span>*Таблица A-3 Технические характеристики коммутаторов Catalyst 2960-Plus 24PC-L, 2960-24PC-L, 2960-24LT-L 2960-Plus 48PST-L, и 2960-48PST-L*

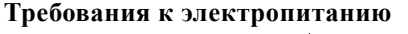

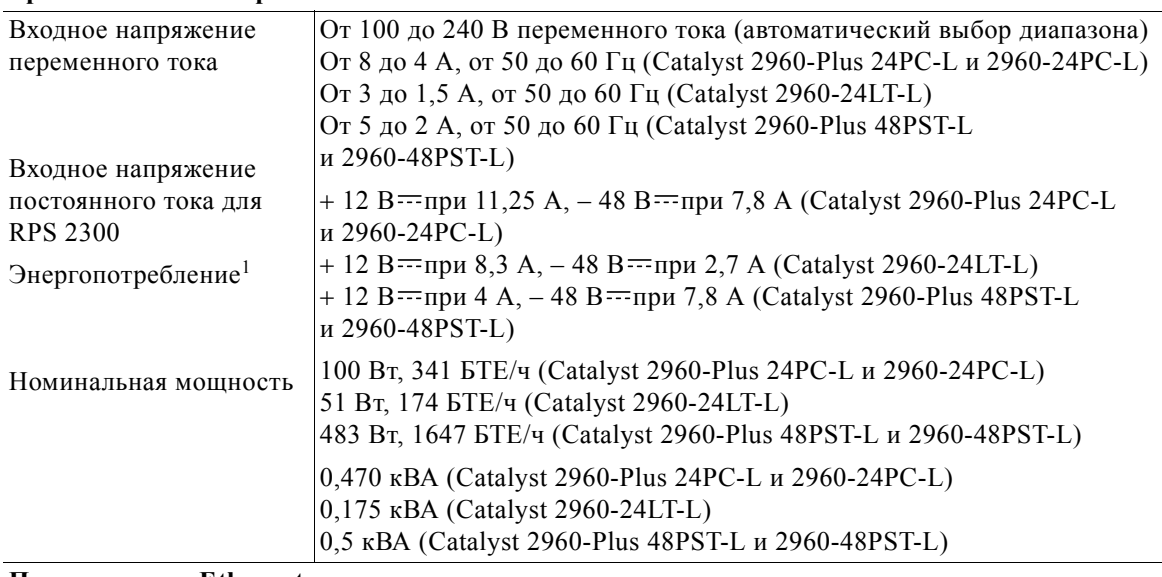

## **Питание через Ethernet**

Не более 15,4 Вт на порт, не более 370 Вт на коммутатор (Catalyst 2960-Plus 24PC-L, 2960-24PC-L, 2960-Plus 48PST-L и Catalyst 2960-48PST-L) Не более 15,4 Вт на порт, не более 124 Вт на коммутатор (Catalyst 2960-24LT-L)

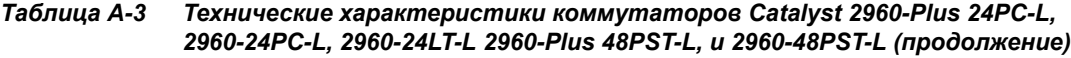

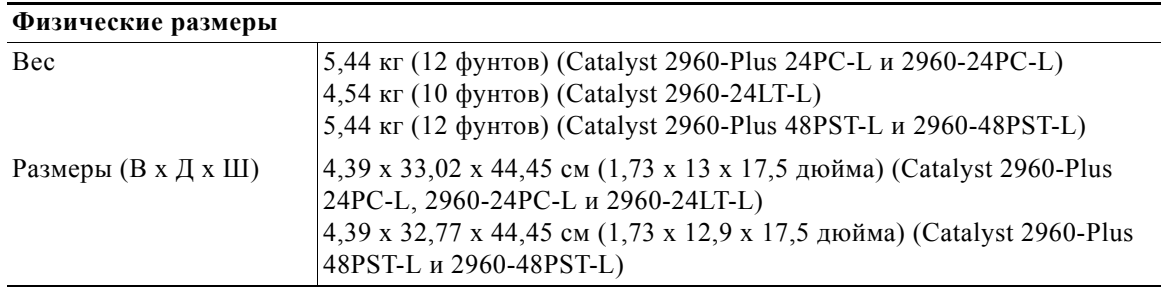

1. Значения энергопотребления указаны для входной мощности коммутатора.

#### <span id="page-86-0"></span>*Таблица A-4 Технические характеристики 2960-Plus 24TC-L, коммутаторов Catalyst 2960-24TC-L и 2960-24TT-L*

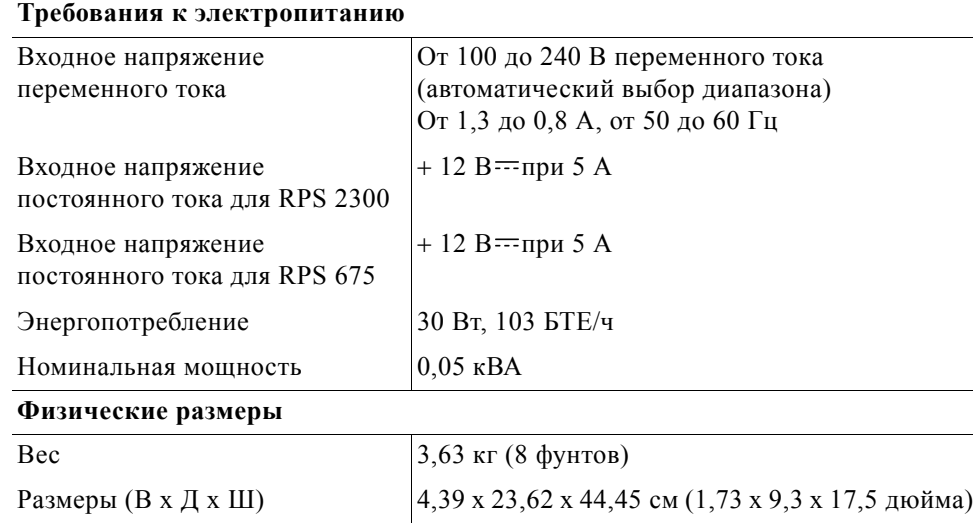

#### <span id="page-86-1"></span>*Таблица A-5 Технические характеристики коммутаторов Catalyst 2960-Plus 48TC-L, 2960-48TC-L, 2960-48TT-S и 2960-48TT-L*

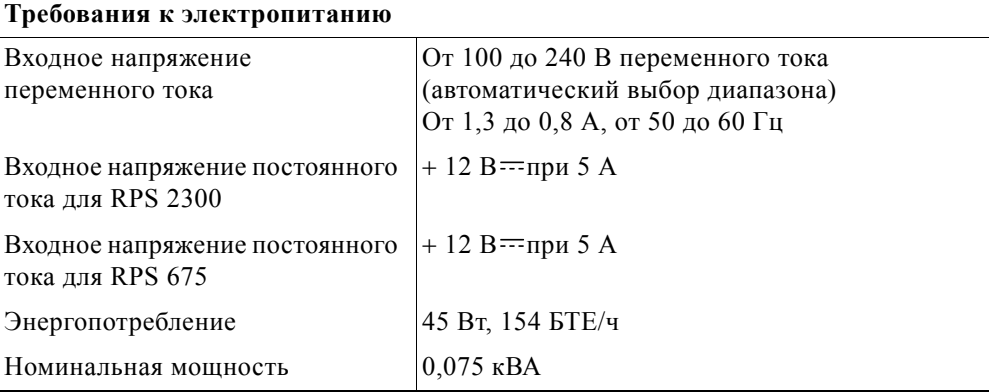

#### *Таблица A-5 Технические характеристики коммутаторов Catalyst 2960-Plus 48TC-L, 2960-48TC-L, 2960-48TT-S (продолжение)и 2960-48TT-L*

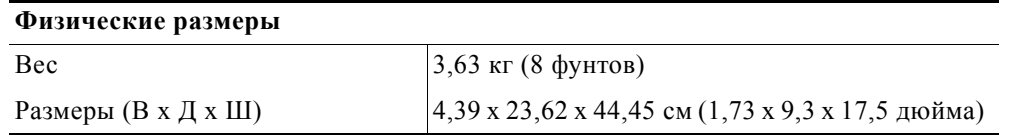

## <span id="page-87-0"></span>*Таблица A-6 Технические характеристики коммутаторов Catalyst 2960G-24TC-L и Catalyst 2960G-48TC-L*

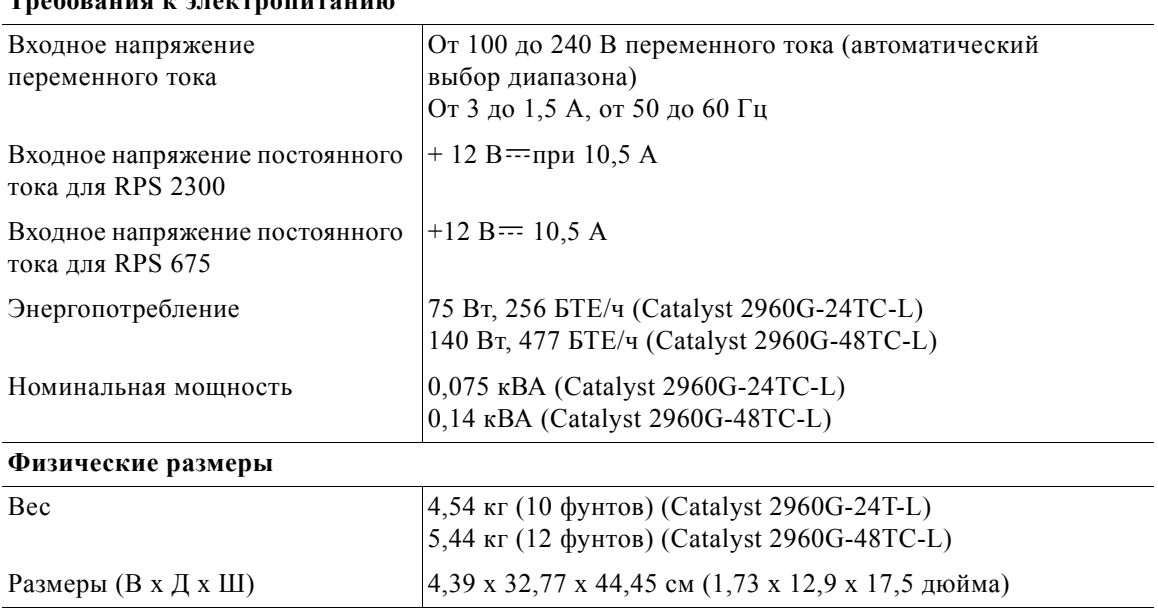

## **Требования к электропитанию**

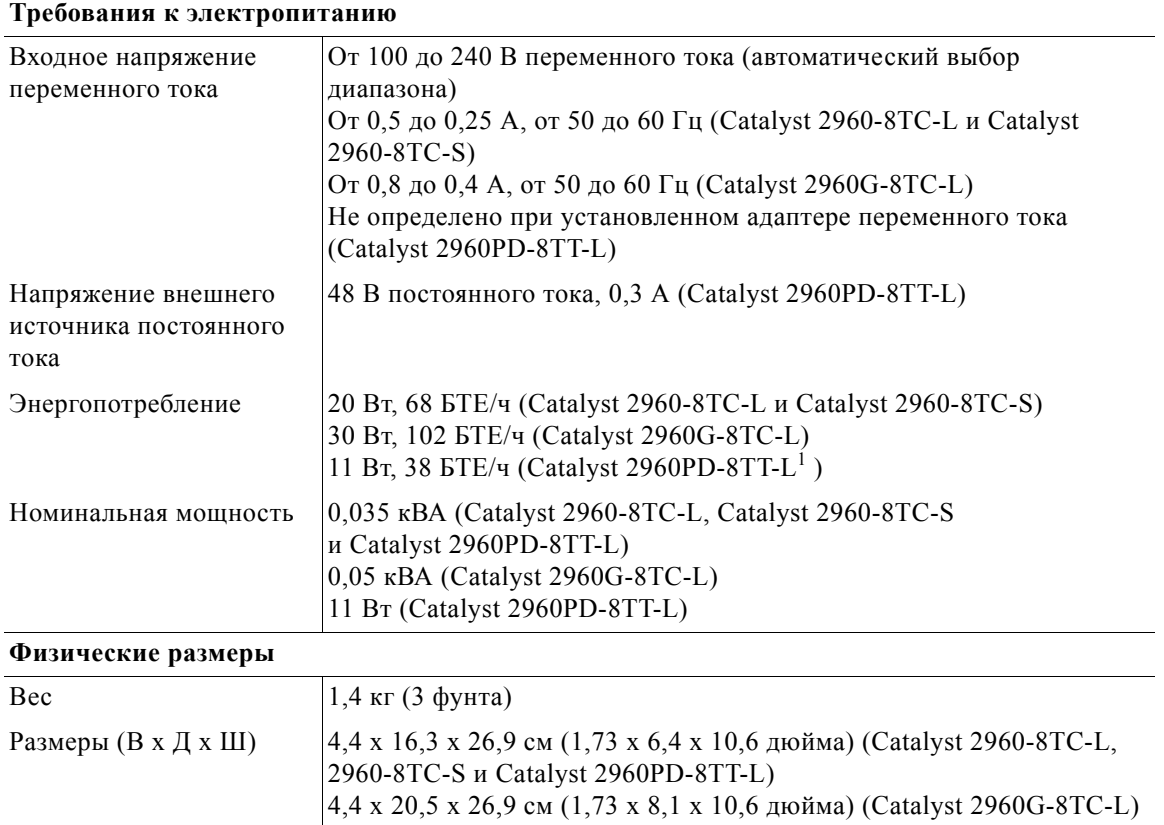

#### <span id="page-88-0"></span>*Таблица A-7 Технические характеристики коммутаторов Catalyst 2960-8TC-L, 2960G-8TC-L, 2960-8TC-S и 2960PD-8TT-L*

1. Уровень потребляемой мощности коммутатора Catalyst 2960PD-8TT-L указан для самой системы коммутатора и не относится к энергопотреблению при установленном адаптере переменного тока.

#### <span id="page-88-1"></span>*Таблица A-8 Технические характеристики коммутаторов Catalyst 2960-Plus 48PST-S, 2960-48PST-S, 2960-Plus 24PC-S, 2960-24PC-S 2960-Plus 24LC-L, 2960-Plus 24LC-S и 2960-24LC-S*

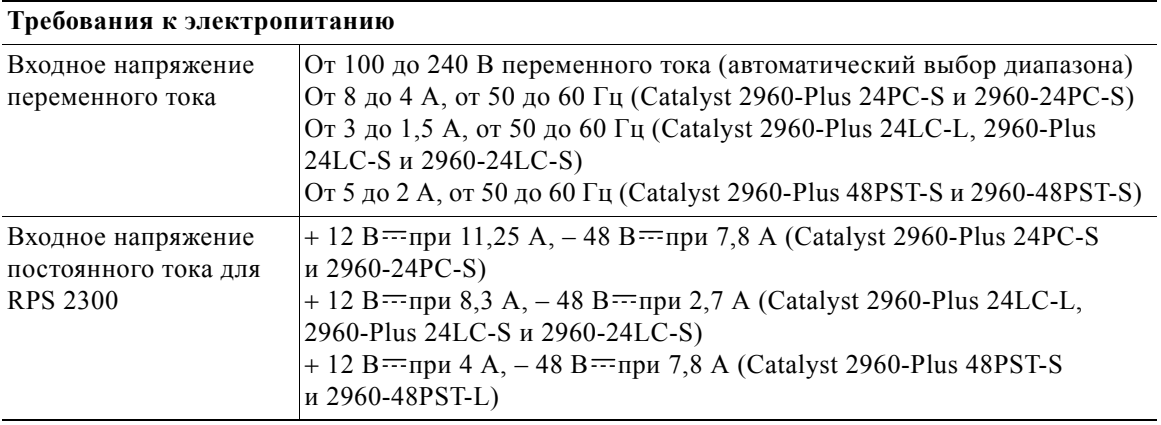

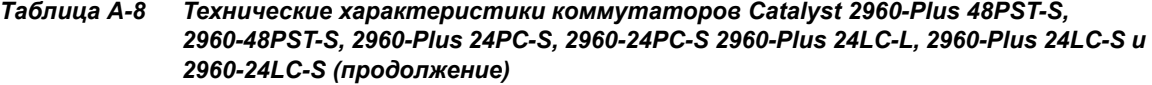

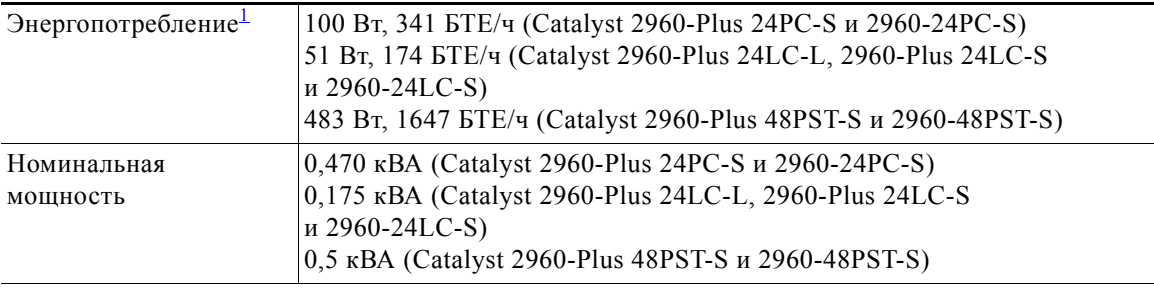

#### **Питание через Ethernet**

Не более 15,4 Вт на порт, не более 370 Вт на коммутатор (Catalyst 2960-Plus 48PST-S, 2960-48PST-S 2960-Plus 24PC-S, и 2960-24PC-S).

Не более 15,4 Вт на порт, не более 124 Вт на коммутатор (Catalyst 2960-Plus 24LC-L, 2960-Plus 24LC-S и 2960-24LC-S).

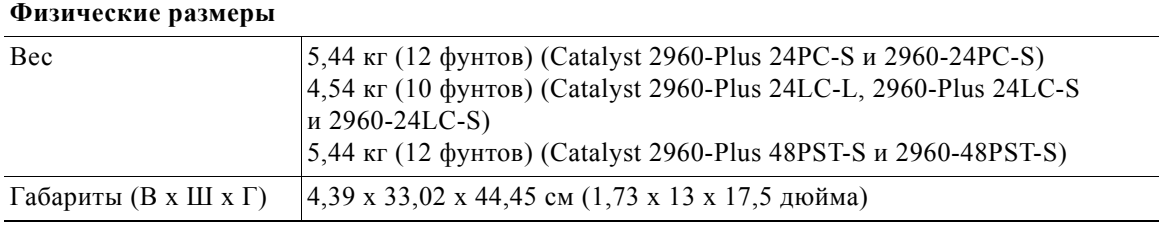

1. Значения энергопотребления указаны для входной мощности коммутатора.

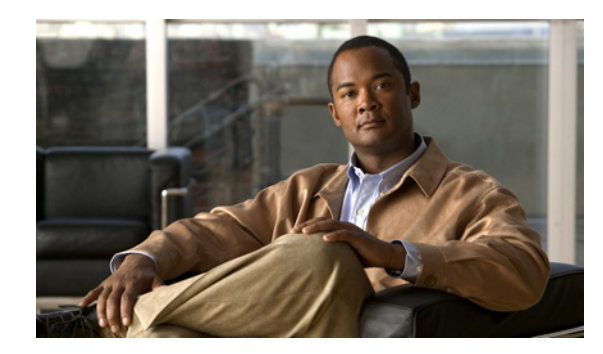

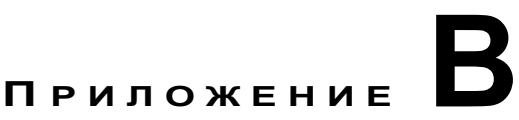

# <span id="page-90-0"></span>**Технические характеристики разъемов и кабелей**

В этом приложении приведены описания портов коммутатора Catalyst 2960, а также кабелей и адаптеров, используемых для его подключения к другим устройствам. Приложение содержит следующие разделы:

- **•** Технические [характеристики](#page-90-1) разъема, стр. B-1
- **•** [Характеристики](#page-93-1) кабеля и адаптера, стр. B-4

# <span id="page-90-1"></span>**Технические характеристики разъема**

В следующих разделах описаны разъемы, используемые с коммутатором Catalyst 2960:

- **•** Порты [10/100/1000,](#page-90-2) стр. B-1
- **•** Порты SFP-[модуля](#page-92-0), стр. B-3
- **•** [Спаренные](#page-92-1) порты, стр. B-3
- **•** [Консольный](#page-93-2) порт, стр. B-4

# <span id="page-90-2"></span>**Порты 10/100/1000**

Для портов 10/100/1000 Ethernet коммутатора Catalyst 2960 используются стандартные разъемы RJ-45. На [Рисунок](#page-91-0) B-1 — разводка контактов.

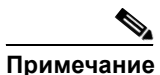

**Примечание** Функция auto-MDIX активирована по умолчанию. Параметры конфигурации для этой функции см. в руководстве по настройке программного обеспечения коммутатора или справке о командах коммутатора.

## **Подключение к устройствам, совместимым с интерфейсами 10BASE-T и 100BASE-TX**

При подключении портов к устройствам, совместимым с интерфейсами 10BASE-T и 100BASE-TX, таким как серверы, рабочие станции и маршрутизаторы, можно использовать двух- или четырехжильный кабель «витая пара», прямой кабель для интерфейсов 10BASE-T и 100BASE-TX. На [Рисунок](#page-95-0) B-5 изображена схема двухжильной витой пары. На [Рисунок](#page-95-1) B-7 изображена схема четырехжильной витой пары.

При подключении портов к устройствам, совместимым с интерфейсами 10BASE-T и 100BASE-TX, таким как коммутаторы или репитеры, можно использовать двух- или четырехжильную витую пару. На [Рисунок](#page-95-2) B-6 изображена схема двухжильной витой пары. На [Рисунок](#page-96-0) B-8 изображена схема четырехжильной витой пары.

При подключении к устройствам, совместимым с интерфейсом 10BASE-T, можно использовать кабели категорий 3, 4 или 5. При подключении к устройствам, совместимым с интерфейсом 100BASE-TX, необходимо использовать кабели категории 5.

## **Подключение к устройствам 1000BASE-T**

При подключении портов к устройствам 1000BASE-T, таким как серверы, рабочие станции и маршрутизаторы, необходимо использовать четырехпарный прямой кабель категории 5 для интерфейсов 10BASE-T, 100BASE-TX и 1000BASE-T. На [Рисунок](#page-95-1) B-7 изображена схема прямого кабеля.

При подключении портов к другим устройствам, таким как коммутаторы или повторители, необходимо использовать четырехжильную витую пару категории 5 или выше. На [Рисунок](#page-96-0) B-8 изображена схема соединительного кабеля.

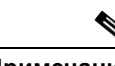

**Примечание** При подключении к устройствам, совместимым с интерфейсом 1000BASE-T, необходимо использовать четырехжильную витую пару категории 5.

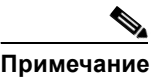

**Примечание** Используйте прямой кабель для подключения двух портов, только если на одном из них стоит метка X. Используйте соединительный кабель для подключения двух портов, если на обоих портах стоит или отсутствует метка **X**.

## <span id="page-91-0"></span>*Рисунок B-1 Выводы порта 10/100/1000*

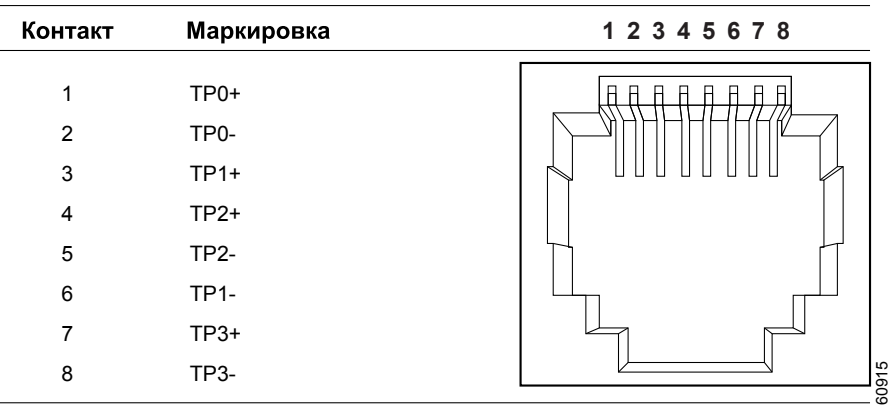

Г

# <span id="page-92-0"></span>**Порты SFP-модуля**

В коммутаторах Catalyst 2960 SFP-модули используются для оптоволоконных и проводных портов для каскадирования. Перечень поддерживаемых SFP-модулей приведен в примечаниях к выпуску коммутатора Catalyst 2960.

*Рисунок B-2 Оптоволоконный разъем LC для SFP-модуля*

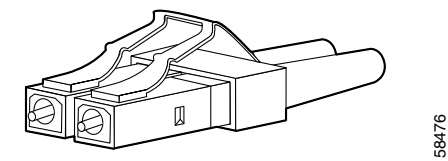

**Предупреждение Отсоединенные волоконно-оптические кабели или разъемы могут быть источниками невидимого лазерного излучения. Не смотрите на лазерный луч и не направляйте на него оптические приборы.**

| Контакт        | Маркировка        | 12345678 |
|----------------|-------------------|----------|
| 1              | $TP0+$            | F        |
| 2              | TP <sub>0</sub> - |          |
| 3              | $TP1+$            |          |
| $\overline{4}$ | $TP2+$            |          |
| 5              | TP <sub>2</sub> - |          |
| 6              | <b>TP1-</b>       |          |
| 7              | $TP3+$            |          |
| 8              | <b>TP3-</b>       | 60915    |
|                |                   |          |

*Рисунок B-3 Медный разъем RJ-45 для модуля SFP*

## <span id="page-92-1"></span>**Спаренные порты**

Порт Ethernet на спаренном порте использует стандартные разъемы RJ-45. На [Рисунок](#page-93-3) B-4 изображена разводка контактов.

Слот для SFP-модуля на спаренном порте использует SFP-модули для оптоволоконных и проводных портов каскадирования. Перечень поддерживаемых SFP-модулей приведен в примечаниях к выпуску коммутатора Catalyst 2960.

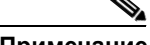

**Примечание** Функция auto-MDIX активирована по умолчанию. Параметры конфигурации для этой функции см. в руководстве по настройке программного обеспечения коммутатора или справке о командах коммутатора.

**Руководство по установке аппаратного обеспечения коммутатора Catalyst 2960** 

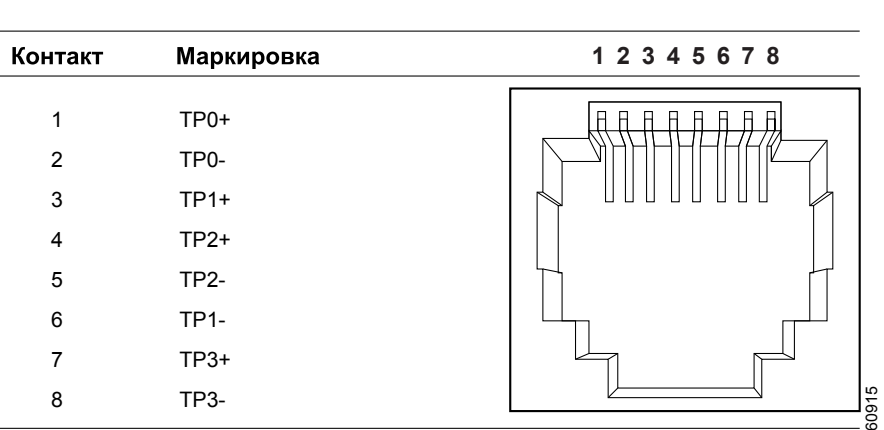

<span id="page-93-3"></span>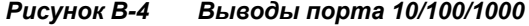

## <span id="page-93-2"></span>**Консольный порт**

Консольный порт использует 8-контактный разъем RJ-45, который описан в [Таблица](#page-97-0) B-2 и [Таблица](#page-98-0) B-3. Для подключения ПК к коммутатору через консольный порт используется прилагаемый кабель с адаптером RJ-45-to-DB-9. Чтобы подключить терминал к консольному порту коммутатора, вам потребуется DTE-адаптер RJ-45–DB-25 с гнездом. Вы можете заказать от Cisco пакет (номер по каталогу ACS-DSBUASYN=) с таким адаптером. Информацию о консольном порте и выводе адаптера см. в [Таблица](#page-97-0) B-2 и [Таблица](#page-98-0) B-3.

# <span id="page-93-1"></span><span id="page-93-0"></span>**Характеристики кабеля и адаптера**

В следующих разделах описаны кабели и адаптеры, используемые с коммутаторами Catalyst 2960:

- **•** [Характеристики](#page-93-4) кабеля модулей малого форм-фактора, стр. B-4
- **•** Распайка [контактов](#page-95-3) кабеля с двумя витыми парами, стр. B-6
- **•** Разводка контактов [четырехжильной](#page-95-4) витой пары для портов 1000BASE-T, стр. B-6
- **•** Разводка контактов [соединительного](#page-96-1) кабеля и адаптера, стр. B-7

# <span id="page-93-4"></span>**Характеристики кабеля модулей малого форм-фактора**

В [Таблица](#page-94-0) B-1 приведены характеристики кабелей для соединений оптоволоконного SFP-модуля. Каждый порт должен соответствовать характеристикам длины волны на другом конце кабеля, и для надежности связи длина кабеля не должна превышать значение, указанное в спецификации. Проводные SFP-приемопередатчики 1000BASE-T используют стандартную четырехжильную витую пару категории 5 или выше длиной до 100 метров (328 футов).

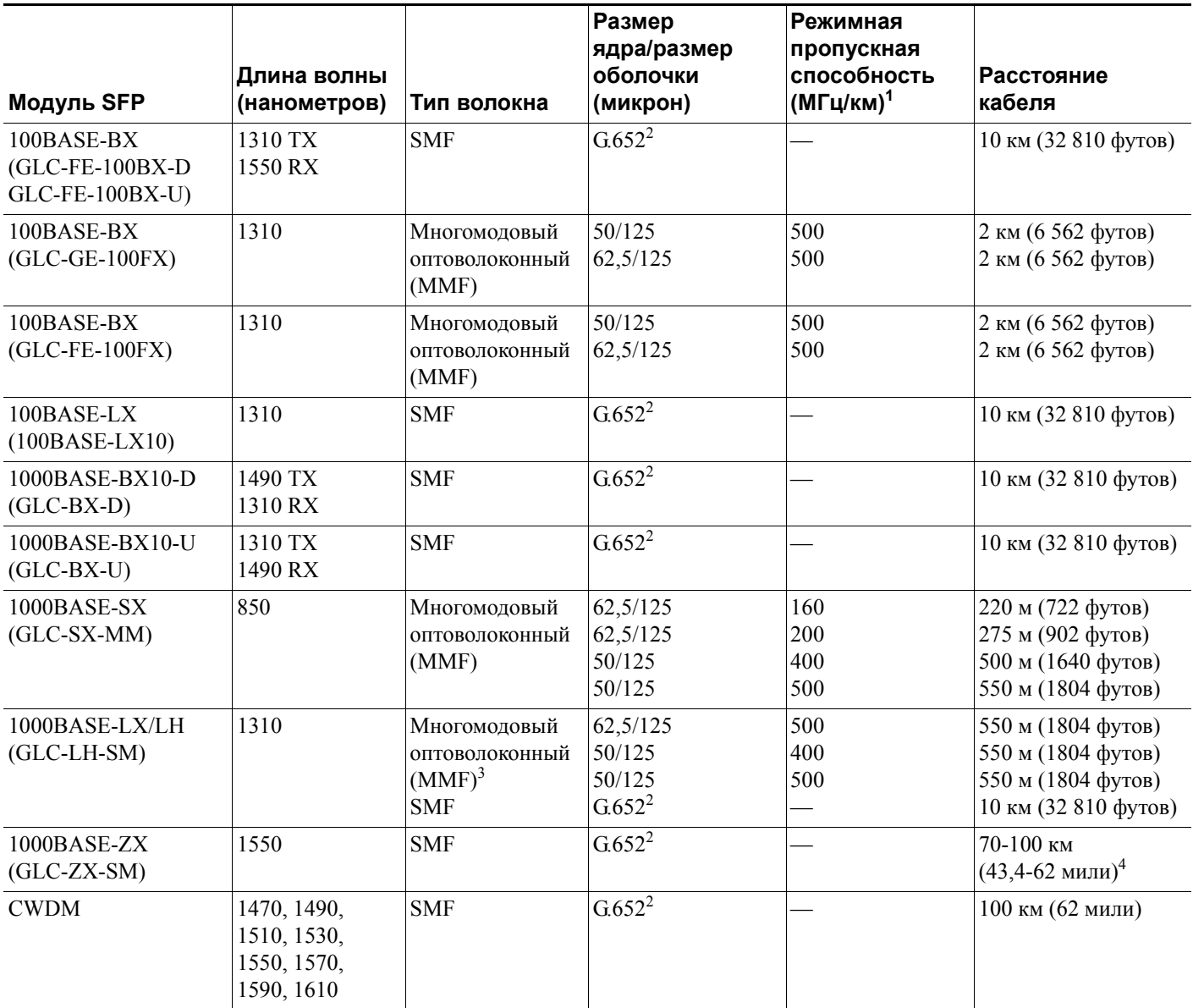

<span id="page-94-0"></span>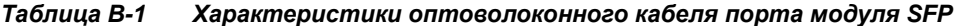

1. Режимная пропускная способность применяется только к многомодовому оптоволоконному кабелю.

2. Диаметр модового поля/диаметр оболочки = 9 микрометров/125 микрометров.

3. Требуется кабель с переключаемым режимом. Обычно использование соединительного многомодового оптоволоконного кабеля с модулями 1000BASE-LX/LH с малым форм-фактором и с малым расстоянием канала может привести к насыщению приемопередатчика и повышению коэффициента однобитовых ошибок (BER). При использовании модуля LX/LH малого форм-фактора с многомодовым оптоволоконным кабелем диаметром 62,5 микрон необходимо также установить патчкорд mode-conditioning между SFP-модулем и MMF-кабелем как на передающем, так и на приемном конце канала. Для расстояния более 300 м (984 фута) необходимо применять соединительный кабель с переключаемым режимом.

4. SFP-модули 1000BASE-ZX могут отправлять данные на расстояние до 100 км (62 миль) с помощью одномодового оптоволоконного кабеля с дисперсионным смещением или низким ослаблением. Расстояние зависит от качества волокна, количества соединений и разъемов.

## <span id="page-95-3"></span>**Распайка контактов кабеля с двумя витыми парами**

На [Рисунок](#page-95-0) B-5 и [Рисунок](#page-95-2) B-6 изображены схемы двухпарных кабелей для подключения к устройствам, совместимым с интерфейсами 10BASE-T и 100BASE-TX.

#### <span id="page-95-0"></span>*Рисунок B-5 Двупарный витой прямой кабель Схема*

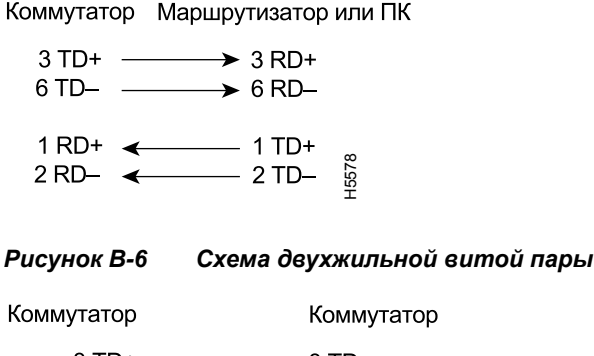

<span id="page-95-2"></span>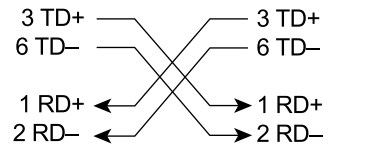

# **Разводка контактов четырехжильной витой пары для портов 1000BASE-T** *Рисунок B-7 Схема четырехжильной витой пары прямого кабеля для портов 10/100/1000* H5578 H5579

<span id="page-95-4"></span>На [Рисунок](#page-95-1) B-7 и [Рисунок](#page-96-0) B-8 изображены схемы четырехжильных витых пар для портов 10/100/1000 на коммутаторах Catalyst 2960.

<span id="page-95-1"></span>

Коммутатор Маршрутизатор или ПК

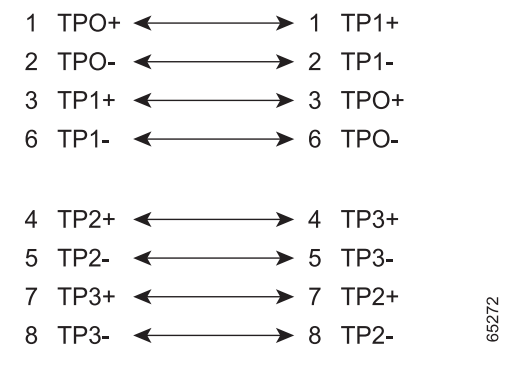

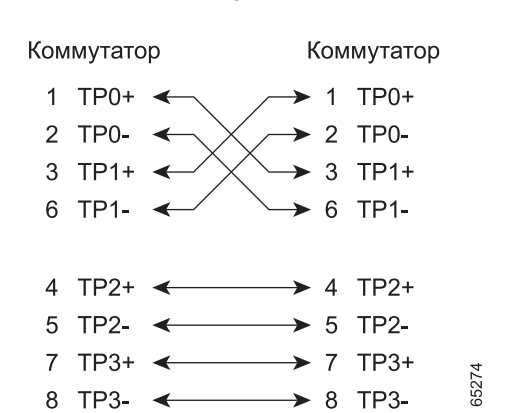

<span id="page-96-0"></span>*Рисунок B-8 Схема четырехжильной витой пары соединительного кабеля для портов 10/100/1000*

# <span id="page-96-1"></span>**Разводка контактов соединительного кабеля и адаптера**

В этом разделе объясняется, как определить соединительный кабель, а также описана разводка контактов адаптера.

## **Как определить перекрестный кабель**

Перекрестный кабель можно определить путем сравнения разъемов на концах кабеля. Расположите концы кабеля рядом друг с другом язычками назад. Первый (крайний левый) цветной провод (контакт 1) на конце кабеля является третьим цветным проводом (контакт 3) на другом конце кабеля. Второй цветной провод (контакт 2) на одном конце кабеля по цвету совпадает с шестым проводом (контакт 6) на другом конце. См. Рис[. B-9.](#page-96-2)

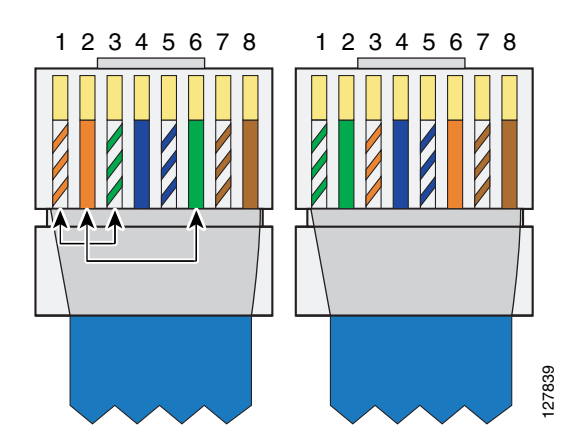

<span id="page-96-2"></span>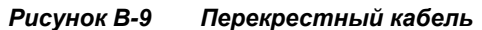

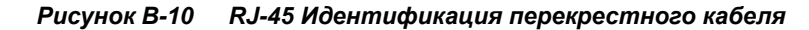

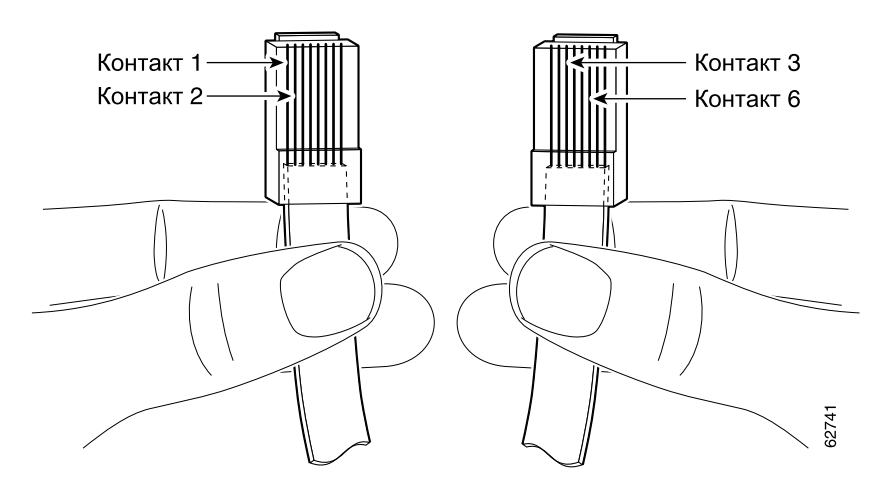

## <span id="page-97-0"></span>**Выводные контакты адаптера**

[Таблица](#page-97-0) B-2 перечислены выводы данного консольного порта, кабель-адаптер RJ45–DB-9 и консольное устройство.

| Коммутатор<br>Консоль<br>Порт (DTE) | <b>RJ-45-DB-9</b><br>Абонентский<br>адаптер | Консоль<br><b>Устройство</b> |
|-------------------------------------|---------------------------------------------|------------------------------|
| Сигнал                              | Контакт DB-9                                | Сигнал                       |
| <b>RTS</b>                          | 8                                           | <b>CTS</b>                   |
| <b>DTR</b>                          | 6                                           | <b>DSR</b>                   |
| TxD                                 | 2                                           | RxD                          |
| <b>GND</b>                          | 5                                           | <b>GND</b>                   |
| <b>GND</b>                          | 5                                           | <b>GND</b>                   |
| RxD                                 | 3                                           | TxD                          |
| <b>DSR</b>                          | 4                                           | <b>DTR</b>                   |
| <b>CTS</b>                          | 7                                           | <b>RTS</b>                   |

*Таблица B-2 Сигнализация консольного порта с использованием адаптера DB-9* 

[Таблица](#page-98-0) B-3 содержит список выводов для данного консольного порта, кабеля-адаптера RJ45–DB-25 и консольного устройства.

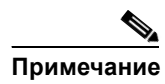

**Примечание** DTE-адаптер RJ-45–DB-25 с гнездом поставляется отдельно от коммутатора. Можно заказать в Cisco пакет (номер по каталогу ACS-DSBUASYN=) с таким адаптером.

<span id="page-98-0"></span>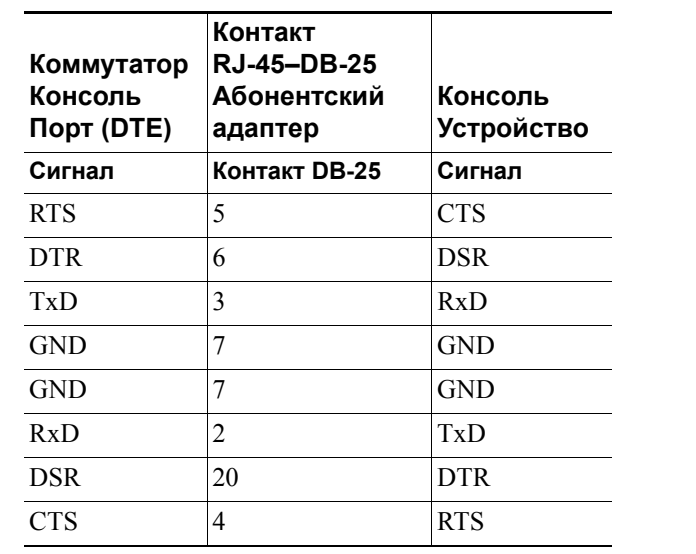

#### *Таблица B-3 Сигнализация консольного порта с использованием адаптера DB-25*

 $\mathcal{L}_{\mathcal{A}}$ 

П

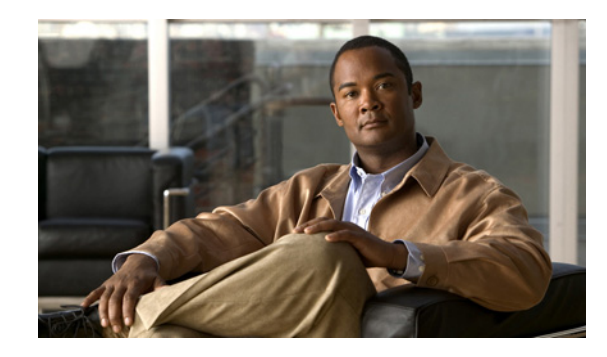

**ПРИЛОЖЕНИЕ C**

# <span id="page-100-0"></span>**Настройка коммутатора с помощью программы настройки с интерфейсом командной строки**

В данном приложении описана процедура настройки коммутатора через интерфейс командной строки (CLI). Дополнительные сведения о продукте: Глава 1, «Обзор [продукта](#page-4-1)».

Перед подключением коммутатора к источнику питания ознакомьтесь с предупреждениями по технике безопасности, приведенными в Глава 2, «Монтаж [коммутатора](#page-32-0) (24- и 48-портовые [коммутаторы](#page-32-0))» и Глава 3, «Установка коммутатора (8-портовые [коммутаторы](#page-56-0))».

Сведения о монтаже, подключении к портам коммутатора или к модулям малого формфактора (SFP): Глава 2, «Монтаж коммутатора (24- и 48-портовые [коммутаторы](#page-32-0))» и Глава 3, «Установка [коммутатора](#page-56-0) (8-портовые [коммутаторы](#page-56-0))».

Ниже приведены инструкции по выполнению установки:

- **1.** Получение доступа к [интерфейсу](#page-100-1) командной строки (CLI), стр. C-1
- **2.** [Подключения](#page-102-0) к консольному порту, стр. C-3
- **3.** Запуск [программы](#page-103-0)-эмулятора терминала, стр. C-4
- **4.** [Подключение](#page-103-1) к источнику питания, стр. C-4
- **5.** Ввод данных исходной [конфигурации](#page-104-0), стр. C-5

# <span id="page-100-1"></span>**Получение доступа к интерфейсу командной строки (CLI)**

На ненастроенном коммутаторе доступ к интерфейсу командной строки (CLI) можно получить с помощью Express Setup или через консольный порт.

# **Доступ к интерфейсу командной строки (CLI) с помощью Express Setup**

Чтобы получить доступ к интерфейсу командной строки (CLI) на ненастроенном коммутаторе, переведите устройство в режим Express Setup (быстрая настройка) и подключите порт Ethernet коммутатора к порту Ethernet на вашем ПК или рабочей станции. Для переключения коммутатора в режим Express Setup выполните действия, описанные в руководстве пользователя *Руководство по началу работы с коммутатором Catalyst 2960,* чтобы включить питание коммутатора и запустить Express Setup.

После перезагрузки коммутатора в режиме Express Setup откройте сеанс Telnet для коммутатора, используя IP-адрес *10.0.0.1*. Введите пользовательскую команду EXEC setup. Прочтите следующие разделы в этой главе, чтобы получить инструкции по настройке коммутатора с помощью интерфейса командной строки (CLI):

- **•** Ввод данных исходной [конфигурации](#page-104-0), стр. C-5
- **•** [Завершение](#page-104-1) программы установки, стр. C-5

После ввода параметров конфигурации коммутатора сохраните их во флеш-память с помощью команды EXEC привилегированного оператора **write memory** для записи в память.

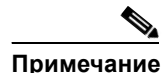

**Примечание** В режиме Express Setup IP-адрес **10.0.0.1** остается активным для коммутатора, пока не будет введена **команда для записи в память write memory** . После ввода команды **write memory** соединение Telnet будет разорвано.

> Для получения дополнительной информации об использовании интерфейса командной строки (CLI) см. справку о командах для данной версии.

# **Доступ к интерфейсу командной строки (CLI) через консольный порт**

Доступ к интерфейсу командной строки на настроенном или ненастроенном коммутаторе можно получить путем подключения консольного порта коммутатора к последовательному порту компьютера или рабочей станции и входа на коммутатор через сеанс Telnet.

Для получения доступа к коммутатору через консольный порт выполните следующие действия.

- **•** [Подключения](#page-102-0) к консольному порту, стр. C-3
- **•** Запуск [программы](#page-103-0)-эмулятора терминала, стр. C-4
- **•** [Подключение](#page-103-1) к источнику питания, стр. C-4
- **•** Ввод данных исходной [конфигурации](#page-104-0), стр. C-5

В кратком руководстве пользователя найдите список комплектации для вашего коммутатора.

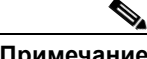

**Примечание** Для подключения портов коммутатора к другим устройствам Ethernet требуются прямые кабели категории 5 или выше.

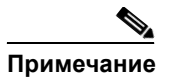

**Примечание** Функция auto-MDIX активирована по умолчанию. Параметры конфигурации для этой функции см. в руководстве по настройке программного обеспечения коммутатора или справке о командах коммутатора.

# <span id="page-102-0"></span>**Подключения к консольному порту**

Для выполнения исходной конфигурации можно использовать консольный порт. Для подключения консольного порта коммутатора к ПК используйте прилагаемый кабель-адаптер RJ-45–DB-9.

Выполните следующие действия для подключения ПК или терминала к коммутатору.

**Шаг 1** Вставьте разъем RJ-45 прилагаемого кабеля адаптера RJ-45–DB-9 в консольный порт с тыльной стороны коммутатора, как показано на [Рисунок](#page-102-1) C-1.

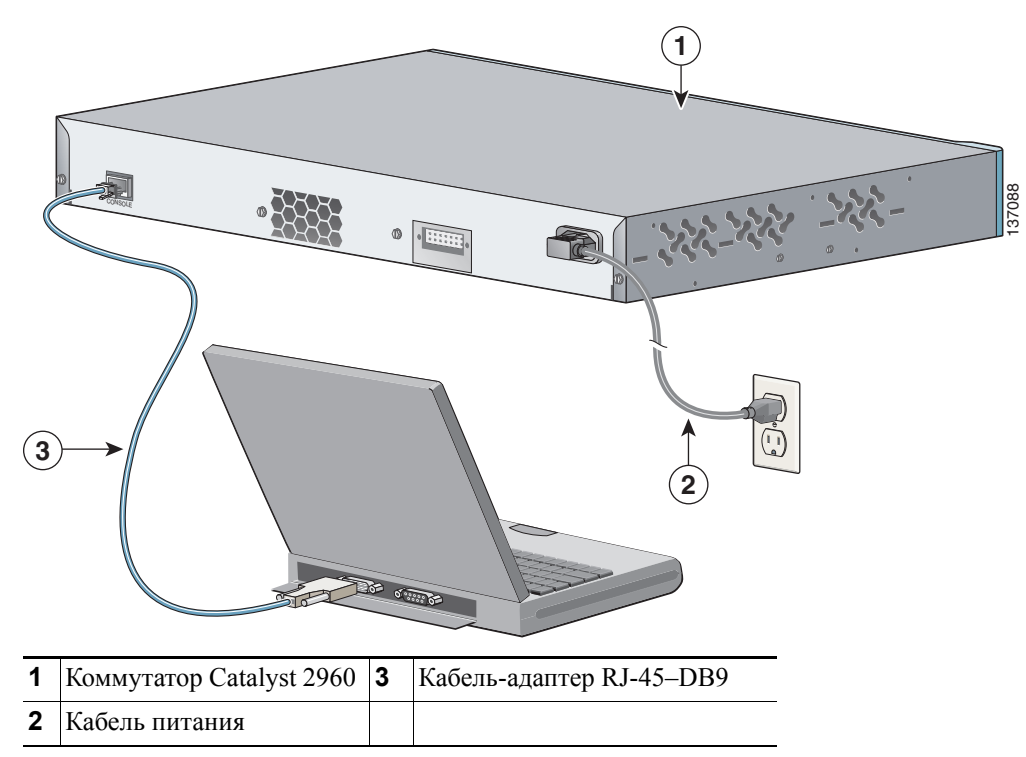

<span id="page-102-1"></span>*Рисунок C-1 Подключение коммутатора к ПК*

**Шаг 2** Подсоедините разъем DB-9 кабеля-адаптера к последовательному порту ПК или подключите соответствующий адаптер к терминалу.

a ka

# <span id="page-103-0"></span>**Запуск программы-эмулятора терминала**

Перед включением питания коммутатора запустите сеанс эмуляции терминала так, чтобы видеть экран вывода данных в ходе выполнения процедуры POST (самотестирование при включении питания). Программа-эмулятор терминала (это, как правило, компьютерная программа типа Hyperterminal или ProcommPlus) создает соединение между коммутатором и компьютером или терминалом.

- **Шаг 1** Если вы используете ПК или терминал, запустите программу-эмулятор терминала и откройте сеанс.
- **Шаг 2** Начните сеанс эмуляции терминала.
- **Шаг 3** Настройте скорость передачи и символьный формат компьютера или терминала в соответствии со стандартными характеристиками консольного порта.
	- **•** 9600 бод.
	- **•** 8 битов данных.
	- **•** 2 стоповых бита.
	- **•** Без бита четности.
	- **•** Нет (управление потоками).

# <span id="page-103-1"></span>**Подключение к источнику питания**

Выполните следующие действия для подключения к источнику питания.

- **Шаг 1** Подключите один конец поставляемого кабеля питания переменного тока к силовому разъему на задней панели коммутатора. См. [Рисунок](#page-102-1) C-1.
- **Шаг 2** Подключите другой конец кабеля к заземленной розетке питания переменного тока.

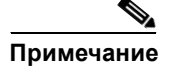

**Примечание** При подключении коммутатора к резервному источнику питания (RPS) Cisco см. документацию, поставляемую с вашим RPS.

При включении коммутатора автоматически запускается серия тестов POST для проверки корректной работы коммутатора. Процедура POST длится около минуты. Когда коммутатор приступает к выполнению тестов POST, индикаторы системы, RPS, состояния, дуплекса и скорости загораются зеленым. Системный индикатор мигает зеленым цветом, в то время как другие индикаторы горят зеленым, не мигая.

Если процедура POST завершается успешно, системный индикатор продолжает гореть зеленым. Индикатор резервного блока питания горит зеленым цветом некоторое время, после чего выполняет индикацию рабочего состояния коммутатора. Остальные индикаторы отключаются, а затем отражают рабочее состояние коммутатора. Если при выполнении POST происходит сбой, индикатор системы загорается оранжевым.

Сбой POST обычно сигнализирует о серьезной неисправности. Позвоните представителю Службы технической поддержки Cisco, если ваш коммутатор не прошел POST.

Если вы инициировали программу эмуляции терминала до подключения коммутатора к источнику питания, ПК или терминал будет отображать последовательность загрузки. Нажмите клавишу Ввод, чтобы отобразить подсказку по настройке программы.

# <span id="page-104-0"></span>Ввод данных исходной конфигурации

Для настройки коммутатора необходимо выполнить программу установки, которая автоматически запускается после подачи питания на коммутатор. Задайте IP-адрес и другие параметры конфигурации, необходимые для установления соединения между коммутатором и локальными маршрутизаторами и Интернетом. Данная информация также потребуется для настройки и управления коммутатором при помощи диспетчера устройства или приложения Cisco Network Assistant.

# Настройки IP

Для завершения программы установки потребуется следующая информация, которую можно получить у системного администратора:

- IP-адрес коммутатора.
- Маска подсети (маска подсети IP).
- Шлюз по умолчанию (маршрутизатор).
- Секретный пароль включения.
- Пароль включения.
- Пароль Telnet.

## <span id="page-104-1"></span>Завершение программы установки

Для завершения программы установки и создания исходной конфигурации коммутатора выполните следующие шаги.

```
Шаг 1
        Введите Yes (Да) при появлении данных двух вопросов.
```
Would you like to enter the initial configuration dialog? (Войти в диалоговое окно исходной конфигурации?) [yes/no]: yes (да) At any point you may enter a question mark '?' for help. (Для получения помощи введите знак вопроса (?).) Use ctrl-c to abort configuration dialog at any prompt. (Используйте сочетание клавиш  $ctrl-c$  лля сброса лиалогового окна.) Default settings are in square brackets '[]'. (Параметры настройки по умолчанию указаны в квадратных скобках [].)

Basic management setup configures only enough connectivity (Базовая настройка управления настраивает подключение, достаточное для управления системой,) for management of the system, extended setup will ask you (для расширенной настройки необходимо будет) to configure each interface on the system. (настроить каждый интерфейс системы.)

Would you like to enter basic management setup? (Войти в базовую настройку управления?) [ $yes/no$ ]:  $yes$  ( $\text{Aa}$ )

Г

#### **Шаг 2** Введите имя хоста для коммутатора и нажмите **Return** (Ввод).

Имя хоста не должно превышать 28 символов для основного коммутатора и 31 символа для члена кластера. Не используйте сочетание *-n*, где n — цифра в конце имени хоста для любого коммутатора. Enter host name [Switch]: *host\_name* (Введите имя хоста [коммутатор]:)

#### **Шаг 3** Введите и активируйте секретный пароль, затем нажмите **Return** (Ввод).

Пароль может состоять из 1—25 буквенно-цифровых знаков, может начинаться с цифры, учитывает регистр, может содержать пробелы, но не может начинаться с пробела. Секретный пароль зашифрован, пароль включения хранится в виде простого текста.

Enter enable secret: *secret\_password* (Введите секретный пароль включения:)

#### **Шаг 4** Введите пароль, затем нажмите **Return** (Ввод).

Enter enable password: *enable\_password* (Введите пароль включения:)

**Шаг 5** Введите пароль виртуального терминала (Telnet), нажмите **Return** (Ввод).

Пароль может состоять из 1—25 буквенно-цифровых знаков, учитывает регистр, может содержать пробелы, но не может начинаться с пробела.

Enter virtual terminal password: *terminal-password* (Введите пароль виртуального терминала:)

**Шаг 6** (Необязательно) Воспользуйтесь подсказками для настройки протокола SNMP. Протокол SNMP можно настроить позже через интерфейс командной строки (CLI), администратор устройства или приложение Cisco Network Assistant. Чтобы настроить протокол SNMP позже, введите **no** (нет).

Configure SNMP Network Management? (Настроить управление сетью SNMP?) [no]: **no** (нет)

**Шаг 7** Введите имя интерфейса (физического интерфейса или VLAN), подключенного к управляющей сети, и нажмите **Return** (Ввод). Всегда используйте **vlan1** в качестве данного интерфейса для этого выпуска.

Enter interface name used to connect to the (Введите имя интерфейса из приведенной выше сводки) management network from the above interface summary: **vlan1** (для подключения к сети управления)

**Шаг 8** Для настройки интерфейса укажите IP-адрес коммутатора и маску подсети, затем нажмите **Return** (Ввод). Указанные IP-адрес и маска подсети приведены исключительно в качестве примера.

Configuring interface vlan1: (Настройка интерфейса vlan1:) Configure IP on this interface? (Настроить IP-адрес для этого интерфейса?) [yes]: **yes** IP address for this interface: *10.4.120.106* (IP-адрес для этого интерфейса) Subnet mask for this interface [255.0.0.0]: *255.0.0.0* (Маска подсети для этого интерфейса)

**Шаг 9** Введите **Y**, чтобы настроить коммутатор как основной коммутатор кластера. Введите **N**, чтобы настроить коммутатор как член кластера или автономный коммутатор.

Если вы вводите **N**, коммутатор получает статус «кандидата» в графическом пользовательском интерфейсе приложения Cisco Network Assistant. Позже коммутатор можно будет настроить как основной коммутатор кластера через интерфейс командной строки (CLI), администратор устройства или приложение Cisco Network Assistant. Чтобы настроить коммутатор позже, нажмите **no** (нет).

Would you like to enable as a cluster command switch? [yes/no]: **no**

Исходная настройка коммутатора завершена; на коммутаторе выводится его исходная конфигурация. Это пример отображаемого вывода:

The following configuration command script was created: (Был создан следующий командный сценарий конфигурации)

**The State** 

```
hostname switch1
enable secret 5 $1$Ulq8$DlA/OiaEbl90WcBPd9cOn1
enable password пароль_включения
line vty 0 15
password пароль терминала
no snmp-server
л.
no ip routing
\mathbb{L}interface Vlan1
no shutdown
ip address 10.4.120.106 255.0.0.0
\mathbb{L}interface FastEthernet0/1
\mathbf{1}interface FastEthernet0/2
interface FastEthernet0/3
\mathbf{1}...<output abbreviated>
interface GigabitEthernet0/28
\mathbf{I}end
```
#### Шаг 10 Вы можете выбрать один из следующих вариантов.

[0] Go to the IOS command prompt without saving this config. (Перейти к запросу команды без сохранения этой конфигурации.)

[1] Return back to the setup without saving this config. (Вернуться к настройке без сохранения этой конфигурации.)

[2] Save this configuration to nyram and exit. (Coxpaнить эту конфигурацию в nyram и выйти.)

If you want to save the configuration and use it the next time the switch reboots, save it in NVRAM by selecting option 2. (Для сохранения этой конфигурации и ее использовании при следующей перезагрузке коммутатора сохраните ее в NVRAM, выбрав вариант 2.)

Enter your selection [2]:2 (Введите выбранное значение)

Сделайте выбор и нажмите Return (Ввод).

После завершения программы настройки коммутатор может запустить конфигурацию по умолчанию, которую вы создали. Если необходимо изменить эту конфигурацию или выполнить другие задачи управления, используйте одно из следующих средств:

- Интерфейс командной строки (CLI)
- Network Assistant (для одного или нескольких коммутаторов)

Для использования интерфейса командной строки (CLI) введите команды в строке Switch через консольный порт с помощью программы эмуляции терминала или через сеть с помощью Telnet. Для получения информации о конфигурации см. руководство по настройке программного обеспечения коммутатора или справку о командах коммутатора.

Более подробную информацию о Cisco Network Assistant см. в руководстве Getting Started with Cisco Network Assistant (Начало работы Cisco Network Assistant) на сайте Cisco.com.

**Ввод данных исходной конфигурации**

П
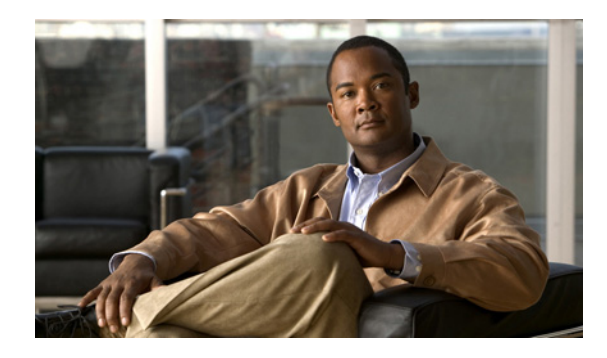

#### **УКАЗАТЕЛЬ**

#### Цифры

19- и 24-дюймовые стойки  $2-7, 3-16$ 

### $\blacktriangle$

Auto-MDIX 2-16, 2-21, B-1, B-3, C-3 auto-MDIX  $1 - 13$ 

# $\mathbf C$

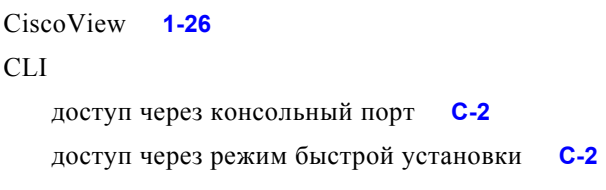

### $H$

HP OpenView  $1 - 26$ 

# $\mathbf{I}$

IP-телефоны Cisco, подключение к 1-14, 2-16

### $\mathbf N$

Network Assistant

настройка коммутатора 2-22, 3-20 описание 1-26

#### P

#### PoE

```
индикатор 1-19, 1-21
   на коммутаторах Catalyst 2960-24PC-L, 24LT-L
   и 48PST-L
               1 - 14предупреждение
                     3 - 2POST
   выполнение при включении питания
                                       2-6, 3-6, 4-2индикаторы 2-6, 3-6, 4-2, С-4
```
результаты 2-6, 3-6, 4-1, С-4

# $\mathbf R$

#### $RJ-45$

идентификация перекрестного кабеля  $(pncyh$ ок) В-8

#### S

```
SFP-модули
   поддерживаемые скорости на 1000BASE-T 1-20
   подключение 2-19 по 2-21
Simple Network Management Protocol
   См. SNMP
SunNet Manager 1-26
```
# T

Telnet и доступ к интерфейсу командной строки  $CLI)$  1-26

# $\overline{A}$

автосогласование 1-12 по 1-13

адаптер переменного тока для коммутатора Catalyst 2960PD-8TT-L  $1 - 16$ 

#### Б

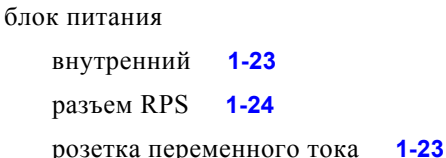

#### B

включение питания  $2 - 6.3 - 6$  $2 - 6.3 - 6$ включение питания коммутатора влажность воздуха, относительная  $A-1$ Внимание! Снимайте украшения  $2-2, 3-2$ внутренний источник питания  $1 - 23$ возможности  $1 - 1$ выводные контакты **SFP-модуль B-3** адаптеры В-7 консольный порт  $B-9$ выводные контакты перекрестного кабеля, четыре витых пары, порты 1000BASE-T **B-7** вывод прямого кабеля два порта витой пары 10/100  $B-6$ четыре порта витой пары 1000BASE-T  $B-6$ выводы кроссоверные кабели два порта витой пары 10/100  $B-6$ четыре витых пары, порты 1000BASE-T  $B-7$ порты  $10/100$  **B-3** прямые кабели две витых пары **B-6** четыре порта витой пары 1000BASE-T  $B-6$ 

```
терминальный адаптер RJ-45 - DB-25
                                       B-9терминальный адаптер RJ-45 - DB-9
                                      B-8выводы адаптера, терминал
   RJ-45 - DB-25B-8RJ-45 - DB-9B-8
```
### Д

диагностика неисправностей  $4 - 1$ диспетчер устройств описание 1-26 диспетчер устройства настройка коммутатора  $2-22, 3-20$ длина кабелей  $2-5, 3-4$ дуплекс, поиск и устранение неполадок  $4-5$ 

#### 3

задняя панель 3a30p  $2 - 5.3 - 4$ 1-23 по 1-25 описание

#### И

индикатор дуплекса  $1 - 19$ индикатор системы  $1 - 18$ индикаторы  $1-19, 1-21$ PoE **STATUS**  $1 - 19$ дуплекс  $1 - 19$ значения цветов  $1 - 19$  $1 - 19$ интерпретация передняя панель  $1 - 17$ поиск и устранение неполадок с 4-1 по 4-2 режим порта 1-19, 1-19 по 1-20 резервный источник питания  $1 - 18$ результаты POST 2-6, 3-6, 4-2, C-4 система  $1 - 18$ 

скорость **[1-19](#page-22-7)** спаренный порт **[1-22](#page-25-0)** интерфейс командной строки описание **[1-26](#page-29-7)** см. [Интерфейс](#page-29-7) командной строки (CLI) Интерфейс командной строки (CLI) Cisco IOS **[1-26](#page-29-8)** источник питания для коммутатора Catalyst 2960PD-8TT-L **[1-16](#page-19-1)**

# **К**

кабели

SFP-модули модуль 1000BASE-T **[2-21](#page-52-2)** оптоволоконные **[B-4](#page-93-0)** выводные контакты **[B-6](#page-95-4)** кроссовер два вывода витой пары, порты 10/100 **[B-6](#page-95-5)** четыре вывода витой пары, порты 1000BASE-T **[B-7](#page-96-2)** перекрестный **[B-7](#page-96-3)** использование **[B-2](#page-91-0)** прямой использование **[B-2](#page-91-1)** прямые два вывода витой пары **[B-6](#page-95-3)** четыре вывода витой пары, порты 1000BASE-T **[B-6](#page-95-6)** кабельный зажим **[3-5](#page-60-0)** Кнопка переключения режима **[1-17](#page-20-1)** консольный порт описание **[1-25](#page-28-0)** подключение **[C-3](#page-102-1)** технические характеристики **[B-4](#page-93-1) по [B-9](#page-98-2)** консольный порт RJ-45 **[1-23](#page-26-2)** кронштейны [с](#page-71-0)м. монтажные [кронштейны](#page-38-0)

кронштейны для монтажа закрепление **[2-8](#page-39-0) по [2-10](#page-41-0)** монтаж в стойку **[2-10,](#page-41-1) [3-17](#page-72-0)** кроссовый кабель **[B-7](#page-96-0)**

#### **М**

манжета кабеля **[1-22,](#page-25-1) [3-5](#page-60-1)** модули малого форм-фактора разъемы **[B-3](#page-92-1)** удаление защелки **[2-19](#page-50-1)** установка **[2-17](#page-48-0) по [2-18](#page-49-0)** модули с малым форм-фактором кабели **[B-4](#page-93-0)** описание **[1-15](#page-18-0)** монтаж, монтаж на стене **[2-11,](#page-42-0) [3-18](#page-73-0)** монтаж, на столе или полке **[2-15,](#page-46-0) [3-7](#page-62-0)** монтаж в стойку **[2-7](#page-38-0) по [2-11,](#page-42-1) [3-16](#page-71-0) по [3-18](#page-73-1)** монтаж на полке **[2-15,](#page-46-1) [3-7](#page-62-1)** монтаж на столе **[2-15,](#page-46-1) [3-7](#page-62-1)**

#### **Н**

направляющие кабелей, прикрепление **[2-11](#page-42-2)** настенный монтаж **[2-11,](#page-42-0) [3-18](#page-73-0)**

### **О**

описания коммутаторов **[1-1](#page-4-1)** описания моделей **[1-1](#page-4-1)** описания моделей коммутаторов **[1-1](#page-4-1)**

#### **П**

передняя панель зазор **[2-5,](#page-36-1) [3-4](#page-59-1)** индикаторы **[1-17](#page-20-2) по [1-20](#page-23-2)** описание **[1-5](#page-8-0) по [1-20](#page-23-3)**

порты 10/100/1000 **[1-13](#page-16-2)** порты SFP-модуля **[1-15](#page-18-0)** спаренные порты **[1-15](#page-18-1)** перекрестные кабели **[B-7](#page-96-3)** перекрестный кабель, подключение к портам SFP-модуля 1000BASE-T **[2-21](#page-52-3)** питание подключение к **[2-6,](#page-37-3) [3-6](#page-61-3)** разъемы **[1-23,](#page-26-3) [1-24](#page-27-0)** питание от переменного тока разъем **[1-24](#page-27-0)** технические характеристики **[A-2](#page-85-0) по [A-5](#page-88-0)** питание переменного тока подключение к **[2-6,](#page-37-3) [3-6](#page-61-3)** питание через Ethernet см[. PoE](#page-17-1) платформа управления сетью SNMP **[1-26](#page-29-3)** подключение к SFP-модулям **[2-19](#page-50-0) по [2-21](#page-52-1)** к консольному порту **[B-4,](#page-93-2) [C-3](#page-102-2)** к портам 10/100/1000 **[2-15](#page-46-2)** подключение к консольному порту **[B-4,](#page-93-2) [C-3](#page-102-2)** поиск и устранение неполадок **[4-1](#page-76-3) по [4-6](#page-81-0)** POST **[4-1](#page-76-1)** диагностика неисправностей **[4-1](#page-76-1)** кабели Ethernet и оптоволоконные кабели **[4-3](#page-78-0)** отправка ping-запроса на оконечное устройство **[4-4](#page-79-0)** параметры порта и интерфейса **[4-4](#page-79-1)** петли STP **[4-4](#page-79-2)** плохой или поврежденный кабель **[4-2](#page-77-4)** проблемы подключения **[4-2](#page-77-5)** производительность коммутатора **[4-4](#page-79-3)** скорость, дуплекс и автосогласование **[4-5](#page-80-1)** состояние связи **[4-3](#page-78-1)** поиск и устранение неполадок петель STP **[4-4](#page-79-2)** поиск и устранение неполадок порта и интерфейса **[4-4](#page-79-1)** поиск и устранение неполадок с автосогласованием **[4-5](#page-80-1)**

поиск и устранение неполадок с кабелями Ethernet и оптоволоконными кабелями **[4-3](#page-78-0)** поиск и устранение неполадок состояния связи **[4-3](#page-78-1)** помех, электромонтаж **[2-5,](#page-36-2) [3-4](#page-59-2)** порты 10/100/1000 **[1-5,](#page-8-0) [1-13,](#page-16-2) [1-15,](#page-18-2) [1-22](#page-25-2)** нумерация портов 10/100/1000 **[1-13](#page-16-2)** нумерация портов SFP-модуля **[1-10](#page-13-0)** спаренные **[1-15](#page-18-3)** порты 10/100 **[1-12](#page-15-1)** PoE **[1-14](#page-17-2)** Порты 10/100/1000 разъемы и кабели **[B-1](#page-90-1) по [B-2](#page-91-2)** порты 10/100/1000 PoE **[1-14](#page-17-2)** длина кабеля **[2-5,](#page-36-3) [3-5](#page-60-2)** изображения **[1-5](#page-8-0)** индикатор скорости **[1-22](#page-25-2)** описание **[1-13](#page-16-2)** подключение к **[2-15](#page-46-3)** порты 10/100/1000, описание **[1-15](#page-18-2)** предупреждение внутри нет деталей, обслуживаемых пользователем. **[2-4](#page-35-0)** продукт с лазером класса 1. **[2-3,](#page-34-0) [3-3](#page-58-0)** предупреждение об инструкциях по монтажу **[2-3,](#page-34-1) [3-2](#page-57-2)** предупреждение об инструкциях по настенному монтажу **[2-2,](#page-33-1) [3-12,](#page-67-0) [3-18](#page-73-2)** предупреждение о блоке питания **[2-3,](#page-34-2) [3-3](#page-58-1)** предупреждение об отключении устройства **[2-3](#page-34-3)** предупреждение об отсутствии деталей, обслуживаемых пользователем **[2-4](#page-35-0)** предупреждение об утилизации продукта **[2-4,](#page-35-1) [3-3](#page-58-2)** предупреждение о возможных травмах **[2-3,](#page-34-4) [2-7,](#page-38-1) [3-3,](#page-58-3) [3-16](#page-71-1)** предупреждение о грозовой помехе **[2-2,](#page-33-2) [3-2](#page-57-3)** предупреждение о заземлении **[2-4,](#page-35-2) [3-3](#page-58-4)** предупреждение о заземленном оборудовании **[2-3,](#page-34-5) [3-3](#page-58-1)** предупреждение о защите электросхемы **[2-4](#page-35-3)**

**Руководство по установке аппаратного обеспечения коммутатора Catalyst 2960**

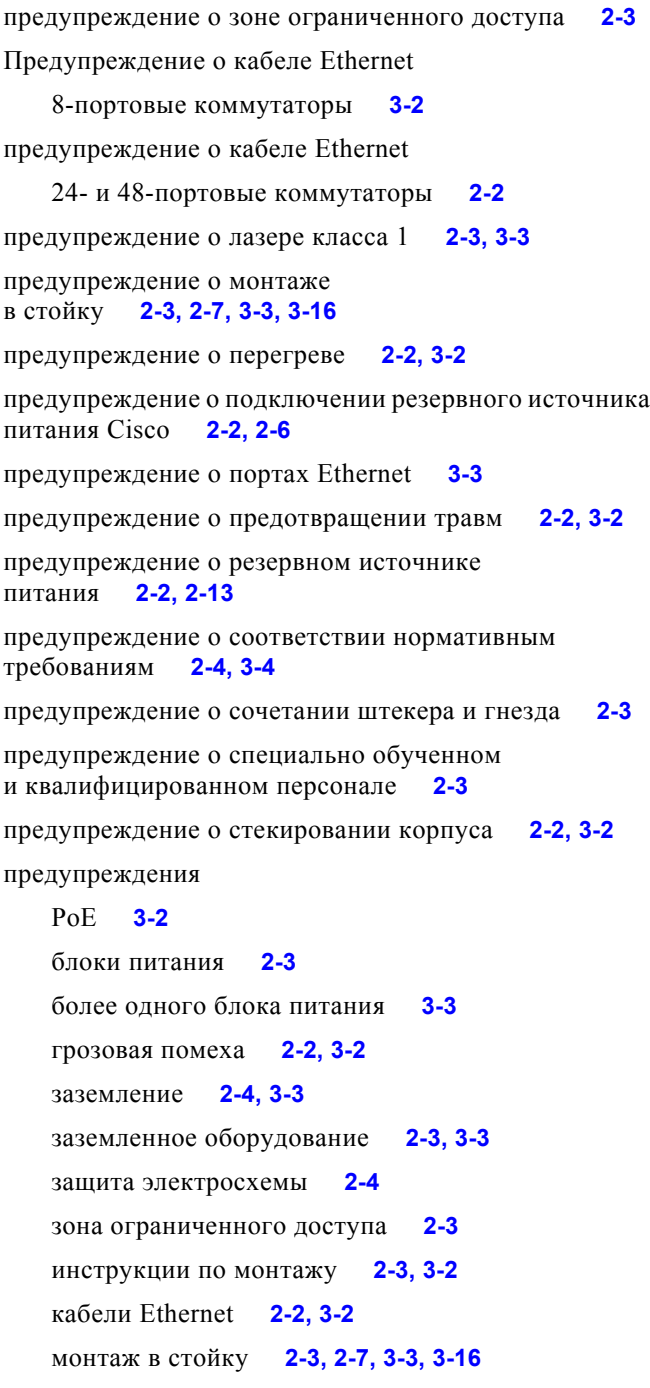

отключение устройства **[2-3](#page-34-3)** подключение резервного источника питания Cisco **[2-2,](#page-33-5) [2-6](#page-37-5)** порты Ethernet **[3-3](#page-58-5)** предотвращение перегрева **[2-2,](#page-33-4) [3-2](#page-57-5)** предотвращение травм **[2-3,](#page-34-4) [2-7,](#page-38-1) [3-3,](#page-58-3) [3-16](#page-71-1)** прочтите инструкции по настенному монтажу **[2-2,](#page-33-1) [3-12,](#page-67-0) [3-18](#page-73-2)**

резервный источник питания **[2-2,](#page-33-7) [2-13](#page-44-0)** снятие украшений **[2-2,](#page-33-0) [3-2](#page-57-1)** соответствие местным и национальным электротехническим нормативным требованиям **[2-4,](#page-35-4) [3-4](#page-59-3)** сочетание штекера и гнезда **[2-3](#page-34-3)** специально обученный и квалифицированный персонал **[2-3](#page-34-7)** стекирование корпуса **[2-2,](#page-33-6) [3-2](#page-57-6)** установка **[2-2,](#page-33-8) [3-2](#page-57-7)** утилизация продукта **[2-4,](#page-35-1) [3-3](#page-58-2)** предупреждения безопасности **[2-2,](#page-33-9) [3-2](#page-57-8)** примеры, конфигурация сети **[1-1](#page-4-2)** примеры конфигурации, сеть **[1-1](#page-4-2)** примеры конфигурации сети **[1-1](#page-4-2)** программное обеспечение эмуляции терминала **[C-4](#page-103-3)** программное управление коммутатором **[1-26](#page-29-9)** процедура подключения **[2-15](#page-46-4) по [2-21](#page-52-4)** процедуры подключение **[2-15](#page-46-4) по [2-21](#page-52-5)** установка **[2-6](#page-37-6) по [2-15,](#page-46-5) [3-6](#page-61-5) по [3-19](#page-74-0)**

#### **Р**

разводка кабелей auto-MDIX **[1-13](#page-16-0)** порты 10/100/1000 **[1-12](#page-15-2) по [1-13](#page-16-3)** См. также [разъемы](#page-90-2) и кабели разъем RJ-45, консольный порт **[B-4](#page-93-3)** разъем RPS **[1-24](#page-27-1)** Разъем SC **[B-3](#page-92-1)** разъемы и кабели 10/100/1000 **[B-1](#page-90-1) по [B-2](#page-91-2)** консоль **[B-4](#page-93-4) по [B-9](#page-98-2)** питание (переменный ток и резервный источник питания) **[1-24](#page-27-0)** порты SFP-модуля **[B-3](#page-92-1)** разъемы SC **[B-3](#page-92-1)** спаренные **[B-3](#page-92-2)** расположение серийного номера **[4-6](#page-81-1)**

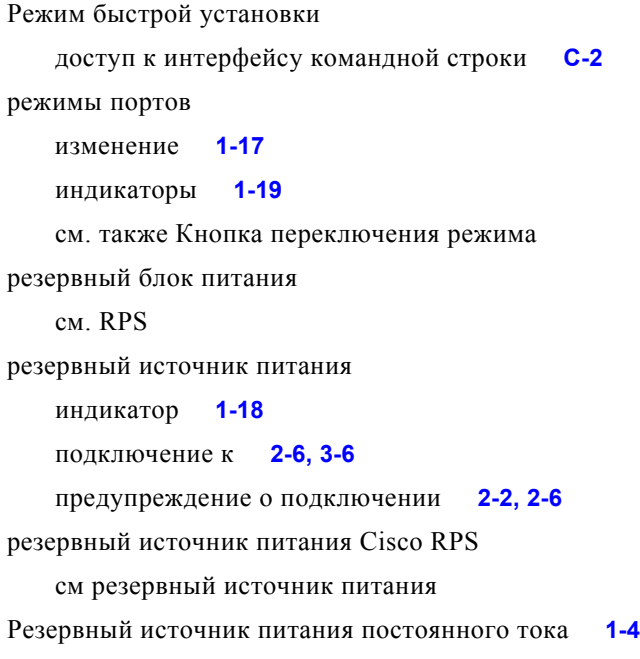

#### **С**

самотестирование после включения см[. POST](#page-37-1) скорость, поиск и устранение неполадок **[4-5](#page-80-1)** слот безопасности **[1-25](#page-28-1)** соединение кабеля auto-MDIX **[2-16,](#page-47-0) [2-21,](#page-52-0) [B-1,](#page-90-0) [B-3,](#page-92-0) [C-3](#page-102-0)** порты 10/100/1000 **[2-15](#page-46-2)** спаренные порты индикаторы **[1-22](#page-25-0)** описание **[1-15](#page-18-1)** разъемы и кабели **[B-3](#page-92-2)** стойки telco **[2-7,](#page-38-0) [3-16](#page-71-0)**

# **У**

```
удаление модулей малого форм-фактора 2-18 по 2-19
установка
   см. также процедуры
   запуск программы-эмулятора терминала C-4
   монтаж
       в стойку (24- и 48-портовые
       коммутаторы) 2-7 по 2-11
       в стойку (8-портовые
       коммутаторы) 3-16 по 3-18
       на стене (24- и 48-портовые
       коммутаторы) 2-11
       на стене (8-портовые
       коммутаторы) 3-12 по 3-14
       на стене с помощью кронштейнов для монтажа
       в стойку (8-портовые коммутаторы) 3-18
       на столе или полке 2-15, 3-7, 3-12
       под столом 3-10
       с помощью магнита 3-15
   подключение к источнику питания C-4
   присвоение IP-адреса C-5
   требования к узлу 2-5, 3-4
установка модулей малого
форм-фактора 2-17 по 2-18
```
# **Х**

характеристики **[A-1](#page-84-1)**

# **Э**

электротехнические помехи, исключение **[2-5,](#page-36-5) [3-4](#page-59-5)**

#### **Т**

температура, рабочая **[A-1](#page-84-1)** технические характеристики **[A-1](#page-84-1)**